# **Εγχειρίδιο σέρβις του Dell™ Latitude™ XT2**

[Χαρακτηριστικά υπολογιστή](file:///C:/data/systems/latxt2/gk/SM/features.htm) Tablet [Εκτέλεση εργασιών στον υπολογιστή](file:///C:/data/systems/latxt2/gk/SM/work.htm) Tablet [Προσθήκη και αντικατάσταση εξαρτημάτων](file:///C:/data/systems/latxt2/gk/SM/parts.htm) [Προδιαγραφές](file:///C:/data/systems/latxt2/gk/SM/specs.htm) [Διαγνωστικό πρόγραμμα](file:///C:/data/systems/latxt2/gk/SM/diags.htm) [Σύστημα](file:///C:/data/systems/latxt2/gk/SM/bios.htm) BIOS

# **Σημειώσεις, προσοχή και προειδοποιήσεις**

**ΣΗΜΕΙΩΣΗ:** ΜΙΑ ΣΗΜΕΙΩΣΗ δηλώνει σημαντική πληροφορία που σας βοηθά στην καλύτερη χρήση του υπολογιστή σας.

**ΠΡΟΣΟΧΗ: ΜΙΑ ΠΡΟΣΟΧΗ δηλώνει πιθανή βλάβη στο υλικό ή απώλεια δεδομένων εάν δεν ακολουθηθούν οι οδηγίες.** 

**ΠΡΟΕΙΔΟΠΟΙΗΣΗ: ΜΙΑ ΠΡΟΕΙΔΟΠΟΙΗΣΗ δηλώνει πιθανή βλάβη υλικού, τραυματισμό ή θάνατο.** 

Εάν αγοράσατε έναν υπολογιστή Dell™ της σειράς n, οι αναφορές που θα βρείτε σε αυτό το κείμενο σχετικά με τα λειτουργικά συστήματα Microsoft® Windows® δεν ισχύουν.

### **Οι πληροφορίες αυτού του εγγράφου μπορεί να αλλάξουν χωρίς προειδοποίηση. © 2009 Dell Inc. Με επιφύλαξη παντός δικαιώματος.**

Απαγορεύεται αυστηρά η αναπαραγωγή αυτού του υλικού με οποιονδήποτε τρόπο χωρίς την έγγραφη άδεια της Dell Inc.

Eµnopiká σήματα που χρησιμοποιούνται στο παρέν κείμενο: H overgoto The Constant Marker Kine (Minite Delection School of Delection School of Delection School of Delection School of Delection School of Delection School of D

Άλλα εμπορικά σήματα και εμπορικές ονομασίες μπορεί να επιστούν εναι απορού έγγραφο αναφερόμενα εποτοχικαν του<br>τους. Η Dell Inc. αποποιείται οποιοδήποτε ιδιοκτησιακό ενδιαφέρον πάνου που που αναφορικές ονομασίες τρίτων.

Μοντέλο PP12S

Σεπτέμβριος 2009 Αναθ. A01

#### <span id="page-1-0"></span>**Σύστημα BIOS Εγχειρίδιο σέρβις του Dell™ Latitude™ XT2**

- [Πλήκτρα πλοήγησης της οθόνης](#page-1-1) BIOS
- **•** <u>Μενού</u> <F12>
- [Μενού εκκίνησης](#page-1-3)
- [Είσοδος στο πρόγραμμα ρύθμισης συστήματος](#page-1-4)

Ο υπολογιστής σας Tablet προσφέρει τις ακόλουθες επιλογές συστήματος BIOS:

- l Εμφανίστε ένα μενού εκκίνησης για μια φορά πατώντας <F12>
- l Αποκτήστε πρόσβαση στο βοηθητικό πρόγραμμα ρύθμισης του συστήματος πατώντας <F2>

# <span id="page-1-1"></span>**Πλήκτρα πλοήγησης της οθόνης BIOS**

Χρησιμοποιήστε τα ακόλουθα πλήκτρα για την πλοήγηση στις οθόνες του BIOS.

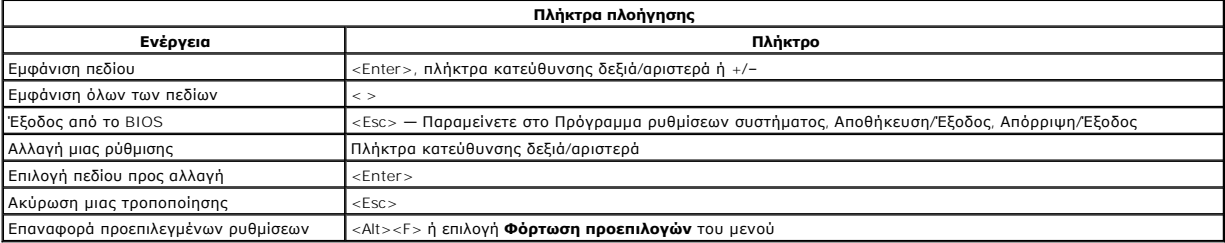

**ΣΗΜΕΙΩΣΗ:** Ανάλογα με τον υπολογιστή σας και τις εγκατεστημένες συσκευές, τα στοιχεία αυτής της ενότητας ενδέχεται να μην εμφανιστούν.

## <span id="page-1-2"></span>**Μενού <F12>**

Πατήστε <F12> όταν εμφανιστεί το λογότυπο Dell™, για την εκκίνηση ενός μενού έναρξης με μια λίστα από έγκυρες για το σύστημα συσκευές έναρξης. Οι<br>επιλογές **Διαγνωστικό πρόγραμμα** και **Άνοιγμα του συστηματος ουθμισης** περι είναι αποθηκευμένη στο BIOS.

#### <span id="page-1-3"></span>**Μενού εκκίνησης**

Ο υπολογιστής σας Tablet περιλαμβάνει ένα βελτιωμένο μενού εκκίνησης. Το βελτιωμένο μενού περιλαμβάνει τις ακόλουθες βελτιώσεις:

- 
- l **Ευκολότερη πρόσβαση** Αποκτήστε πρόσβαση στο μενού πατώντας <F12> κατά την εκκίνηση του συστήματος. l **Εντολές χρήστη** Το πλήκτρο που λείπει εμφανίζεται τώρα στην οθόνη εκκίνησης του BIOS.
- l **Προστιθέμενες επιλογές του διαγνωστικού προγράμματος** Το μενού εκκίνησης περιλαμβάνει δυο νέες επιλογές: **Εγκατάσταση BIOS** και **Διαγνωστικό πρόγραμμα**.

# <span id="page-1-4"></span>**Είσοδος στο πρόγραμμα ρύθμισης συστήματος**

Πατήστε <F2> για ανοίξετε το Πρόγραμμα ρύθμισης συστήματος και να αλλάξετε τις καθοριζόμενες από το χρήστη ρυθμίσεις. Εάν αντιμετωπίζετε πρόβλημα με την είσοδο στο Πρόγραμμα ρύθμισης συστήματος με τη χρήση αυτού του πλήκτρου, πατήστε <F2> όταν ανάψουν για πρώτη φορά οι λυχνίες LED του πληκτρολογίου.

Ακολουθήστε τις οδηγίες που εμφανίζονται στην οθόνη για να δείτε ή/και να αλλάξετε τις ρυθμίσεις. Σε κάθε οθόνη, οι επιλογές για την εγκατάσταση του συστήματος παρατίθενται στην αριστερή πλευρά. Στα δεξιά της κάθε επιλογής βρίσκεται η ρύθμιση ή η τιμή της επιλογής αυτής. Μπορείτε να αλλάξετε τις<br>ρυθμίσεις που εμφανίζονται με λευκό χρώμα στην οθόνη. Οι επιλογές ή οι τη

Η άνω δεξιά γωνία της οθόνης δείχνει πληροφορίες βοήθειας για την τρέχουσα τονισμένη επιλογή. Η κάτω δεξιά γωνία εμφανίζει πληροφορίες σχετικά με τον<br>υπολογιστή. Οι κύριες λειτουργίες της εγκατάστασης του συστήματος παρατ

Οι οθόνες ρύθμισης του συστήματος εμφανίζουν τις πληροφορίες για την τρέχουσα εγκατάσταση και τις τρέχουσες ρυθμίσεις του υπολογιστή σας, όπως:

- l Διαμόρφωση συστήματος
- ι Σειρά εκκίνησης<br>ι Διαμόρφωση (έναρξη) εκκίνησης
- 
- l Ρυθμίσεις για τη διαμόρφωση της βασικής συσκευής l Ρυθμίσεις για την ασφάλειας του συστήματος και τον κωδικό πρόσβασης για τη μονάδα του σκληρού δίσκου

# <span id="page-2-0"></span>**Διαγνωστικό πρόγραμμα**

**Εγχειρίδιο σέρβις του Dell™ Latitude™ XT2** 

- [Κατάσταση συσκευής](#page-2-1)
- [Κατάσταση μπαταρίας](#page-2-2)
- [Κατάσταση πληκτρολογίου](#page-2-3)

# <span id="page-2-1"></span>**Λυχνίες LED κατάστασης συσκευής**

Οι λυχνίες LED της κατάστασης συσκευής είναι μια καλή πηγή για τη διάγνωση κοινών προβλημάτων που ενδέχεται να παρουσιαστούν στον υπολογιστή σας Tablet.

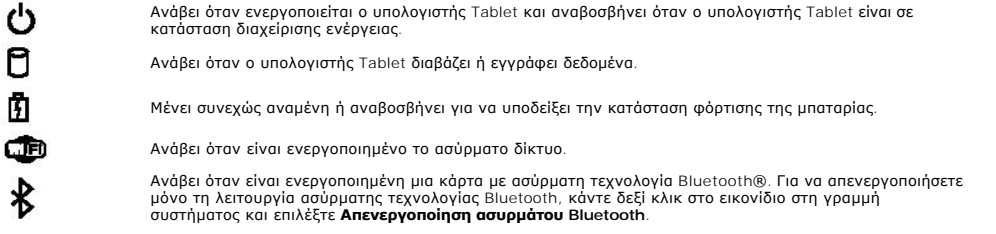

#### <span id="page-2-2"></span>**Κατάσταση μπαταρίας**

Εάν ο υπολογιστής είναι συνδεδεμένος σε ηλεκτρική πρίζα, η λυχνία μπαταρίας λειτουργεί ως εξής:

- l **Διαδοχικό αναβόσβημα πορτοκαλί λυχνίας και μπλε λυχνίας** Ένας μη πιστοποιημένος ή μη υποστηριζόμενος, μετασχηματιστής AC που δεν είναι της
- Dell είναι προσαρτημένος στον υπολογιστή σας Tablet. l **Διαδοχικό αναβόσβημα πορτοκαλί λυχνίας με σταθερά αναμμένη μπλε λυχνία** Προσωρινή βλάβη μπαταρίας με συνδεδεμένο το μετασχηματιστή AC. ι **- Πορτοκαλί λυχνία που αναβοσβήνει σταθερά** — Σημαντική βλάβη μπαταρίας με συνδεδεμένο το μετασχηματιστή AC.<br>ι - **Σβηστή λυχνία** — Μπαταρία σε λειτουργία πλήρους φόρτισης με συνδεδεμένο το μετασχηματιστή AC.
- 
- l **Αναμμένη μπλε λυχνία** Μπαταρία σε λειτουργία φόρτισης με συνδεδεμένο το μετασχηματιστή AC.

#### **Φόρτιση και καλή κατάσταση μπαταρίας**

Για να ελέγξτε τη φόρτιση μιας μπαταρίας, πατήστε και αφήστε το κουμπί κατάστασης του μετρητή φόρτισης μπαταστ<br>επίπεδο φόρτισης. Κάθε λυχνία εκφράζει το 20% περίπου του συνολικού φορτίου του παροποιημένες που αναμένες τέσ

Για να ελέγξετε την κατάσταση της μπαταρίας με τη χρήση ενός μετρητή φορτίου, πατήστε παρατεταμένα για του διο<br>κατάστασης στο μετρητή φορτίου της μπαταρίας. Εάν δεν ανάψει καμία λυχνία, αυτό σηματού που που που που που πα

### <span id="page-2-3"></span>**Λυχνίες LED κατάστασης πληκτρολογίου**

Η πράσινη λυχνία που βρίσκεται επάνω από το πληκτρολόγιο υποδεικνύει τα ακόλουθα: Ανάβει όταν είναι ενεργοποιημένο το αριθμητικό πληκτρολόγιο.

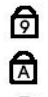

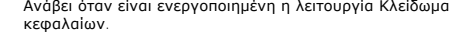

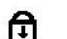

Ανάβει όταν είναι ενεργοποιημένη η λειτουργία Κλείδωμα κύλισης.

### <span id="page-3-0"></span>**Καρτέλα επιλογών Ψηφιοποιητή Εγχειρίδιο σέρβις του Dell™ Latitude™ XT2**

Η καρτέλα **Επιλογές ψηφιοποιητή** χρησιμοποιείται για τα ακόλουθα:

- l Επιλογή λειτουργίας εισόδου
- 
- l Ρύθμιση αφής l Εκκίνηση διαγνωστικού προγράμματος l Επαναφορά προεπιλεγμένων ρυθμίσεων

# **Λειτουργία εισόδου**

Η βοηθητική εφαρμογή N-trig έχει 4 λειτουργίες:

- l **Μόνο στυλό** Σε αυτήν τη λειτουργία, η γραφίδα είναι η μόνη συσκευή που μπορεί να χρησιμοποιηθεί ως συσκευή εισόδου με το ψηφιοποιητή N-trig. Η μετάβαση από τη λειτουργία Μόνο με στυλό σε άλλη λειτουργία γίνεται κάνοντας κλικ με μια ενεργή συσκευή εισόδου στο εικονίδιο της βοηθητικής<br>εφαρμογής N-trig στη γραμμή συστήματος. Όταν ανοίξει η βοηθητική εφαρμογή, επιλέ
- ι **Μόνο με αφή** Στη λειτουργία Μόνο με αφή, ένα δάχτυλο είναι η μόνη συσκευή εισόδου που μπορεί να χρησιμοποιηθεί με το ψηφιοποιητή N-trig. Δεν<br>είναι δυνατή η χρήση της γραφίδας. Είναι σημαντικό να λάβετε υπόψη ότι για ψηφιοποιητή. Η μετάβαση από τη λειτουργία Μόνο με αφή σε άλλη λειτουργία γίνεται με το πάτημα του εικονιδίου βοηθητικής εφαρμογής N-trig στη<br>Γραμμή συστήματος, χρησιμοποιώντας ένα δάχτυλο ή άλλη ενεργή συσκευή εισόδου και επιβεβαίωση.
- ι **Αυτόματη λειτουργία** Ο ψηφιοποιητής Ν-Trig έχει τη δυνατότητα εντοπισμού της γραφίδας καθώς και του αγγίγματος δαχτύλου. Σκοπός της<br>Αυτόματης λειτουργίας είναι να επιτρέψει στο χρήστη τη μετάβαση ανάμεσα στις λειτουρ ψηφιοποιητή σε κατάσταση Μόνο με στυλό ως προτεραιότητας παράκαμψης. Μια κίνηση διπλού χτυπήματος του δαχτύλου στην οθόνη (παρόμοια με το<br>διπλό κλικ ενός ποντικιού) θα πραγματοποιήσει μετάβαση του ψηφιοποιητή από λειτουργ παραμείνει σε λειτουργία Μόνο με αφή όσο η γραφίδα παραμείνει εκτός περιοχής. Μετά τον εντοπισμό της γραφίδας στην περιοχή, το σύστημα θα μεταβεί<br>αυτόματα στη λειτουργία Μόνο με στυλό.
- ι **Διπλή λειτουργία (μόνο Vista)** Η Διπλή λειτουργία είναι μια μοναδική κατάσταση λειτουργίας, ενεργή μόνο κατά τη χρήση του λειτουργικού<br>συστήματος Microsoft Vista. Σε αυτήν τη λειτουργία, το λειτουργικό σύστημα μεταβα εσωτερικές προτεραιότητες και χαρακτηριστικά.

# **Ρύθμιση αφής**

Εάν πιστεύετε ότι η λειτουργία εντοπισμού δαχτύλου του υπολογιστή Tablet δεν λειτουργεί σωστά, ενδέχεται να απαιτείται επαναπροσδιορισμός της λειτουργίας αφής. Για την πραγματοποίηση αυτής της ενέργειας, κάντε κλικ στο κουμπί **Επαναφορά** και στη συνέχεια ακολουθήστε τις προτροπές στην οθόνη.

#### **ΠΡΟΣΟΧΗ: ΜΗΝ αγγίζετε την οθόνη ενώ βρίσκεται σε εξέλιξη η επαναφορά της λειτουργίας αφής.**

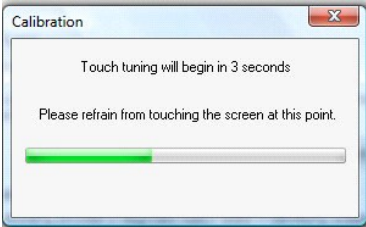

Μετά την ολοκλήρωση της διαδικασίας επαναφοράς, εμφανίζεται ένα μήνυμα που υποδεικνύει επιτυχία ή αποτυχία. Εάν το αποτέλεσμα υποδείξει αποτυχία, δοκιμάστε να εκτελέσετε το διαγνωστικό πρόγραμμα.

#### **Διαγνωστικό πρόγραμμα**

Η εκτέλεση του διαγνωστικού προγράμματος θα βοηθήσει στον καθορισμό της λειτουργικότητας του ψηφιοποιητή. Ξεκινήστε κάνοντας κλικ στο κουμπί<br>**Αντιμετώπιση προβλημάτων**. Το διαγνωστικό πρόγραμμα ξεκινά με το πάτημα του κου

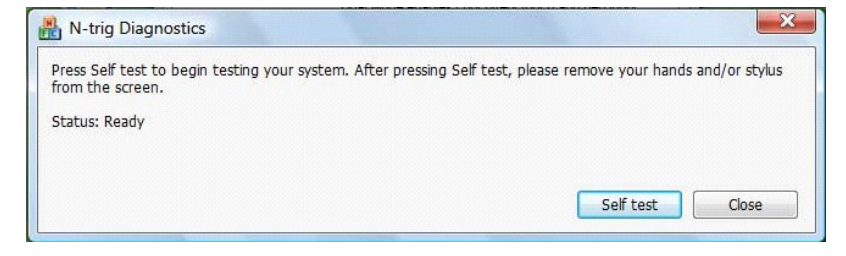

Μετά την ολοκλήρωση της δοκιμής, τα αποτελέσματα εμφανίζονται όπως φαίνεται παρακάτω.

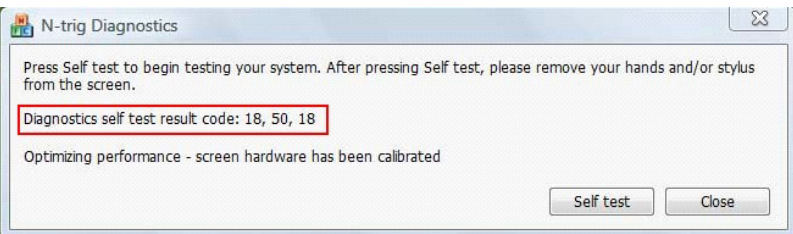

Χρησιμοποιήστε αυτόν τον πίνακα για να καθορίσετε τους κωδικούς αποτελεσμάτων.

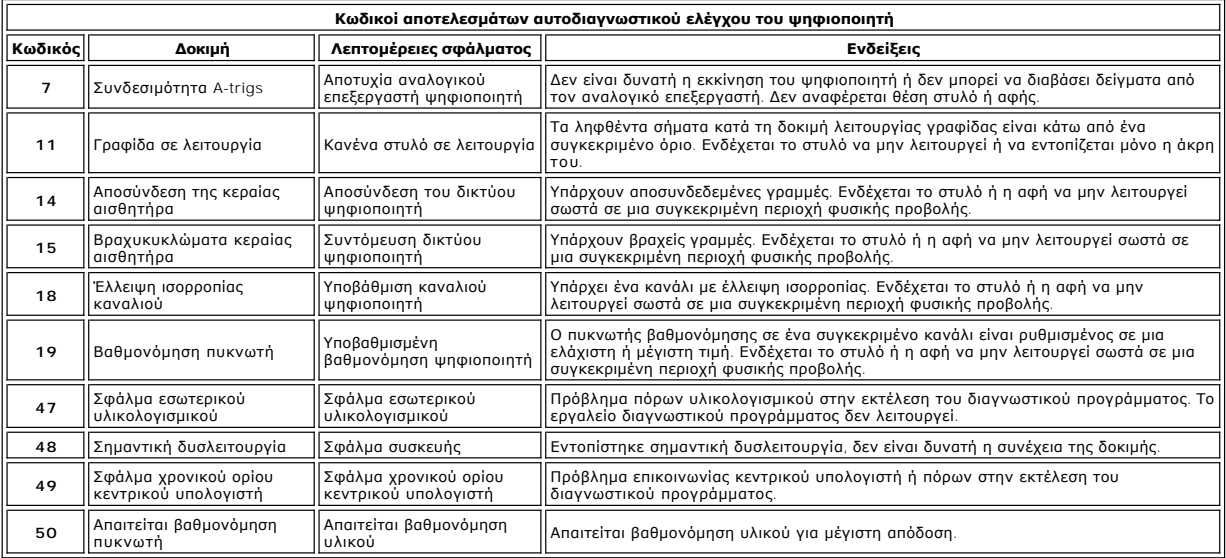

### <span id="page-5-0"></span>**Χαρακτηριστικά υπολογιστή Tablet Εγχειρίδιο σέρβις του Dell™ Latitude™ XT2**

- [Λειτουργίες υπολογιστή](file:///C:/data/systems/latxt2/gk/SM/tablet_modes.htm) Tablet
- [Κουμπιά υπολογιστή](file:///C:/data/systems/latxt2/gk/SM/tablet_buttons.htm) Tablet [Διασύνδεση υπολογιστή](file:///C:/data/systems/latxt2/gk/SM/tablet_interface.htm) Tablet
- [Ρυθμίσεις υπολογιστή](file:///C:/data/systems/latxt2/gk/SM/tablet_settings.htm) Tablet
- [Στυλό υπολογιστή](file:///C:/data/systems/latxt2/gk/SM/pen.htm) Tablet
- [Μήτρα εφαρμογής](file:///C:/data/systems/latxt2/gk/SM/mt_application_matrix.htm)

# <span id="page-6-0"></span>**Καρτέλα επιλογών αλληλεπίδρασης**

**Εγχειρίδιο σέρβις του Dell™ Latitude™ XT2** 

Η καρτέλα **Επιλογές αλληλεπίδρασης** ελέγχει τα οπτικά και ηχητικά εφέ που μπορούν να τροποποιήσουν την εμπειρία χρήστη κατά την εκτέλεση των διαφόρων<br>λειτουργιών του συστήματος.

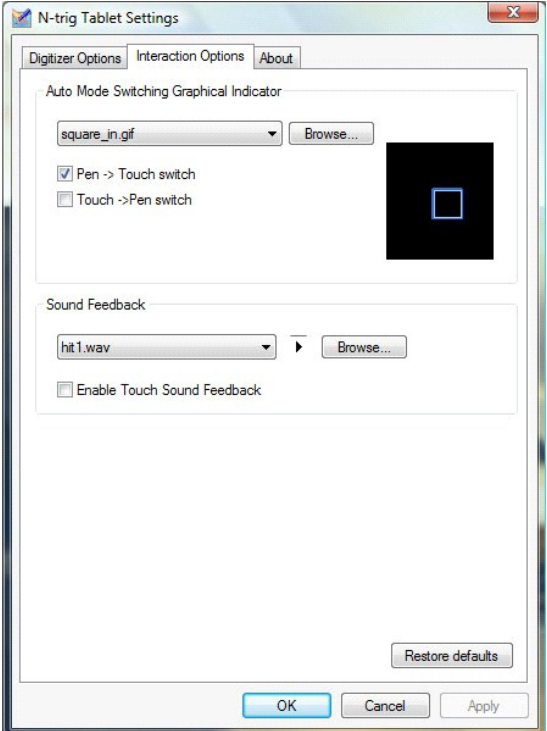

# **Γραφικός δείκτης Αυτόματης αλλαγής λειτουργίας**

Αυτή η ενότητα σάς βοηθά στην επιλογή ενός αρχείου .gif (εικόνα) που θα εμφανίζεται κάθε φορά που εντοπίζεται ένα συμβάν αυτόματης αλλαγής λειτουργίας. Μπορείτε να επιλέξετε το συμβάν που θα προκαλέσει την εμφάνιση του γραφικού δείκτη:

- l **Στυλό → Αφή**: Το στυλό εντοπίζεται μετά τη χρήση του δαχτύλου.<br>ι **Αφή → Στυλό**: Η αφή εντοπίζεται μετά τη χρήση του στυλό.
- 

# **Απόκριση με ήχο**

Αυτή η ενότητα σάς βοηθά να επιλέξετε ποιο αρχείο .wav (ήχος) θα αναπαράγεται όταν το δάχτυλο ακουμπάει την οθόνη. Μπορεί να γίνει δοκιμή του ήχου με τη<br>χρήση του κουμπιού αναπαραγωγής. Κάποιος μπορεί να ενεργοποιήσει/απε

## <span id="page-7-0"></span>**Μήτρα εφαρμογής Εγχειρίδιο σέρβις του Dell™ Latitude™ XT2**

Η ακόλουθη μήτρα δείχνει τις κινήσεις που υποστηρίζονται από το λειτουργικό σύστημα και συγκεκριμένα πακέτα λογισμικού εφαρμογών. Επίσης, ενδέχεται και<br>άλλες εφαρμογές να ανταποκρίνονται σε αυτές τις κινήσεις.

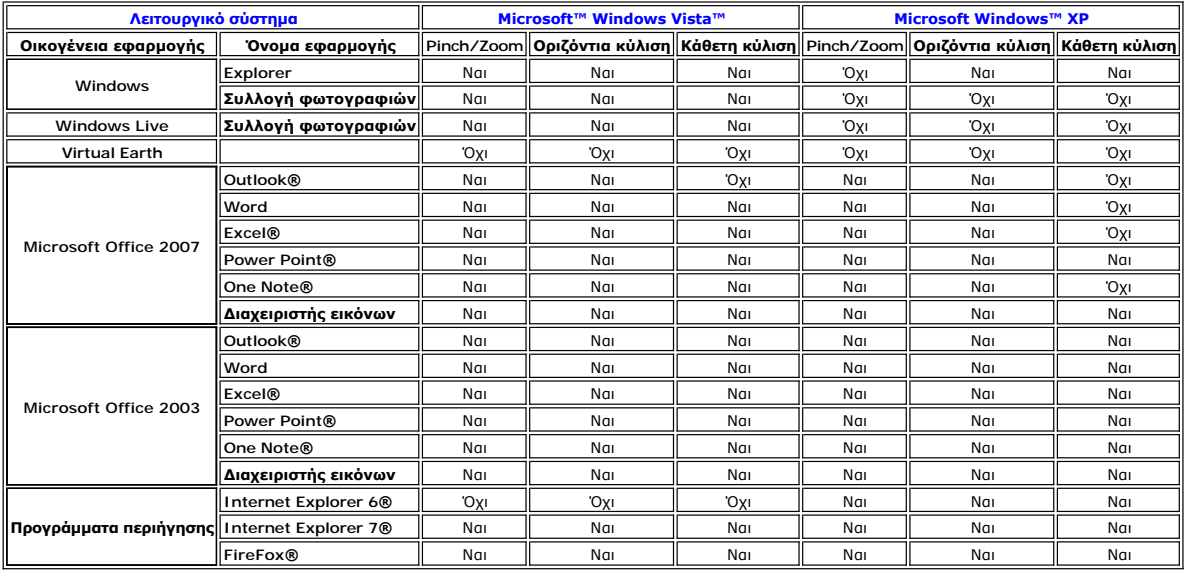

# <span id="page-8-0"></span>**Λειτουργία κινήσεων πολλαπλής αφής**

**Εγχειρίδιο σέρβις του Dell™ Latitude™ XT2** 

### **Κινήσεις**

Οι κινήσεις είναι εκφράσεις που γίνονται κατά το άγγιγμα της οθόνης του υπολογιστή σας Τablet με δυο δάχτυλα. Ερμηνεύονται ως εντολές χρήστη στο<br>λειτουργικό σύστημα ή το λογισμικό ενεργής εφαρμογής. Όταν το λειτουργικό σύ

# **Κίνηση κύλισης**

Η τοποθέτηση δυο δαχτύλων στην οθόνη και η κίνησή τους οριζόντια ή κάθετα δημιουργεί κύλιση στην κατεύθυνση της κίνησης: δεξιά, αριστερά, επάνω ή κάτω.

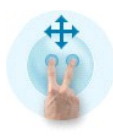

# **Κίνηση μεγέθυνσης**

Το άγγιγμα της οθόνης με δυο δάχτυλα και η κίνησή τους μαζί ή το κάθε ένα ξεχωριστά δημιουργεί μια εντολή μεγέθυνσης ή σμίκρυνσης στην οθόνη.

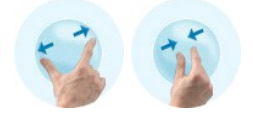

# **Κίνηση διπλού χτυπήματος δυο δαχτύλων**

Το διπλό πάτημα στην οθόνη με τα δυο δάχτυλα στέλνει μια εντολή λειτουργικού συστήματος την οποία μπορείτε να διαμορφώσετε. Μπορεί να χρησιμοποιηθεί για την πραγματοποίηση ενεργειών, όπως την απενεργοποίηση της οθόνης και την απενεργοποίηση των κινήσεων αφής (προεπιλογή) ή την εκτέλεση ενός<br>εκτελέσιμου προγράμματος, όπως ένα πρόγραμμα που ανοίγει τον Internet Explorer

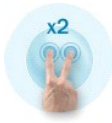

## **Ρύθμιση ευαισθησίας**

Για την προσαρμογή της ευαισθησίας για τις κινήσεις δυο δαχτύλων, κάντε διπλό κλικ στο εικονίδιο N-trig ( ιω ) στη γραμμή συστήματος και πατήστε στην<br>καρτέλα Κινήσεις πολλαπλής αφής. Ορίστε τα ρυθμιστικά για κάθε κίνηση ό

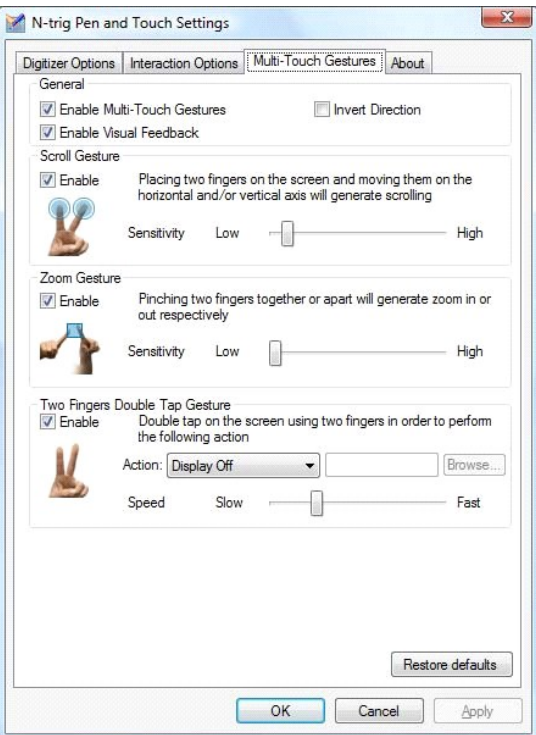

# <span id="page-10-0"></span>**Καρτέλα Σχετικά με**

**Εγχειρίδιο σέρβις του Dell™ Latitude™ XT2** 

Η καρτέλα **Σχετικά με** χρησιμοποιείται για την εύρεση πληροφοριών όπως την έκδοση προγράμματος οδήγησης και τους αριθμούς έκδοσης του<br>υλικολογισμικού. Ο αριθμός έκδοσης υλικολογισμικού μπορεί επίσης να αποκτηθεί τοποθετών

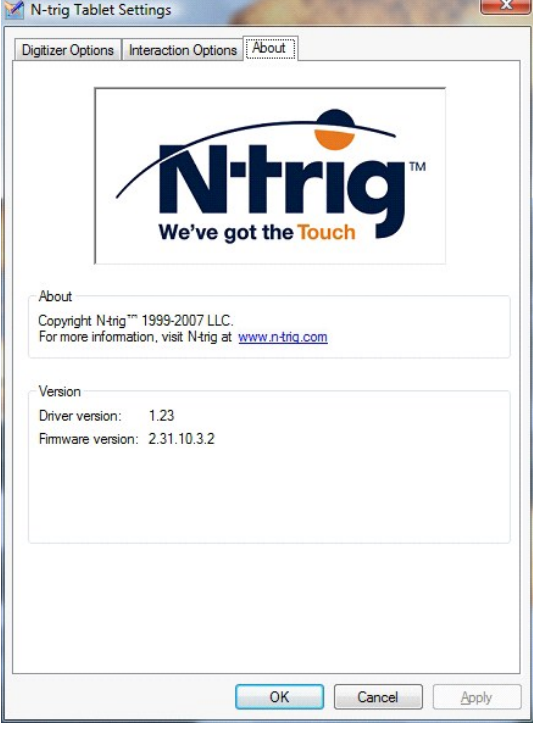

### <span id="page-11-0"></span>**Προσθήκη και αντικατάσταση εξαρτημάτων Οδηγός χρήσης Dell™ Latitude™ XT2**

- [Κύρια μπαταρία](file:///C:/data/systems/latxt2/gk/SM/td_battery.htm)
- [Μνήμη και κάλυμμα](file:///C:/data/systems/latxt2/gk/SM/td_accessdoor.htm) Mini-Card
- [Μνήμη](file:///C:/data/systems/latxt2/gk/SM/td_memory.htm)
- [Μονάδα σκληρού δίσκου](file:///C:/data/systems/latxt2/gk/SM/td_harddrive.htm)
- [Mini-Card](file:///C:/data/systems/latxt2/gk/SM/td_wlan.htm)
- [Κάρτα συστήματος](file:///C:/data/systems/latxt2/gk/SM/td_systemboard.htm)
- [Διάταξη ψύκτρας και ανεμιστήρα](file:///C:/data/systems/latxt2/gk/SM/td_heatsink_asm.htm)
- [Ασφάλεια μπαταρίας](file:///C:/data/systems/latxt2/gk/SM/td_batterylatch.htm)
- [Μπαταρία σε σχήμα νομίσματος](file:///C:/data/systems/latxt2/gk/SM/td_coin-cell.htm)
- [Λαβή καλύμματος](file:///C:/data/systems/latxt2/gk/SM/td_gripcover.htm)
- [Διάταξη οθόνης](file:///C:/data/systems/latxt2/gk/SM/td_lcd.htm)
- [Στήριγμα παλάμης](file:///C:/data/systems/latxt2/gk/SM/td_palmrest.htm)
- [Ηχείο](file:///C:/data/systems/latxt2/gk/SM/td_speaker.htm)
	- [Εσωτερική κάρτα με ασύρματη τεχνολογία](file:///C:/data/systems/latxt2/gk/SM/td_bluetooth.htm) Bluetooth®
- [Αρθρωτό κάλυμμα](file:///C:/data/systems/latxt2/gk/SM/td_led.htm)
- [Πληκτρολόγιο](file:///C:/data/systems/latxt2/gk/SM/td_keyboard.htm)

#### <span id="page-12-0"></span>**Στυλό του υπολογιστή Tablet Εγχειρίδιο σέρβις του Dell™ Latitude™ XT2**

- [Βαθμονόμηση του στυλό](#page-12-1)
- [Αντιμετώπιση προβλημάτων](#page-12-2)

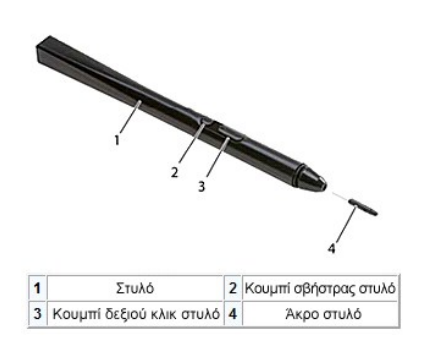

Ο υπολογιστής σας Tablet χρησιμοποιεί έναν ειδικά σχεδιασμένο ηλεκτροστατικό στυλό ή *γραφίδα* για χρήση στη λειτουργία υπολογιστή tablet. Αντί να βασίζεστε<br>στην ισχύ της μπαταρίας, η πηγή ενέργειας για τη γραφίδα είναι π

Το μεταδιδόμενο ηλεκτρικό πεδίο εντοπίζεται από μονωτικές γραμμές, ακριβής θέση γραφίδας που προσδιορίζεται με τη χρήση σημάτων χαμηλού εύρους<br>βαθμονόμησης που λαμβάνονται στους κάθετους και οριζόντιους αγωγούς και ένα κα

Οι άκρες είναι διαθέσιμες σε δυο χρώματα/τύπους, μπλε και μαύρο. Οι μπλε άκρες έχουν σχεδιαστεί για ποι "απαλή" αίσθηση γραφής. Οι μαύρες άκρες έχουν μια<br>πιο "σκληρή" αίσθηση αφής. Το σύστημα διαθέτει 5 συνολικά (3 μπλε κ

**ΣΗΜΕΙΩΣΗ**: Σε περίπτωση ενδεχόμενης αποτυχίας του ψηφιοποιητή, πρέπει να γίνει έλεγχος της μύτης του στυλό. Εάν η μύτη έχει υποστεί ζημιά πρέπει να<br>αντικατασταθεί. Αυτή η ενέργεια τις περισσότερες φορές θα επιλύσει το πρ

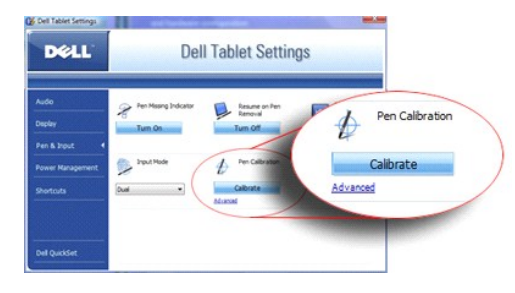

# <span id="page-12-1"></span>**Βαθμονόμηση του στυλό**

Το στυλό μπορεί να λειτουργήσει με την προεπιλεγμένη βαθμονόμηση ή με μια βαθμονόμηση που έχει οριστεί από εσάς ή από άλλο χρήστη. Συνιστάται η χρήση<br>του στυλό μόνο όταν έχει γίνει βαθμονόμησή του βάσει των προσωπικών σας για κάθε χρήστη.

Για τη βαθμονόμηση του στυλό:

- 1. Ανοίξτε το **QuickSet**.
- 2. Κάντε κλικ στην επιλογή **Σύστημα → Ρυθμίσεις** Tablet.<br>3. Στο παράθυρο Ρυθμίσεις Dell Tablet, κάντε κλικ στην
- 3. Στο παράθυρο **Ρυθμίσεις Dell Tablet**, κάντε κλικ στην επιλογή **Στυλό & Εισαγωγή** και στη συνέχεια κάντε κλικ στην επιλογή **Βαθμονόμηση**.
- 4. Ακολουθήστε τις οδηγίες στην οθόνη. Οι δείκτες βαθμονόμησης εμφανίζονται στην οθόνη ως σημάδια συν (+). Πατήστε το στυλό στο ακριβές κέντρο κάθε δείκτη βαθμονόμησης.

**ΣΗΜΕΙΩΣΗ:** Βεβαιωθείτε ότι έχετε πραγματοποιήσει βαθμονόμηση του στυλό για χρήση σε κατακόρυφο και οριζόντιο προσανατολισμό.

# <span id="page-12-2"></span>**Αντιμετώπιση προβλημάτων**

Το στυλό είναι το πρώτο στοιχείο που πρέπει να ελεγχθεί σε ενδεχόμενο πρόβλημα με το ψηφιοποιητή. Επιβεβαιώστε μετά από προσεκτική εξέταση ότι η μύτη<br>είναι σε καλή κατάσταση (δεν έχει ραγίσματα, δεν έχει φθαρεί κ.λπ.). Εά

Eniσης, πρέπει να επιβεβαιώσετε ότι δεν έχουν επηρεαστεί οι δυνατότητες αφής. Μεταβείτε συγν λειτουργία αφής και δείτε εάν το πρόβλημα παραμένει. Εάν δεν<br>υπάρχουν ενδείξεις ενώ βρίσκεστε στη λειτουργία αφής, πιθανότατα η να εκτελέσετε το διαγνωστικό πρόγραμμα και να πραγματοποιήσετε τα απαιτούμενα βήματα ανάλογα με τα αποτελέσματα.

# <span id="page-13-0"></span>**Προδιαγραφές**

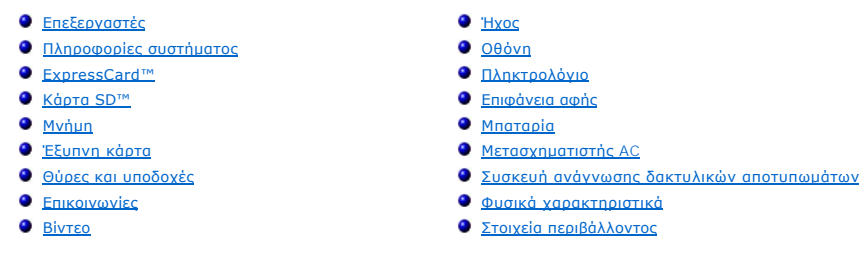

**ΣΗΜΕΙΩΣΗ:** Οι προσφορές ενδέχεται να διαφέρουν ανά περιοχή. Για περισσότερες πληροφορίες σχετικά με τη διαμόρφωση του υπολογιστή σας Tablet, κάντε κλικ στην επιλογή **Έναρξη ۞** (ή **Έναρξη** στα Windows XP)→ **Βοήθεια και Υποστήριξη** και στη<br>συνέχεια επιλέξτε την προβολή πληροφοριών για τον υπολογιστή σας Tablet.

<span id="page-13-1"></span>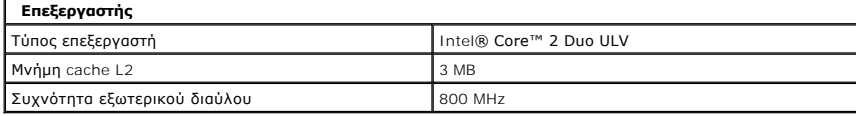

<span id="page-13-2"></span>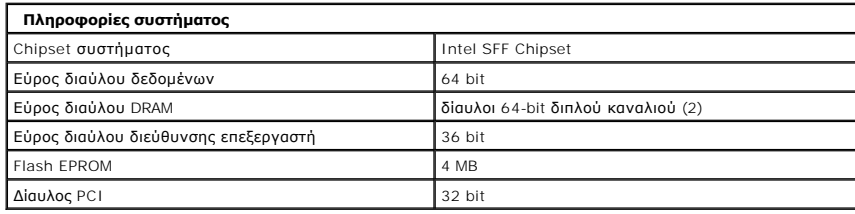

<span id="page-13-3"></span>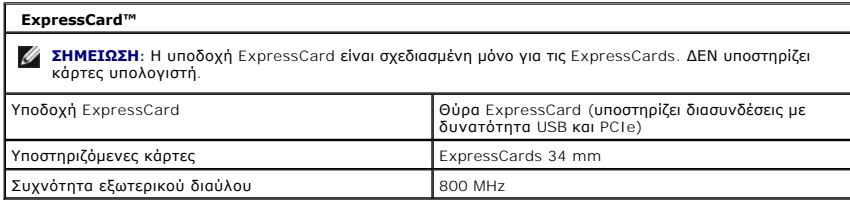

<span id="page-13-4"></span>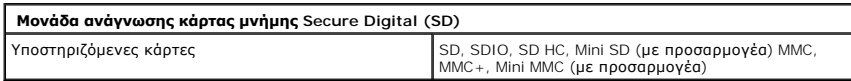

<span id="page-13-5"></span>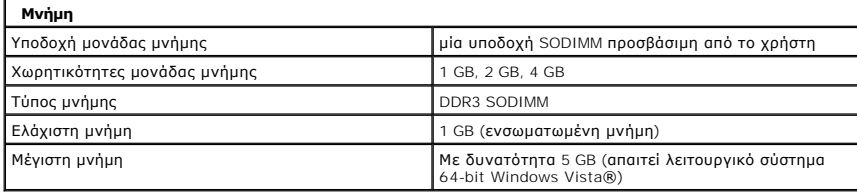

<span id="page-13-6"></span>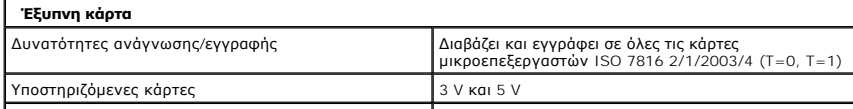

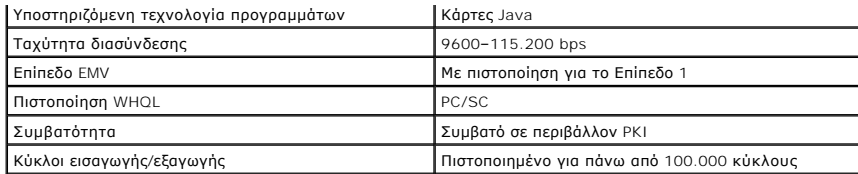

<span id="page-14-2"></span>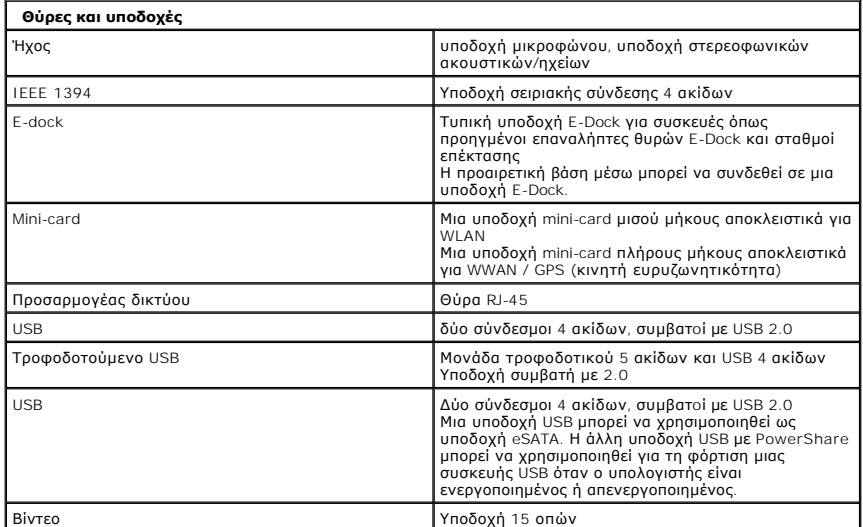

<span id="page-14-3"></span>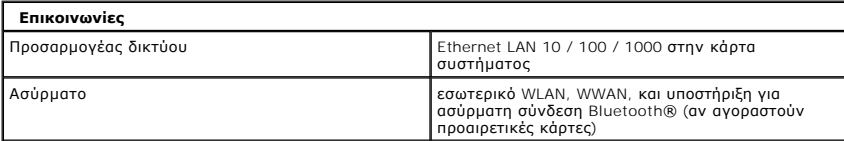

<span id="page-14-4"></span>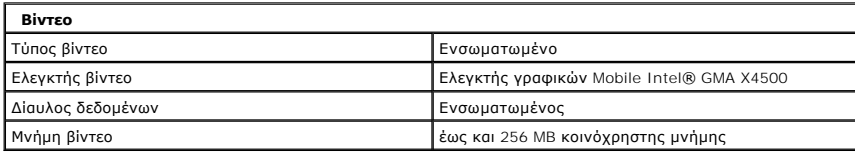

<span id="page-14-0"></span>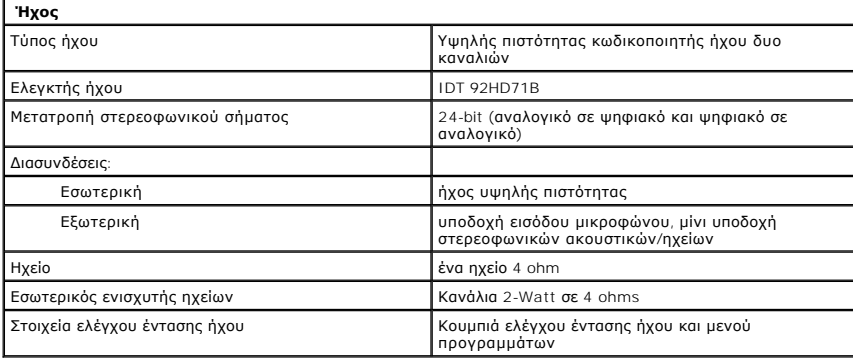

<span id="page-14-1"></span>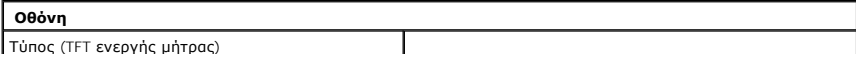

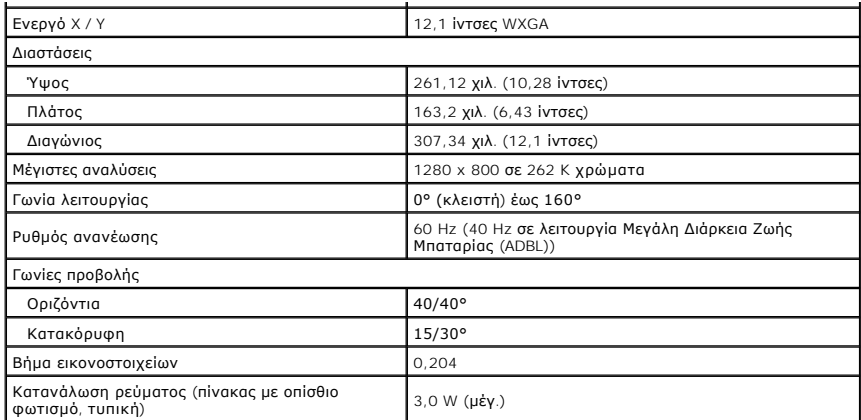

<span id="page-15-0"></span>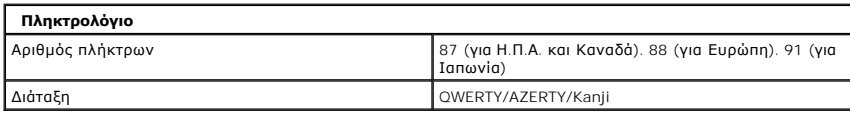

<span id="page-15-1"></span>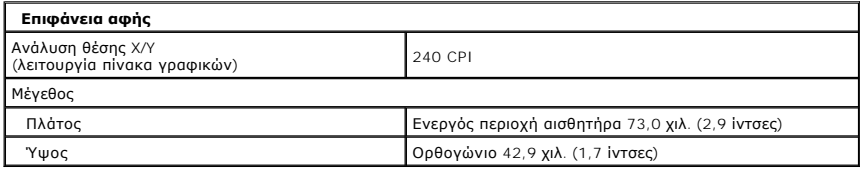

<span id="page-15-2"></span>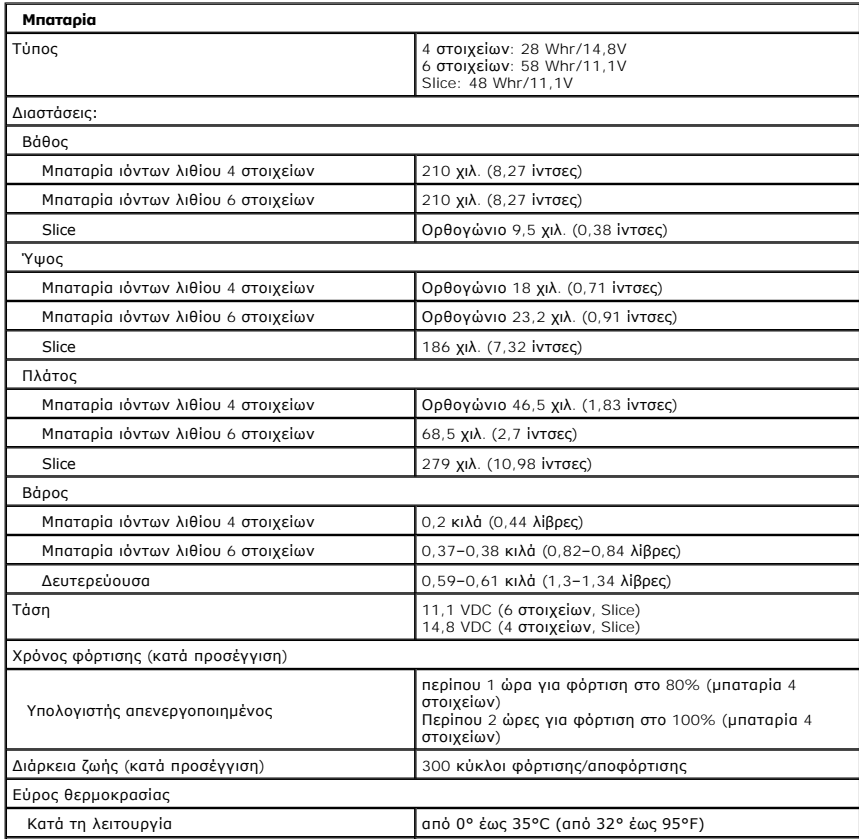

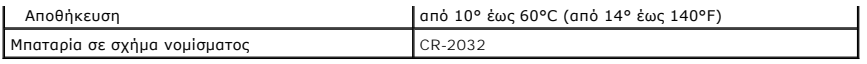

<span id="page-16-0"></span>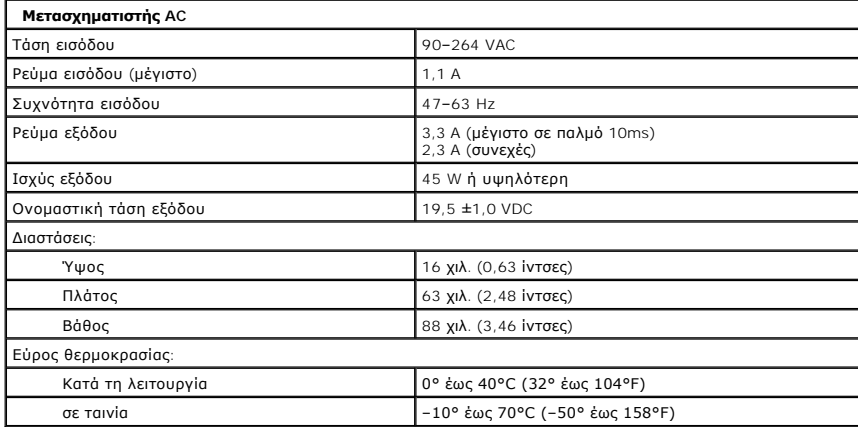

<span id="page-16-1"></span>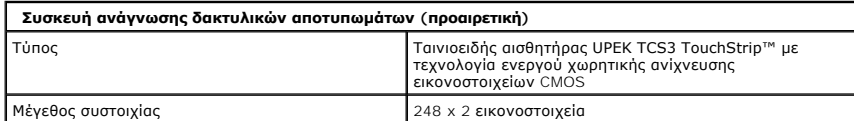

<span id="page-16-2"></span>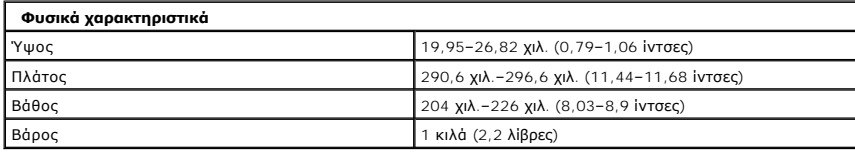

<span id="page-16-3"></span>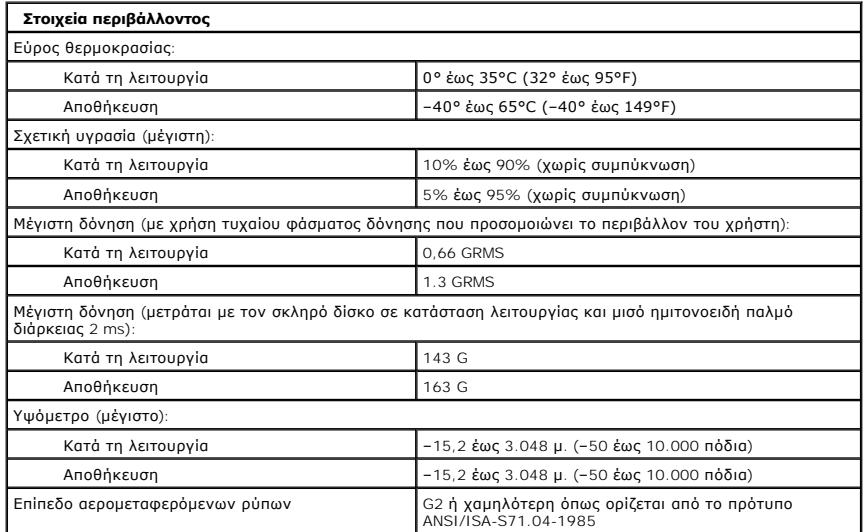

# <span id="page-17-0"></span>**Κουμπιά του υπολογιστή Tablet**

**Εγχειρίδιο σέρβις του Dell™ Latitude™ XT2** 

Ο υπολογιστής σας Tablet διαθέτει τρία κουμπιά tablet που βρίσκονται δίπλα από το κουμπί λειτουργία γιατονται δι<br>να είναι εγκατεστημένο το πρόγραμμα **Διαχείριση σημείου ελέγχου συστήματος της Dell**.

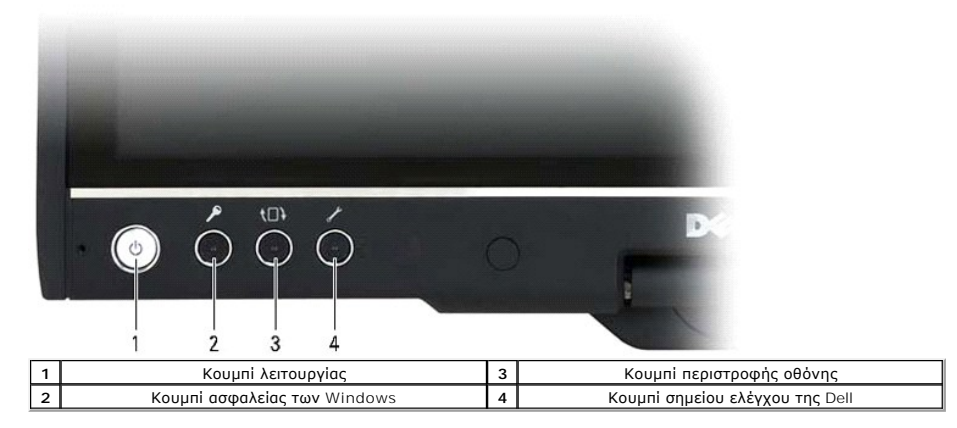

**Κουμπί λειτουργίας** — Χρησιμοποιείται για την ενεργοποίηση και απενεργοποίηση του συστήματος.

**Κουμπί ασφαλείας των Windows** — Εάν χρησιμοποιείτε τον υπολογιστή σας tablet, πατήστε αυτό το κουμπί για να αποκτήσετε πρόσβαση στο πλαίσιο διαλόγου Διαχείριση Εργασιών των Windows ή σε μια οθόνη σύνδεσης, με τον ίδιο τρόπο που χρησιμοποιείτε την ακολουθία κουμπιών <Ctrl><Alt><Del> στη λειτουργία φορητού υπολογιστή.

**Κουμπί περιστροφής οθόνης** — Ενώ ο υπολογιστής Tablet βρίσκεται σε λειτουργία tablet, χρησιμοποιήστε το κουμπί περιστροφής οθόνης για την αλλαγή του<br>προσανατολισμού προβολής από κατακόρυφη σε οριζόντια λειτουργία. Κάθε φ περιστρέφεται δεξιόστροφα κατά 90 μοίρες.

**Κουμπί ρυθμίσεων** QuickSet tablet — Πατήστε αυτό το κουμπί για να δείτε και να διαμορφώσετε τις επιλογές για τον υπολογιστή Tablet και το στυλό μέσω της<br>Διαχείρισης σημείου ελέγχου συστήματος της Dell. Μπορείτε να διαμο

# **Κουμπιά κύλισης**

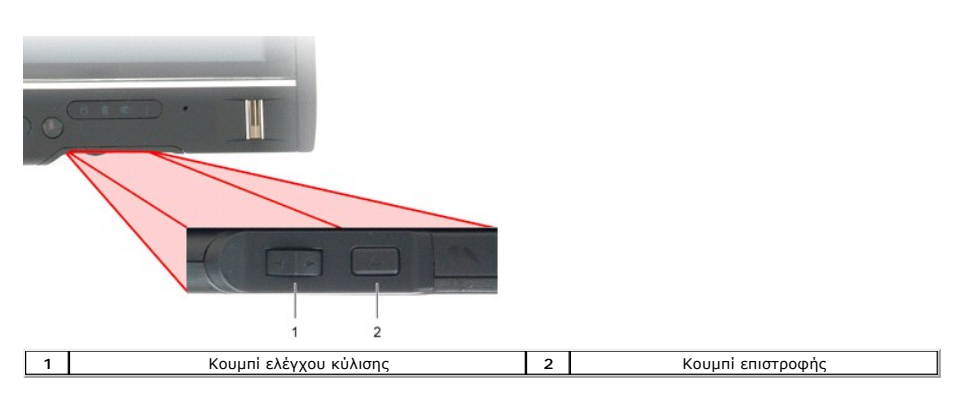

#### **Χρήση του κουμπιού ελέγχου κύλισης**

- l Για την πραγματοποίηση κύλισης σε μια λίστα αντικειμένων ή ένα σύνολο σελίδων κάθε φορά, μετακινήστε το κουμπί ελέγχου κύλισης προς τα επάνω ή
- κάτω και αφήστε το. Όταν το αφήσετε, το κουμπί ελέγχου επιστρέφει αυτόματα στην κεντρική/ουδέτερη θέση.<br>ι Για τη γρήγορη κύλιση σε μια λίστα αντικειμένων ή σελίδων, μετακινήστε το κουμπί ελέγχου προς τα επάνω ή κάτω και
- αφήνοντάς το όταν θέλετε να σταματήσετε την κύλιση. l Για την επιλογή αντικειμένων, πατήστε και αφήστε το κουμπί ελέγχου κύλισης όταν βρίσκεται στην κεντρική/ουδέτερη θέση.
- ι Για την εκκίνηση των σχετικών μενού, πατήστε και κρατήστε πατημένο το πλήκτρο ελέγχου κύλισης έως ότου διαγραφεί ένας πλήρης κύκλος στην οθόνη<br>και στη συνέχεια αφήστε το. Αυτή η ενέργεια είναι αντίστοιχη της πραγματοποί

Χρησιμοποιήστε το πλήκτρο επιστροφής για να μεταβείτε πίσω σε εφαρμογές που υποστηρίζουν πλοήγηση, όπως προγράμματα περιήγησης και το Windows<br>Explorer. Επίσης, χρησιμοποιείται για το κλείσιμο ενεργού παραθύρου.

- l Για τη μετακίνηση προς τα πίσω, πατήστε και αφήστε το κουμπί επιστροφής.
- ι Για να κλείσετε το ενεργό παράθυρο, πατήστε και κρατήστε πατημένο το κουμπί επιστροφής.<br>ι Για την προσαρμογή της συμπεριφοράς του κουμπιού επιστροφής, χρησιμοποιήστε τις Ρυθμίσεις Tablet και στυλό στα Windows Vista.

# <span id="page-18-0"></span>**Διασύνδεση υπολογιστή Tablet**

**Εγχειρίδιο σέρβις του Dell™ Latitude™ XT2** 

- [Σύγκριση διασύνδεσης υπολογιστή Tablet Microsoft™ Windows Vista™ /XP](#page-18-1)
- **O** [Windows Vista](#page-18-2)
- <sup>●</sup> [Windows™ XP](#page-20-0)

# <span id="page-18-1"></span>**Σύγκριση διασύνδεσης υπολογιστή Tablet Windows Vista/XP**

Ανάλογα με τη διαμόρφωση που έχετε ορίσει, ο υπολογιστής σας Tablet συνοδεύεται από λειτουργικό σύστημα Windows Vista ή Windows XP. Υπάρχουν αρκετές<br>διαφορές ανάμεσα στις διασυνδέσεις του υπολογιστή Tablet για τα δυο λειτ

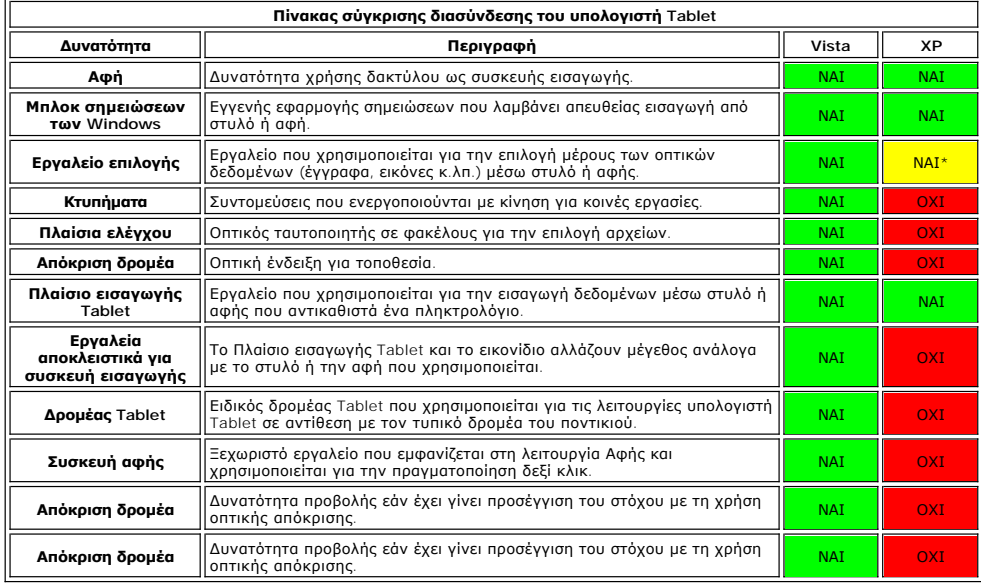

\*Διαθέσιμη ως ξεχωριστή λήψη από τη Microsoft.

## <span id="page-18-2"></span>**Windows Vista**

# **Χρήση στυλό**

#### **Χρήση του στυλό ως ποντικιού**

Μπορείτε να χρησιμοποιήσετε το στυλό με τον ίδιο τρόπο που χρησιμοποιείτε ένα ποντίκι ή μια επιφάνεια αφής με ένα φορητό υπολογιστή. Κρατώντας το στυλό<br>σε κοντινή απόσταση από την οθόνη, εμφανίζεται ένας μικρός δρομέας. Η

Ο ακόλουθος πίνακας περιγράφει τον τρόπο χρήσης του στυλό.

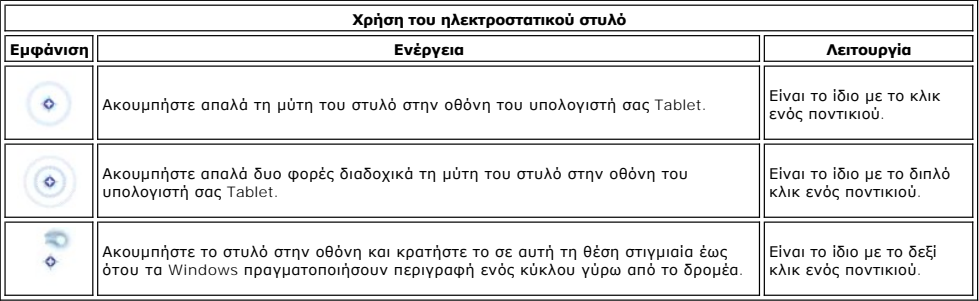

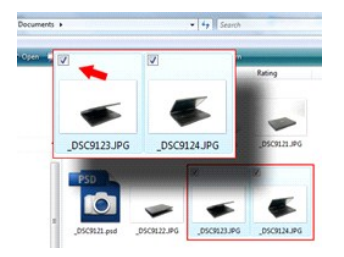

#### **Εργασία με αρχεία**

Μπορείτε να ανοίξετε, να διαγράψετε ή να μετακινήσετε πολλά αρχεία ή φακέλους ταυτόχρονα επιλέγοντας πολλαπλά αντικείμενα από μια λίστα. Χρησιμοποιώντας ένα στυλό tablet, μεταβείτε σε ένα αντικείμενο κάθε φορά και επιλέξτε το πλαίσιο ελέγχου που εμφανίζεται αριστερά από κάθε αντικείμενο.

Για την ενεργοποίηση των πλαισίων ελέγχου:

- 1. Μεταβείτε στις **Επιλογές φακέλου**.
- 
- 2. Κάντε κλικ στην καρτέλα **Προβολή**. 3. Κάτω από τις **Ρυθμίσεις για προχωρημένους**, επιλέξτε το πλαίσιο ελέγχου **Χρήση πλαισίων ελέγχου για την επιλογή αντικειμένων** και στη συνέχεια κάντε κλικ στο **OK**.

#### **Χρήση του στυλό ως στυλό**

Το λογισμικό αναγνώρισης γραφικού χαρακτήρα των Windows Vista διευκολύνει την εισαγωγή κειμένου με στυλό στις εφαρμογές σας. Ορισμένες εφαρμογές,<br>όπως το Μπλοκ σημειώσεων των Windows, σας επιτρέπουν να γράψετε με το στυλό

#### **Πλαίσιο εισαγωγής υπολογιστή Tablet**

Όταν μια εφαρμογή δεν υποστηρίζει άμεσα την εισαγωγή στυλό, μπορείτε να χρησιμοποιήσετε το **Πλαίσιο εισαγωγής του υπολογιστή Tablet** για την εισαγωγή

του κειμένου στην εφαρμογή σας. Εάν πατήσετε σε μια περιοχή με δυνατότητα προσαρμογής, το εικονίδιο Πλαίσιο εισαγωγής του υπολογιστή Tablet <u>(χρονια</u><br>εμφανίζεται. Με το άγγιγμα της εικόνας το Πλαίσιο εισαγωνής βνοίνει προ εμφανίζεται. Με το άγγιγμα της εικόνας το Πλαίσιο εισαγωγής βγαίνει προς τα έξω από την άκρη της οθόνης.

Επίσης, μπορείτε να ανοίξετε το Πλαίσιο εισαγωγής πατώντας στην καρτέλα Πλαίσιο εισαγωγής, που βρίσκεται στην άκρη της οθόνης όταν είναι κρυμμένο το<br>Πλαίσιο εισαγωγής.

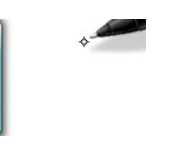

Μπορείτε να μετακινήσετε την καρτέλα Πλαισίου εισαγωγής σύροντάς την προς τα εάτω αότα κατά μήκος της άκρης της οθόνης. Στη συνέχεια, όταν<br>πατήσετε επάνω της, ανοίγει το Πλαίσιο εισαγωγής στην ίδια οριζόντια τοποθεσία στη

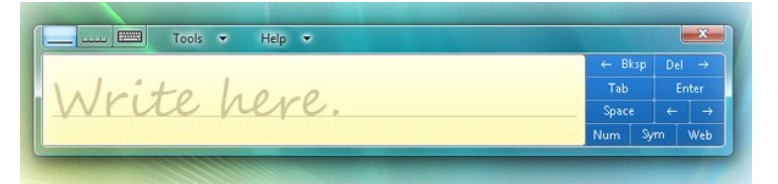

Μπορείτε να χρησιμοποιήσετε την επιφάνεια γραφής, την επιφάνεια χαρακτήρων ή το πληκτρολόγιο οθόνης για την εισαγωγή κειμένου. Η επιφάνεια γραφής και η<br>επιφάνεια χαρακτήρων μετατρέπουν το γραφικό σας χαρακτήρα σε πληκτρολ

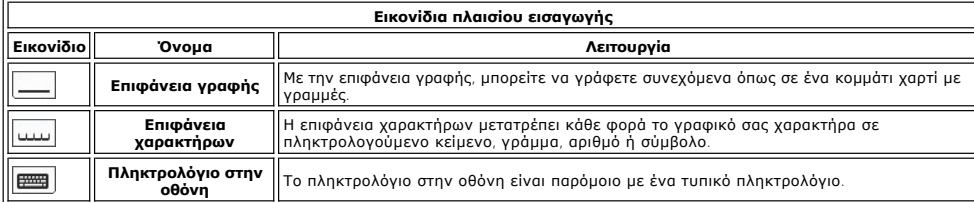

Η επιφάνεια γραφής και η επιφάνεια χαρακτήρων διαθέτουν μια επιφάνεια αριθμών, μια επιφάνεια συντομεύσεις νου που σας βοηθούν στη<br>γρήγορη και ακριβή εισαγωγή αυτού του τύπου κειμένων. Αυτές οι συντομεύσεις είναι κρυμμένες

#### **Κτύπημα στυλό**

<span id="page-20-1"></span>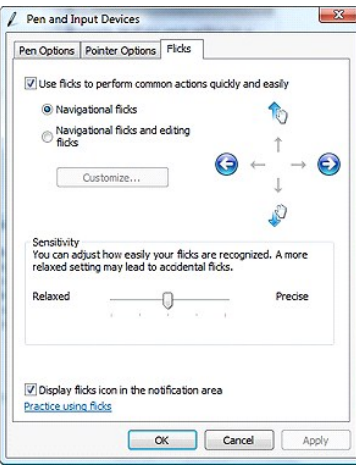

Τα κτυπήματα στυλό σάς δίνουν τη δυνατότητα να χρησιμοποιήσετε το στυλό για την πραγματοποίηση ενεργειών που υπ<br>πληκτρολόγιο, όπως το πάτημα του κουμπιού «Page Up> ή η χρήση των πλήκτρων βέλους. Τα κτυπήματα στυλγορες, κα πραγματοποιεί την αντίστοιχη ενέργεια. Η ακόλουθη εικόνα απεικονίζει τις προεπιλεγμένες ρυθμίσεις κτυπήματος στυλό. Μπορεί να γίνει προσαρμογή τους με μια<br>μετάβαση στην επιλογή **Έναρξη>Πίνακας ελέγχου>Στυλό και συσκευές** 

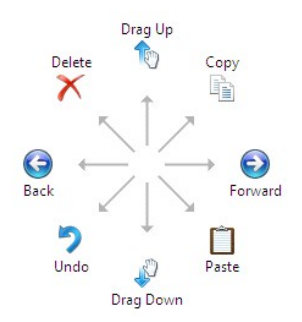

### **Χρήση της αφής**

Ένα από τα βασικά πλεονεκτήματα του υπολογιστή Tablet Latitude XT2 είναι η δυνατότητα εύκολης μετάβασης από την εισαγωγή με στυλό στην εισαγωγή με αφή.

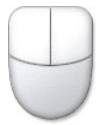

Όταν χρησιμοποιείτε τη Λειτουργία αφής, κάτω από το δάκτυλό σας εμφανίζεται μια ημιδιαφανής εικόνα ενός ποντικού<br>αφής. Ο δείκτης αφής διαθέτει αριστερά και δεξαία κοντικού τα οποία μπορείτε να πατήσετε με το δάκτυλό σας.

### <span id="page-20-0"></span>**Windows XP**

### **Χρήση στυλό**

#### **Χρήση του στυλό ως ποντικιού**

Μπορείτε να χρησιμοποιήσετε το στυλό με τον ίδιο τρόπο που χρησιμοποιείτε ένα ποντίκι ή μια επιφάνεια αφής με ένα φορητό υπολογιστή. Κρατώντας το στυλό<br>σε κοντινή απόσταση από την οθόνη, εμφανίζεται ένας μικρός δρομέας. Η

Πατώντας μια φορά στην οθόνη είναι το ίδιο με ένα κλικ του ποντικιού. Ένα διπλό κτύπημα αντικαθιστά ένα διπλό κλικ.

Το δεξί κλικ με το στυλό γίνεται κρατώντας τη μύτη του στυλό στην οθόνη έως ότου ένας κόκκινος κύκλος περιβάλλει το δείκτη, όπως φαίνεται στην εικόνα<br>δεξιά. Το ανασήκωμα του στυλό από αυτό το σημείο ανοίγει το αντίστοιχο

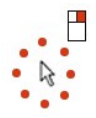

#### **Χρήση του στυλό ως στυλό**

Το εγγενές λογισμικό αναγνώρισης γραφικού χαρακτήρα διευκολύνει την εισαγωγή κειμένου με στυλό στις εφαρμογές εφαρμογές, όπως το Μπλοκ<br>σημειώσεων των Windows, σας επιτρέπουν να γράψετε με το στυλό απευθείας στο παράθυρο τ

#### **Πλαίσιο εισαγωγής υπολογιστή Tablet**

Όταν μια εφαρμογή δεν υποστηρίζει άμεσα την εισαγωγή στυλό, μπορείτε να χρησιμοποιήσετε το **Πλαίσιο εισαγωγής του υπολογιστή Tablet** για την εισαγωγή

του κειμένου στην εφαρμογή σας. Εάν πατήσετε σε μια περιοχή με δυνατότητα προσαρμογής, το εικονίδιο Πλαίσιο εισαγωγής του υπολογιστή Tablet -<br>εμφανίζεται. Το πάτημα στο εικονίδιο εμφανίσει το Πλαίσιο εισαγωγής.

Μπορείτε να μετακινήσετε την καρτέλα Πλαισίου εισαγωγής σύροντάς την προς τα εάτω ο κάτω κατά μήκος της άκρης της οθόνης. Στη συνέχεια, όταν<br>πατήσετε επάνω της, ανοίγει το Πλαίσιο εισαγωγής στην ίδια οριζόντια τοποθεσία σ

Μπορείτε να χρησιμοποιήσετε την επιφάνεια γραφής, την επιφάνεια χαρακτήρων ή το πληκτρολόγιο οθόνης για την εισαγωγή κειμένου. Η επιφάνεια γραφής και η<br>επιφάνεια χαρακτήρων μετατρέπουν το γραφικό σας χαρακτήρα σε πληκτρολ

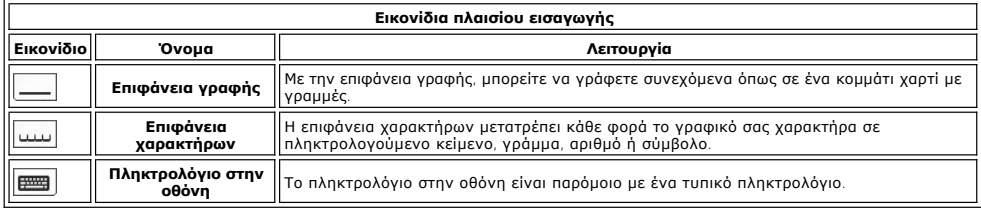

Η επιφάνεια γραφής και η επιφάνεια χαρακτήρων διαθέτουν μια επιφάνεια αριθμών, μια επιφάνεια συντομεύσεις νου που σας βοηθούν στη<br>γρήγορη και ακριβή εισαγωγή αυτού του τύπου κειμένων. Αυτές οι συντομεύσεις είναι κρυμμένες

### **Χρήση της αφής**

Ένα από τα βασικά πλεονεκτήματα του υπολογιστή σας Tablet είναι η δυνατότητα εύκολης μετάβασης από την εισαγωγή με στυλό στην εισαγωγή με αφή. Παρόμοια με τη λειτουργία του στυλό, το ένα κτύπημα με το δάχτυλό σας στην οθόνη είναι το ίδιο με ένα κλικ ποντικιού. Ένα διπλό κτύπημα αντικαθιστά ένα<br>διπλό κλικ.

Το δεξί κλικ κατά τη λειτουργία Αφής επιτυγχάνετε κρατώντας την άκρη του δαχτύλου σας στην οθόνη έως ότου ένας<br>Αυτό δεν είναι ευδιάκριτο καθώς τις περισσότερες φορές τα δάχτυλα του χρήστη καλύπτουν το δαχτόλου σας από το

#### **Ρυθμίσεις Tablet και στυλό**

Οι περισσότερες ρυθμίσεις για το tablet και το στυλό βρίσκονται στον Πίνακα ελέγχου κάτω από τις Ρυθμίσεις Τablet και στυλό. Επίσης, η πρόσβαση σε αυτές τις<br>ρυθμίσεις γίνεται και μέσω της Διαχείρισης σημείου ελέγχου συστή

# <span id="page-22-0"></span>**Δυνατότητες χρήστη για τον υπολογιστή Table**

**Εγχειρίδιο σέρβις του Dell™ Latitude™ XT2** 

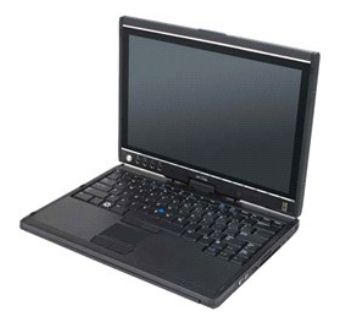

# **Λειτουργία φορητού υπολογιστή**

Ο υπολογιστής σας Tablet μπορεί να χρησιμοποιηθεί σε λειτουργία φορητού υπολογιστή ή λειτουργία tablet. Για τη χρήση του υπολογιστή σας Tablet σε<br>λειτουργία φορητού υπολογιστή, ανοίξτε την οθόνη έως ότου σε όμο γώνα άνετη

# **Λειτουργία Tablet**

Ο υπολογιστής σας Tablet μεταβαίνει από τη λειτουργία φορητού υπολογιστή στη λειτουργία tablet με περιστροφή 180 μοιρών της άρθρωσης οθόνης.

**ΠΡΟΣΟΧΗ: Η πίεση της άρθρωσης παραπάνω από το σημείο των 180 μοιρών θα προκαλέσει ζημιά στον υπολογιστή Tablet.**  Λ

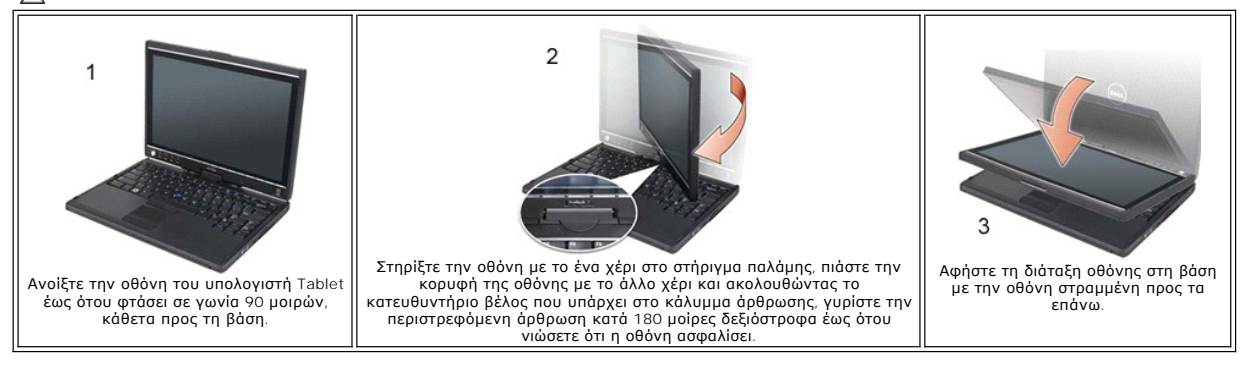

Όταν πραγματοποιείτε μετάβαση του υπολογιστή σας Tablet μεταξύ των λειτουργιών φορητού υπολογιστή και tablet, ο προσανατολισμός της οθόνης του<br>υπολογιστή σας Tablet θα αλλάξει αυτόματα με βάση τις ρυθμίσεις που έχετε ορίσ

# <span id="page-23-0"></span>**Ρυθμίσεις υπολογιστή Tablet**

**Εγχειρίδιο σέρβις του Dell™ Latitude™ XT2** 

### **Εγκατάσταση**

Η βοηθητική εφαρμογή Ρυθμίσεις N-trig Tablet είναι ενσωματωμένη στο πρόγραμμα οδήγησης. Μπορείτε έτε να την εγκαταστήσετε απευθείας από το<br>ResourceCD ή να αποκτήσετε τη νεότερη έκδοση από τη διεύθυνση s**upport.dell.com**.

## **Windows™ XP εναντίον Windows Vista™**

Υπάρχει μόνο μια σημαντική διαφορά της βοηθητικής εφαρμογής N-trig μεταξύ των XP και των Vista. Στην καρτέλα Επιλογές ψηφιοποιητή, κάτω από την ενότητα Λειτουργία εισαγωγής, δεν υπάρχει λίστα για τη Διπλή λειτουργία στην έκδοση των XP. Τα Windows XP επιτρέπουν τόσο τη χρήση στυλό όσο τη χρήση<br>αφής, όμως δεν είναι διαθέσιμη η δυνατότητα ομαλής μετάβασης που προσφέ

# **Βοηθητική εφαρμογή N-trig**

Η βοηθητική εφαρμογή Ρυθμίσεις N-trig Tablet χρησιμοποιείται για την προσαρμογή πολλών ρυθμίσεων του ψηφιοποιητή. Μετά τη φόρτωση των προγραμμάτων<br>οδήγησης N-trig, εμφανίζεται ένα εικονίδιο στη γραμμή συστήματος.

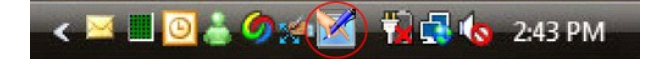

Περνώντας επάνω από το εικονίδιο με το δείκτη σας, εμφανίζεται ο αριθμός έκδοσης του υλικολογισμικού. Κάνοντας δεξί κλικ στο εικονίδιο εμφανίζεται το<br>ακόλουθο υπομενού.

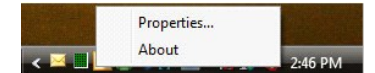

Κάνοντας κλικ στην επιλογή Ιδιότητες θα ανοίξει το παράθυρο Ρυθμίσεις N-trig Tablet.

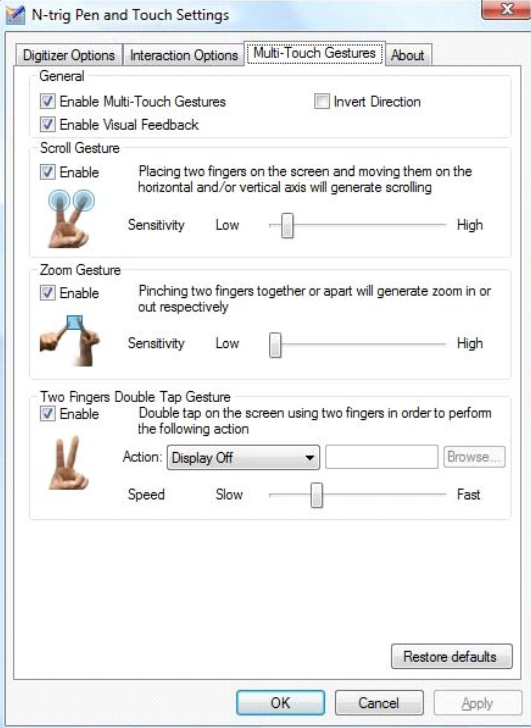

Υπάρχουν τέσσερις καρτέλες στο παράθυρο Ρυθμίσεις N-trig Tablet:

- ι <u>[Επιλογές ψηφιοποιητή](file:///C:/data/systems/latxt2/gk/SM/digitizer_options.htm)</u><br>ι <u>[Επιλογές αλληλεπίδρασης](file:///C:/data/systems/latxt2/gk/SM/interaction_options.htm)</u>
- l [Κινήσεις πολλαπλής αφής](file:///C:/data/systems/latxt2/gk/SM/mt_gestures.htm)
- l [Σχετικά με](file:///C:/data/systems/latxt2/gk/SM/ntrig_about.htm)

#### <span id="page-24-0"></span>**Κάλυμμα μονάδας μνήμης και μίνι κάρτα Εγχειρίδιο σέρβις για τον υπολογιστή Dell™ Latitude™ XT2**

- [Αφαίρεση του καλύμματος της μονάδας μνήμης και της μίνι κάρτας](#page-24-1)
- [Επανατοποθέτηση του καλύμματος της μονάδας μνήμης και της μίνι κάρτας](#page-25-0)
- ΠΡΟΕΙΔΟΠΟΙΗΣΗ: Πριν από την εκτέλεση εργασιών στο εσωτερικό τού υπολογιστή Tablet, διαβάστε τις πληροφορίες που παραλάβατε μαζί με τον<br>υπολογιστή Tablet και αφούν θέματα ασφάλειας. Για πρόσθετες πληροφορίες σχετικά με τις

# <span id="page-24-1"></span>**Αφαίρεση του καλύμματος μνήμης και Mini-Card**

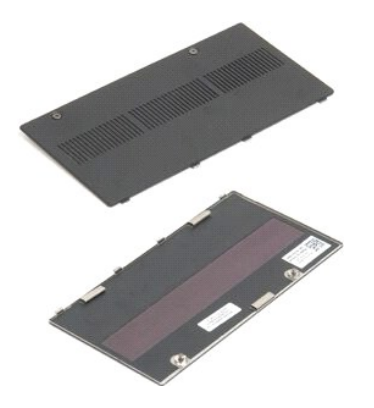

- 1. Ακολουθήστε τα βήματα που αναφέρει η ενότητα <u>[Πριν από την εκτέλεση εργασιών στο εσωτερικό τού υπολογιστή](file:///C:/data/systems/latxt2/gk/SM/work.htm#before) Tablet</u>.<br>2. Αφαιρέστε την <u>μπαταρία</u> από τον υπολογιστή Tablet.
- 
- 3. Χαλαρώστε τις δυο μη αποσπώμενες βίδες στο κάλυμμα της μονάδας μνήμης και στη μίνι κάρτα.

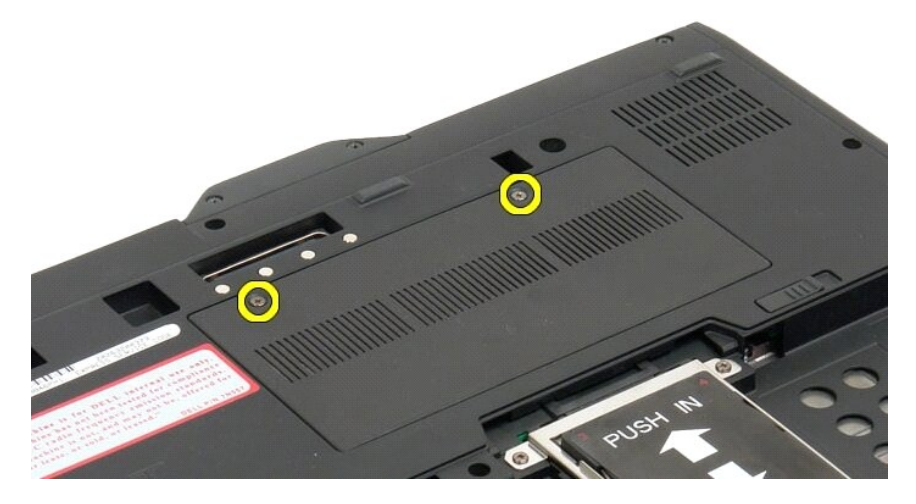

4. Γείρετε το κάλυμμα προς την μπροστινή πλευρά τού υπολογιστή Tablet.

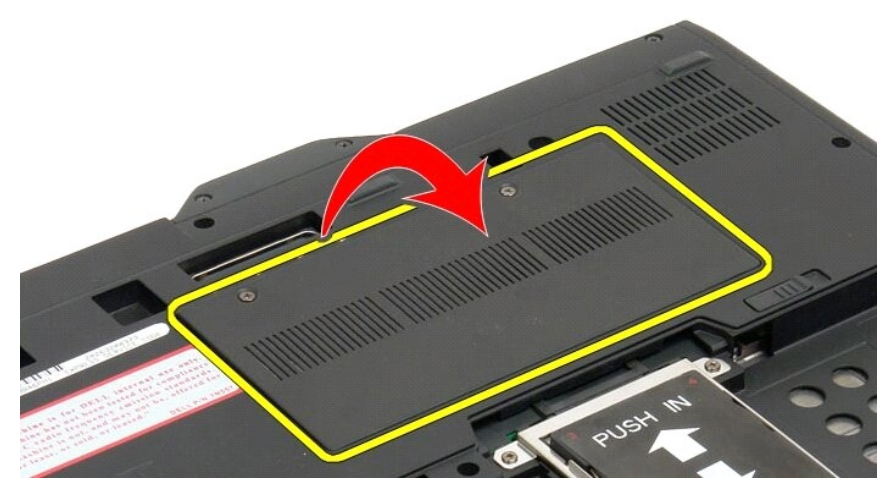

5. Σηκώστε το κάλυμμα και βγάλτε το από τον υπολογιστή Tablet.

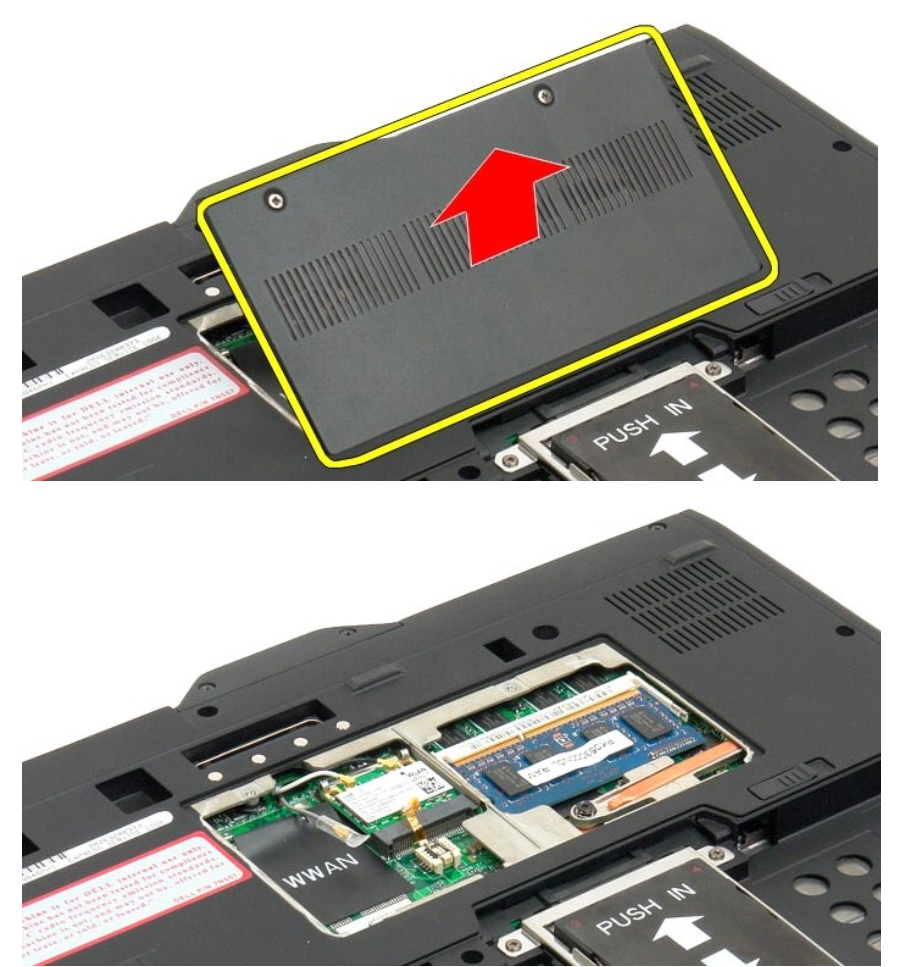

# <span id="page-25-0"></span>**Επανατοποθέτηση του καλύμματος της μονάδας μνήμης και της μίνι κάρτας**

1. Περάστε τις γλωττίδες του καλύμματος της μονάδας μνήμης και της μίνι κάρτας μέσα στις υποδοχές τής βάσης.

- 
- 2. Περιστρέψτε το κάλυμμα προς τα κάτω για να φτάσει στη σωστή του θέση.<br>3. Σφίξτε τις δύο μη αποσπώμενες βίδες πάνω στο κάλυμμα της μονάδας μνήμης και της μίνι κάρτας.<br>4. Τοποθετήστε την μπαταρία. Βλέπε <u>Επανατοποθέ</u>
- 

# <span id="page-27-0"></span>**Κύρια μπαταρία**

**Εγχειρίδιο σέρβις για τον υπολογιστή Dell™ Latitude™ XT2** 

- [Αφαίρεση της κύριας μπαταρίας](#page-27-1)
- [Επανατοποθέτηση της κύριας μπαταρίας](#page-29-1)
- ΠΡΟΕΙΔΟΠΟΙΗΣΗ: Πριν από την εκτέλεση εργασιών στο εσωτερικό τού υπολογιστή Tablet, διαβάστε τις πληροφορίες που παραλάβατε μαζί με τον<br>υπολογιστή Tablet και αφορούν θέματα ασφάλειας. Για πρόσθετες πληροφορίες σχετικά με τ

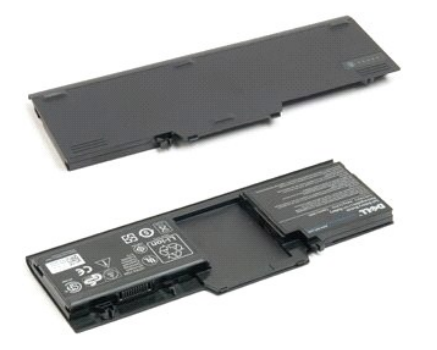

# <span id="page-27-1"></span>**Αφαίρεση της κύριας μπαταρίας**

1. Ακολουθήστε τα βήματα που αναφέρει η ενότητα [Πριν από την εκτέλεση εργασιών στο εσωτερικό τού υπολογιστή](file:///C:/data/systems/latxt2/gk/SM/work.htm#before) Tablet.

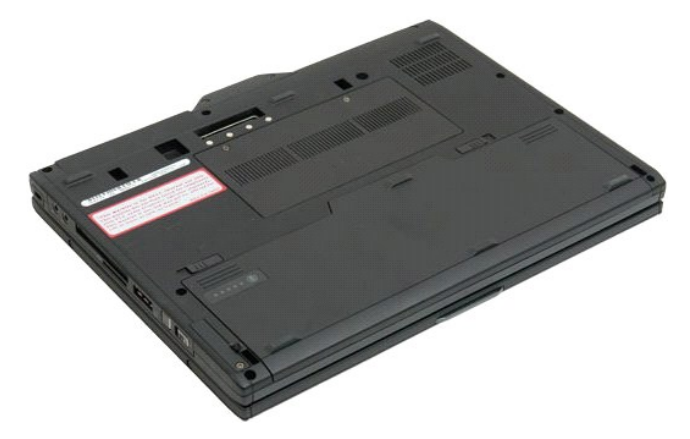

2. Σύρετε τις δυο ασφάλειες της υποδοχής τής μπαταρίας προς την κάτω πλευρά τού υπολογιστή Tablet και προς τα έξω σε κάθε μεριά.

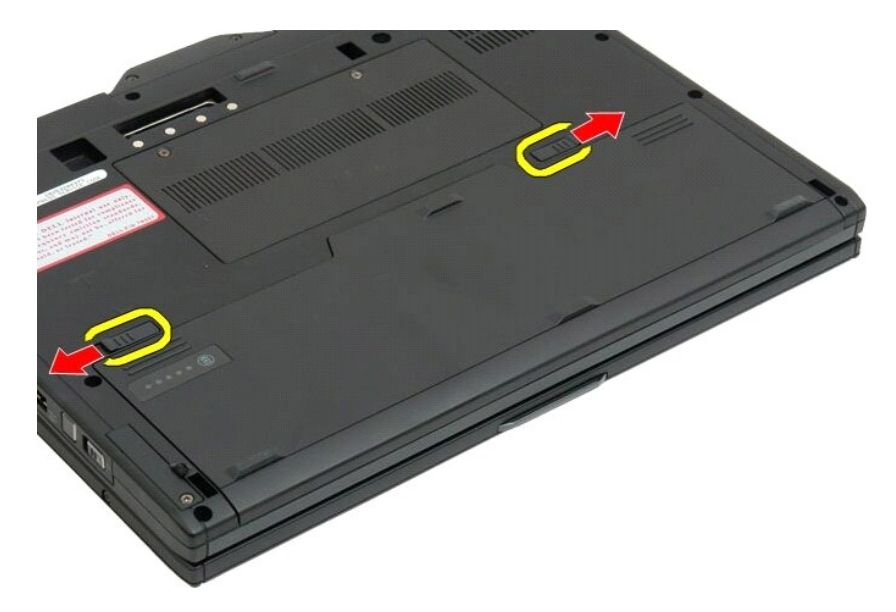

3. Βγάλτε συρτά την μπαταρία από το φατνίο της.

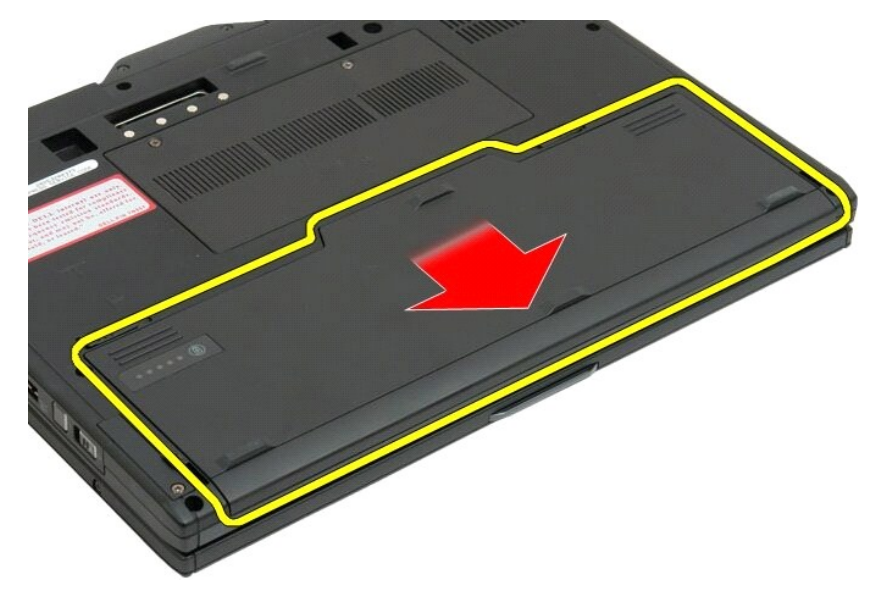

4. Βγάλτε την μπαταρία από τον υπολογιστή Tablet.

<span id="page-29-0"></span>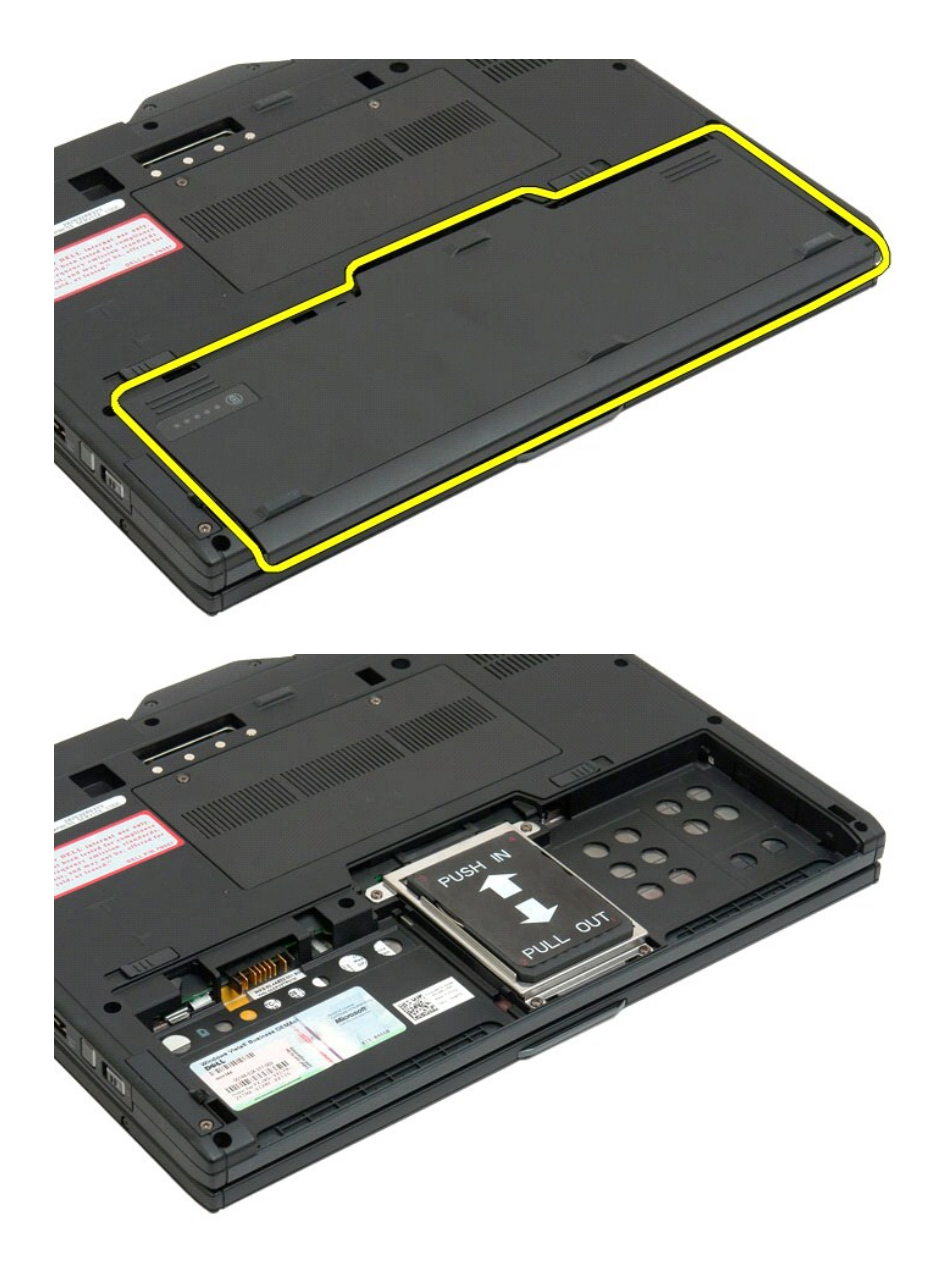

# <span id="page-29-1"></span>**Επανατοποθέτηση της κύριας μπαταρίας**

1. Περάστε συρτά την καινούρια μπαταρία μέσα στο φατνίο της. 2. Περάστε συρτά την μπαταρία ώστε να κουμπώσει στη θέση της.

Όταν βρεθεί στη σωστή θέση, η μπαταρία είναι στην ίδια ευθεία με την κάτω πλευρά του υπολογιστή και οι ασφάλειες αποδέσμευσης του φατνίου της μπαταρίας<br>είναι προς τα μέσα, όπως υποδεικνύεται παραπάνω στο βήμα 4.

# <span id="page-30-0"></span>**Ασφάλεια μπαταρίας**

**Εγχειρίδιο σέρβις του Dell™ Latitude™ XT2**

ΠΡΟΕΙΔΟΠΟΙΗΣΗ: Πριν από την εκτέλεση εργασιών στο εσωτερικό του υπολογιστή σας Tablet, διαβάστε τις πληροφορίες για την ασφάλεια που<br>συνοδεύουν τον υπολογιστή σας Tablet. Για πρόσθετες πληροφορίες σχετικά με τις βέλτιστες

## **Αφαίρεση της ασφάλειας μπαταρίας**

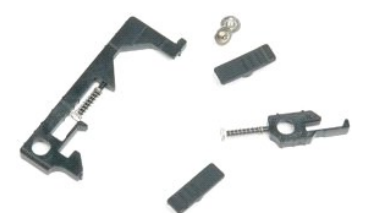

- 1. Ακολουθήστε τα βήματα στην ενότητα <u>Πριν από την εκτέλεση εργασιών στο εσωτερικό του υπολογιστή σας Tablet.</u><br>2. Αφαιρέστε τη <u>μονάδα σκληρού δίσκου</u> από τον υπολογιστή Tablet.<br>4. Αφαιρέστε τη <u>μονάδα σκληρού δίσκου</u> απ
- 
- 
- 
- 
- 
- 
- 
- 
- 

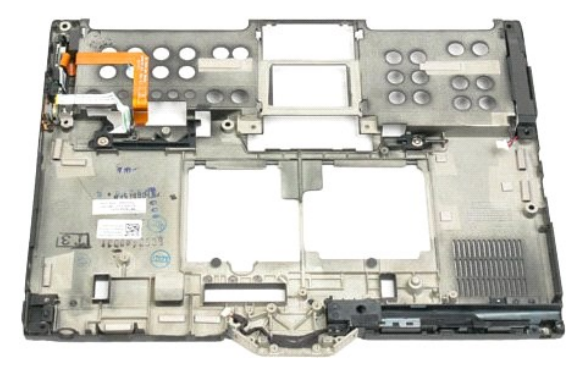

14. Αφαιρέστε τη βίδα που συγκρατεί τη δεξιά ασφάλεια μπαταρίας.

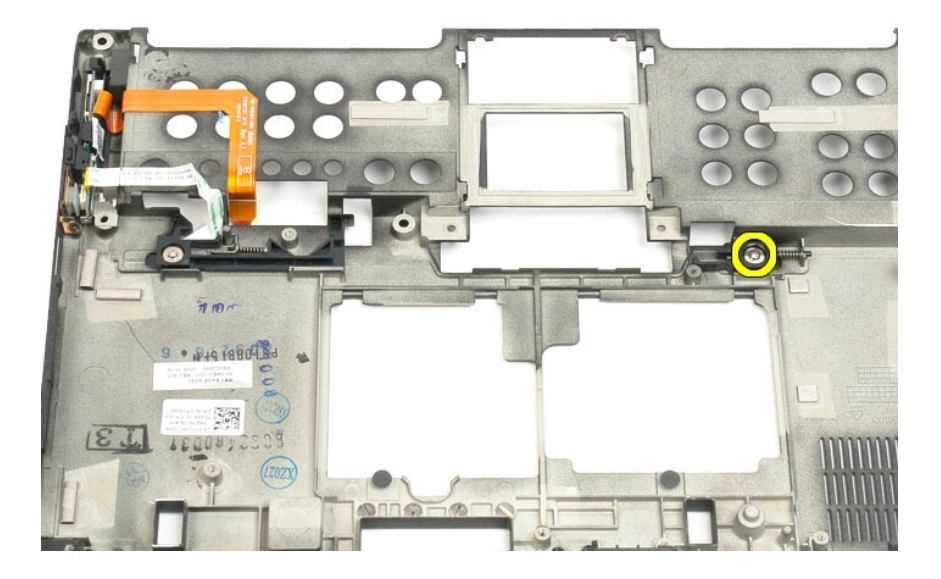

15. Σύρετε τη διάταξη ασφαλείας προς τα δεξιά.

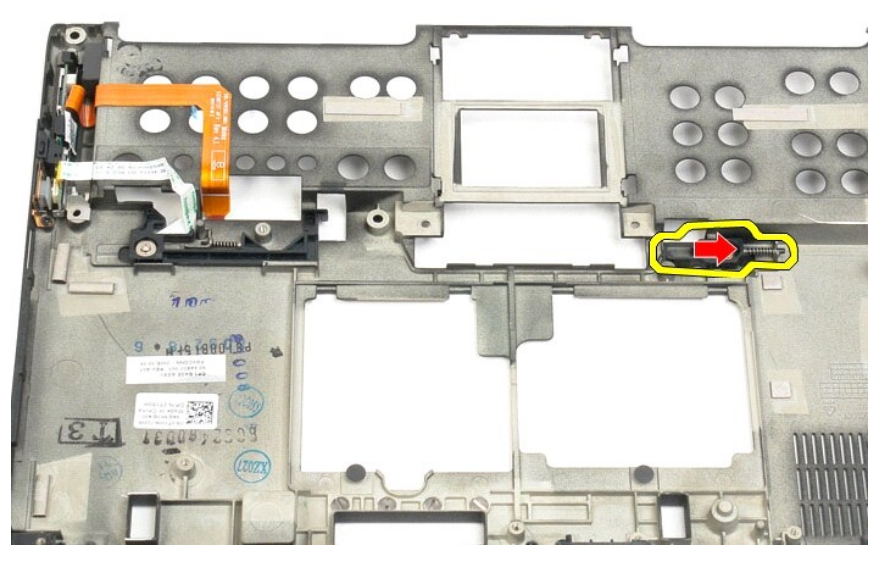

16. Αφαιρέστε τη δεξιά ασφάλεια της εσωτερικής διάταξης από τα πλαστικά μέρη που βρίσκονται στο κάτω μέρος.

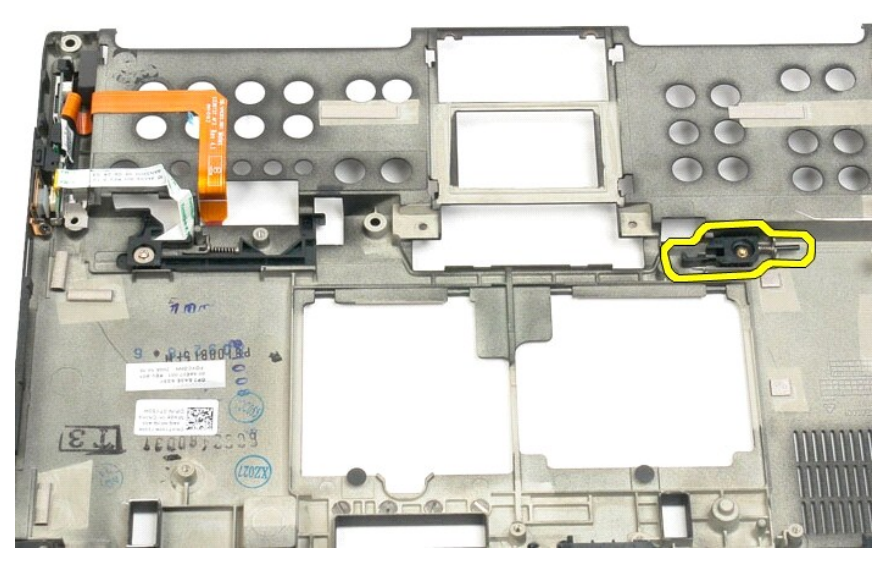

17. Αφαιρέστε τη δεξιά ασφάλεια από το εξωτερικό μέρος του υπολογιστή Tablet.

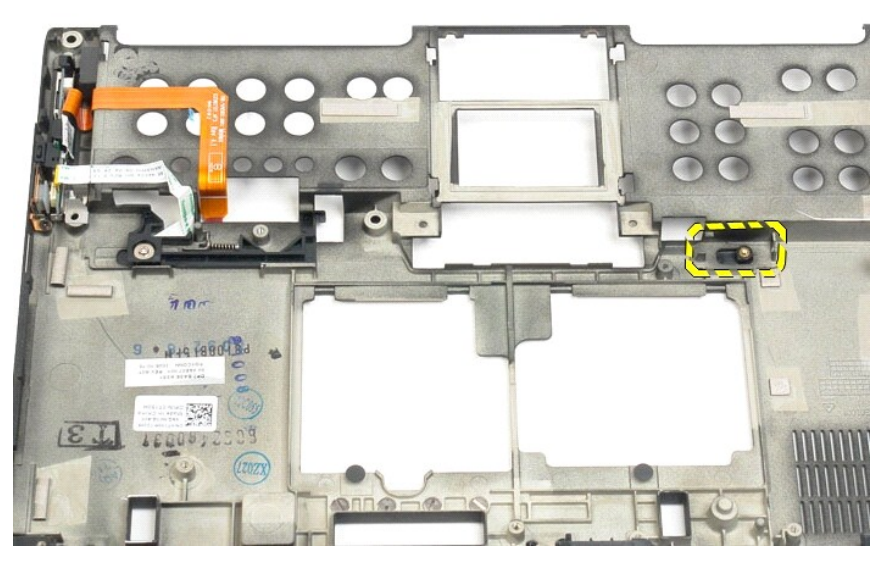

18. Αφαιρέστε τη βίδα που ασφαλίζει την αριστερή διάταξης ασφαλείας στον υπολογιστή Tablet.

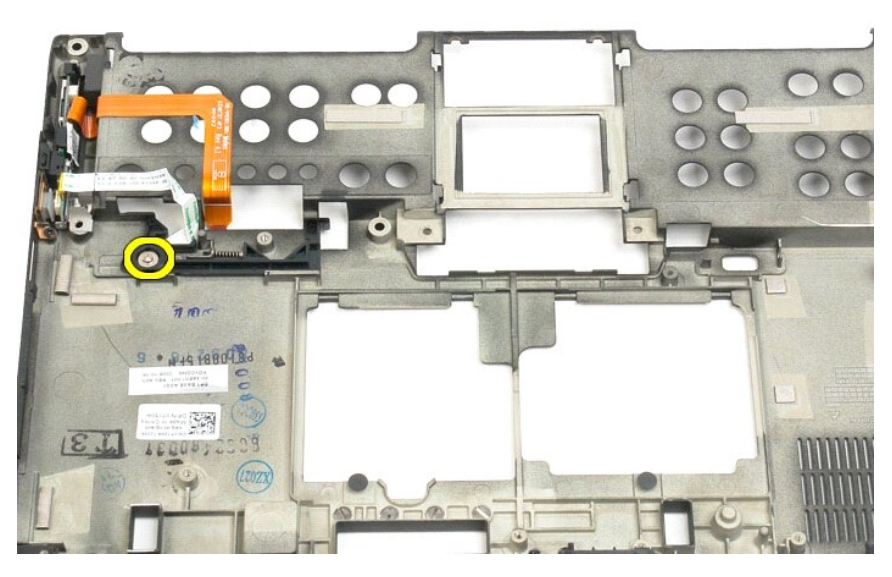

19. Σύρετε την εσωτερική διάταξη ασφαλείας προς τα δεξιά και ανασηκώστε την από το πλαστικό κάτω μέρος.

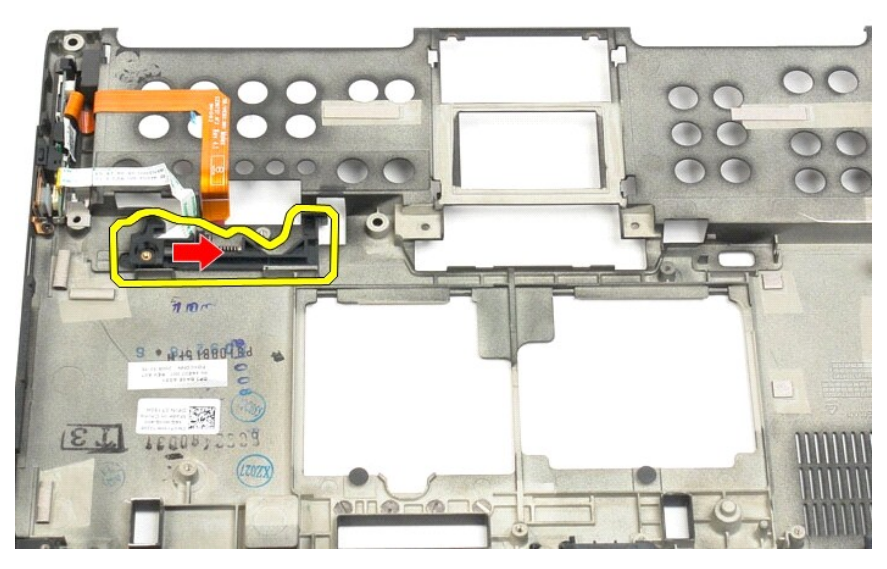

20. Αφαιρέστε την αριστερή ασφάλεια μπαταρίας από το εξωτερικό μέρος του υπολογιστή Tablet.

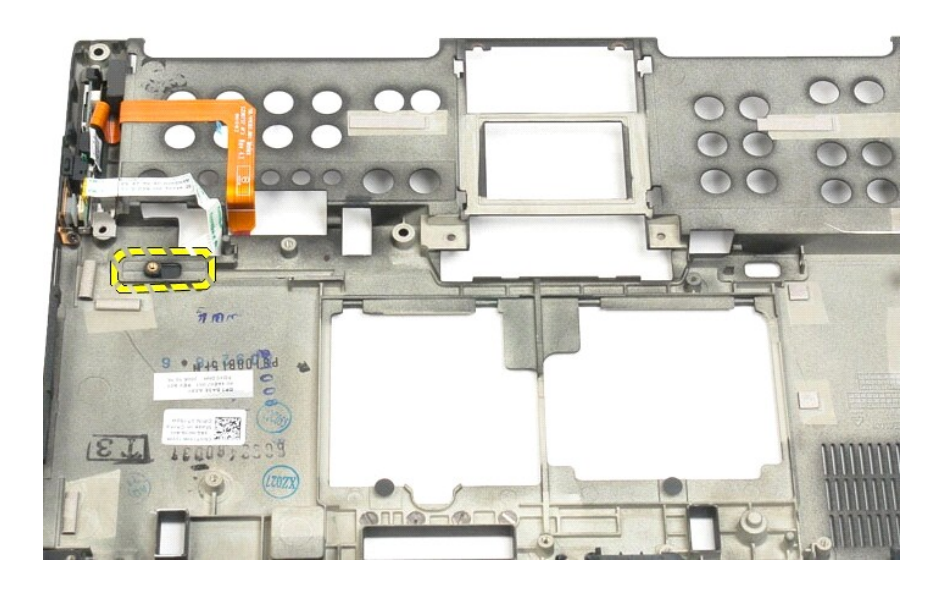

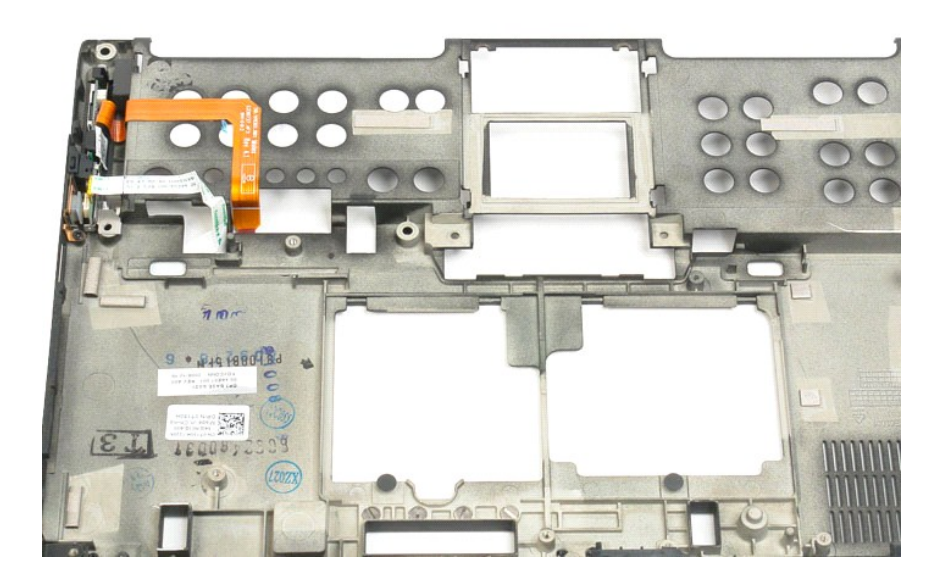

## <span id="page-35-0"></span>**Τσιπ BIOS**

**Εγχειρίδιο σέρβις του Dell™ Latitude™ XT2**

ΠΡΟΕΙΔΟΠΟΙΗΣΗ: Πριν από την εκτέλεση εργασιών στο εσωτερικό του υπολογιστή σας Tablet, διαβάστε τις πληροφορίες για την ασφάλεια που<br>συνοδεύουν τον υπολογιστή σας Tablet. Για πρόσθετες πληροφορίες σχετικά με τις βέλτιστες

# **Αφαίρεση του τσιπ BIOS**

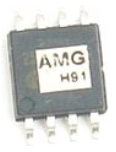

- 1. Ακολουθήστε τα βήματα στην ενότητα <u>Πριν από την εκτέλεση εργασιών στο εσωτερικό του υπολογιστή σας Tablet</u>.<br>2. Αφαιρέστε τη <u>μπαταρία</u> από τον υπολογιστή Tablet.<br>3. Αφαιρέστε το <u>κάλυμμα μνήμης και mini-card</u> απ
- 

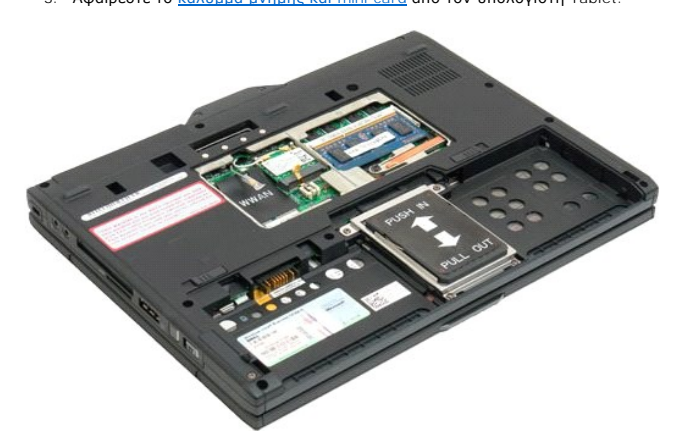

4. Χρησιμοποιήστε την πορτοκαλί καρτέλα για να ανοίξει το κλιπ συγκράτησης του τσιπ BIOS.

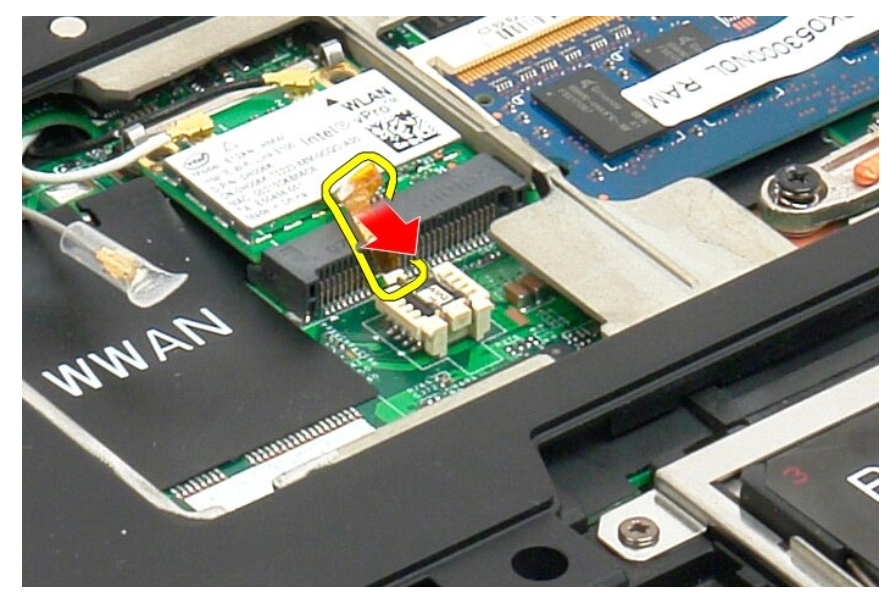

5. Χρησιμοποιήστε τα δάχτυλά σας ή ένα μικρό τσιμπιδάκι για την αφαίρεση του τσιπ BIOS από τον υπολογιστή Tablet.
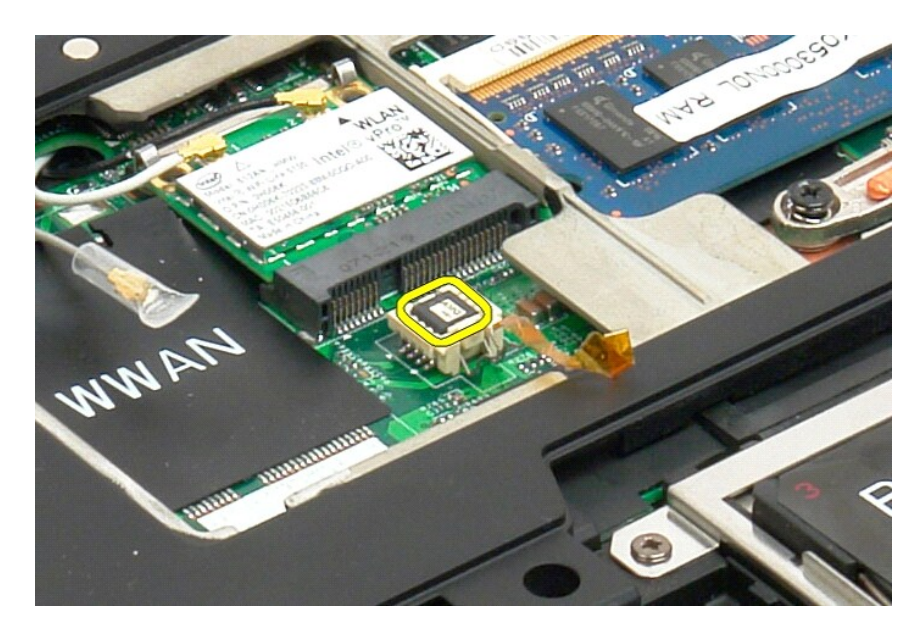

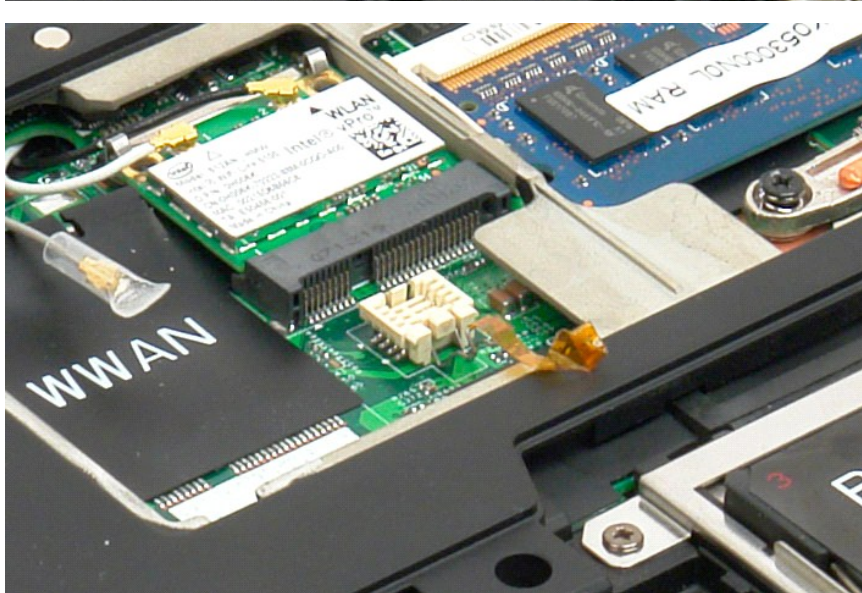

#### <span id="page-37-1"></span>**Εσωτερική κάρτα με ασύρματη τεχνολογία Bluetooth® Εγχειρίδιο σέρβις για τον υπολογιστή Dell™ Latitude™ XT2**

- [Αφαίρεση της εσωτερικής κάρτας με ασύρματη τεχνολογία](#page-37-0) Bluetooth
- [Επανατοποθέτηση της εσωτερικής κάρτας με ασύρματη τεχνολογία](#page-39-0) Bluetooth
- $\triangle$ ΠΡΟΕΙΔΟΠΟΙΗΣΗ: Πριν από την εκτέλεση εργασιών στο εσωτερικό τού υπολογιστή Tablet, διαβάστε τις πληροφορίες που παραλάβατε μαζί με τον<br>υπολογιστή Tablet και αφορούν θέματα ασφάλειας. Για πρόσθετες πληροφορίες σχετικά με τ

### <span id="page-37-0"></span>**Αφαίρεση της εσωτερικής κάρτας με ασύρματη τεχνολογία Bluetooth**

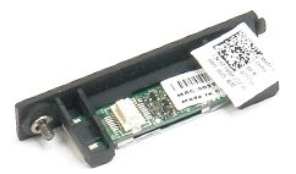

- 1. Ακολουθήστε τα βήματα που αναφέρει η ενότητα <u>[Πριν από την εκτέλεση εργασιών στο εσωτερικό τού υπολογιστή](file:///C:/data/systems/latxt2/gk/SM/work.htm#before) Tablet</u>.<br>2. Βγάλτε την <u>μπαταρία</u> από τον υπολογιστή Tablet.
- 

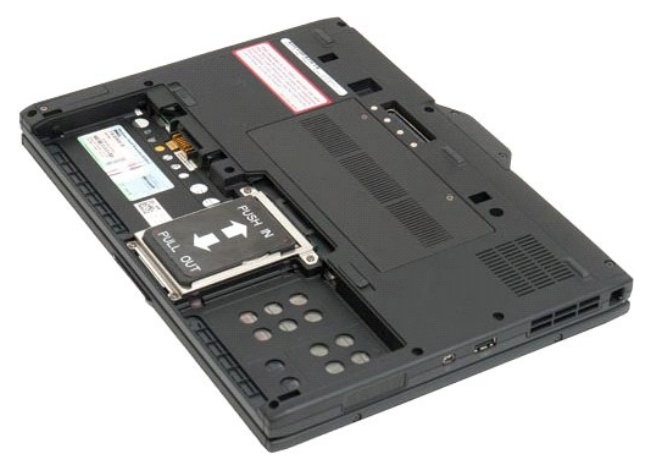

3. Χαλαρώστε τη μη αποσπώμενη βίδα στη διάταξη Bluetooth.

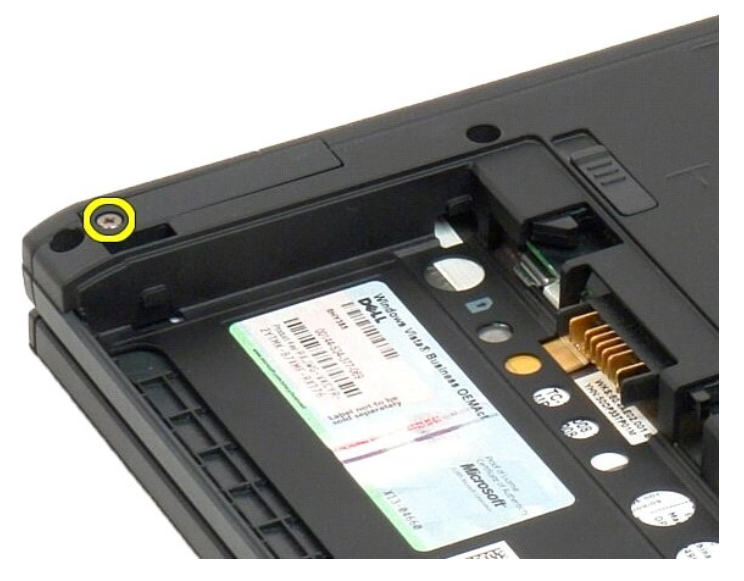

4. Σηκώστε προσεκτικά τη διάταξη Bluetooth από τον υπολογιστή Tablet.

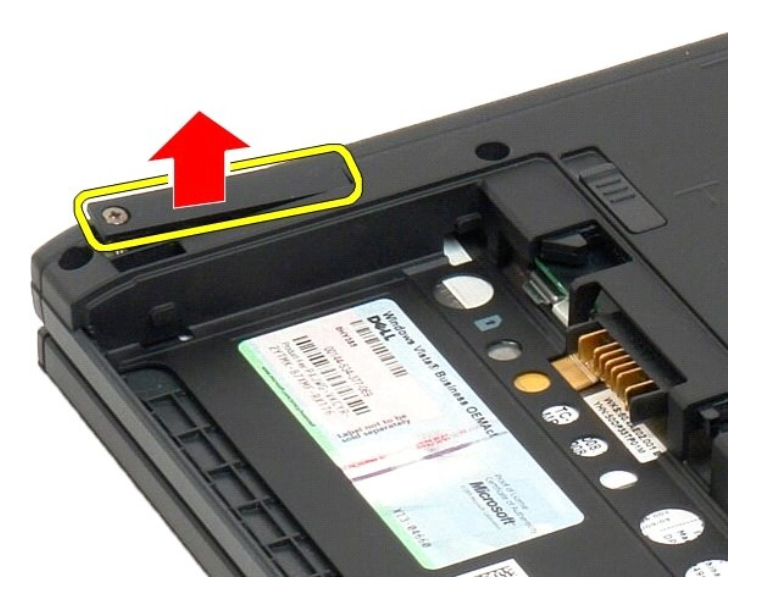

5. Αποσυνδέστε το καλώδιο Bluetooth από τη διάταξη Bluetooth.

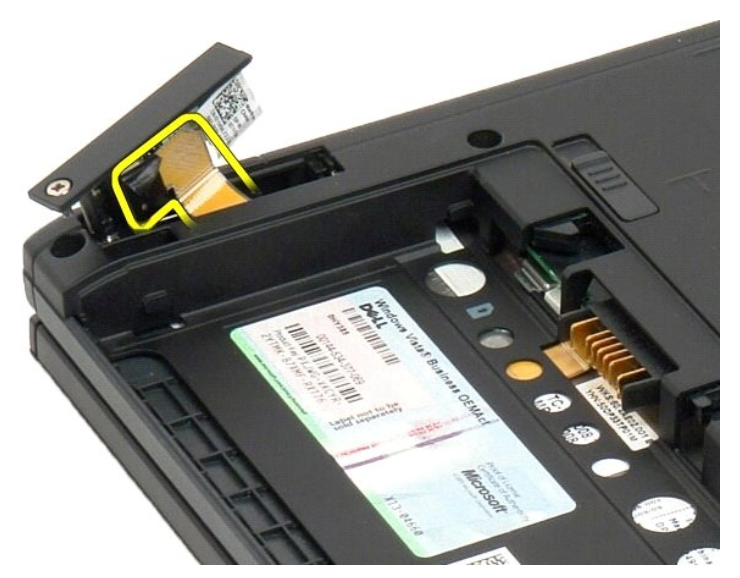

6. Αφαιρέστε τη διάταξη Bluetooth από τον υπολογιστή Tablet.

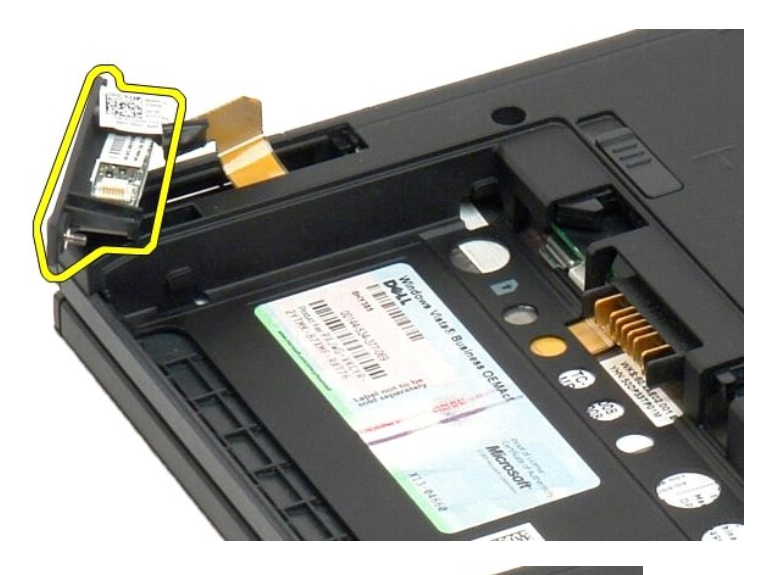

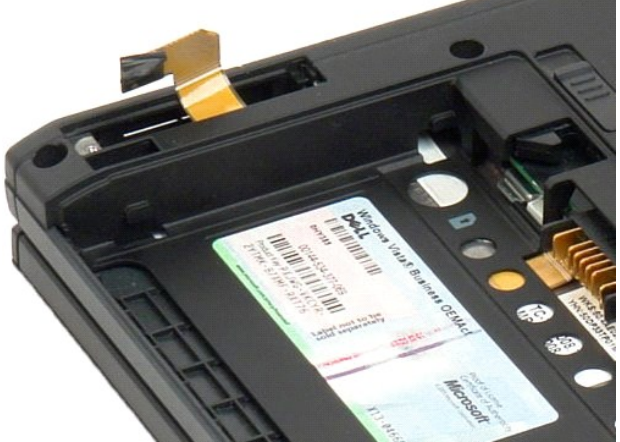

# <span id="page-39-0"></span>**Επανατοποθέτηση της εσωτερικής κάρτας με ασύρματη τεχνολογία Bluetooth**

- 1. Συνδέστε το καλώδιο Bluetooth στην καινούρια διάταξη Bluetooth.
- 2. Περάστε συρτά μέσα στο φατνίο τη διάταξη Bluetooth.
- **Σημείωση:** Όταν περάσετε συρτά τη διάταξη Bluetooth μέσα στο φατνίο, προσέξτε να μην αποσυνδεθεί το καλώδιο Bluetooth από τη διάταξη.
- 3. Επανατοποθετήστε στη διάταξη Bluetooth τη μη αποσπώμενη βίδα που τη συγκρατεί στη θέση της.
- 4. Επανατοποθετήστε την μπαταρία. Βλέπε <u>Επανατοποθέτηση της κύριας μπαταρίας</u>.

#### <span id="page-40-1"></span>**Μπαταρία σε σχήμα νομίσματος Εγχειρίδιο σέρβις για τον υπολογιστή Dell™ Latitude™ XT2**

- [Αφαίρεση της μπαταρίας σε σχήμα νομίσματος](#page-40-0)
- [Επανατοποθέτηση της μπαταρίας σε σχήμα νομίσματος](#page-41-0)
- $\Lambda$ ΠΡΟΕΙΔΟΠΟΙΗΣΗ: Πριν από την εκτέλεση εργασιών στο εσωτερικό τού υπολογιστή Tablet, διαβάστε τις πληροφορίες που παραλάβατε μαζί με τον<br>υπολογιστή Tablet και αφορούν θέματα ασφάλειας. Για πρόσθετες πληροφορίες σχετικά με τ

#### <span id="page-40-0"></span>**Αφαίρεση της μπαταρίας σε σχήμα νομίσματος**

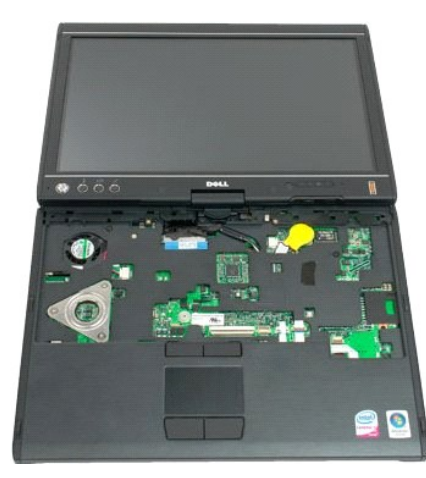

- 
- 
- 1. Ακολουθήστε τα βήματα που αναφέρει η ενότητα <u>[Πριν από την εκτέλεση εργασιών στο εσωτερικό του υπολογιστή](file:///C:/data/systems/latxt2/gk/SM/work.htm#before) Tablet</u>.<br>2. Γυρίστε ανάποδα τον υπολογιστή και αφαιρέστε την <u>[κύρια μπαταρία](file:///C:/data/systems/latxt2/gk/SM/td_Battery.htm)</u> από τον υπολογιστή Tablet.<br>3. Γυρί
- 
- 

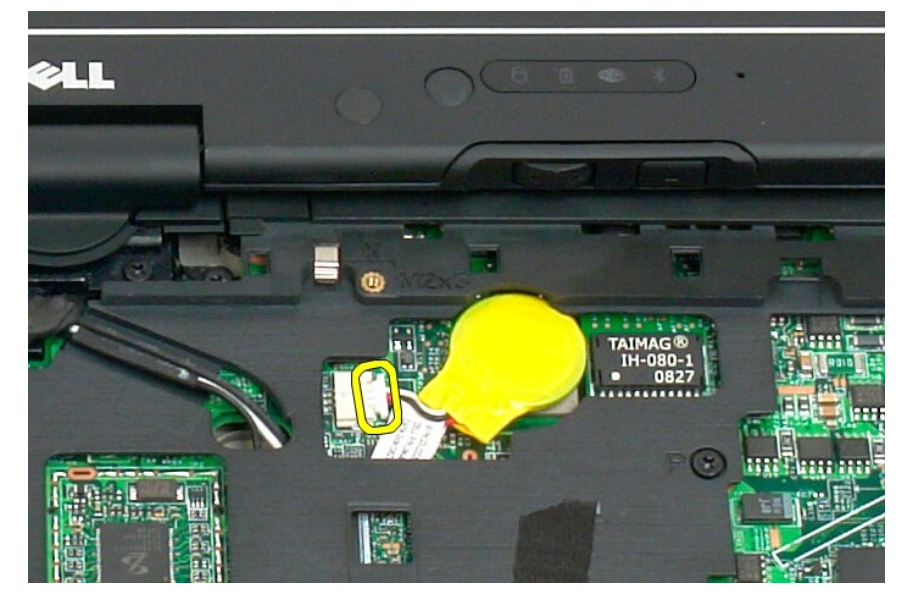

6. Τραβήξτε προσεκτικά την μπαταρία από το αυτοκόλλητο που τη συγκρατεί στην κάρτα συστήματος και αφαιρέστε την από τον υπολογιστή Tablet.

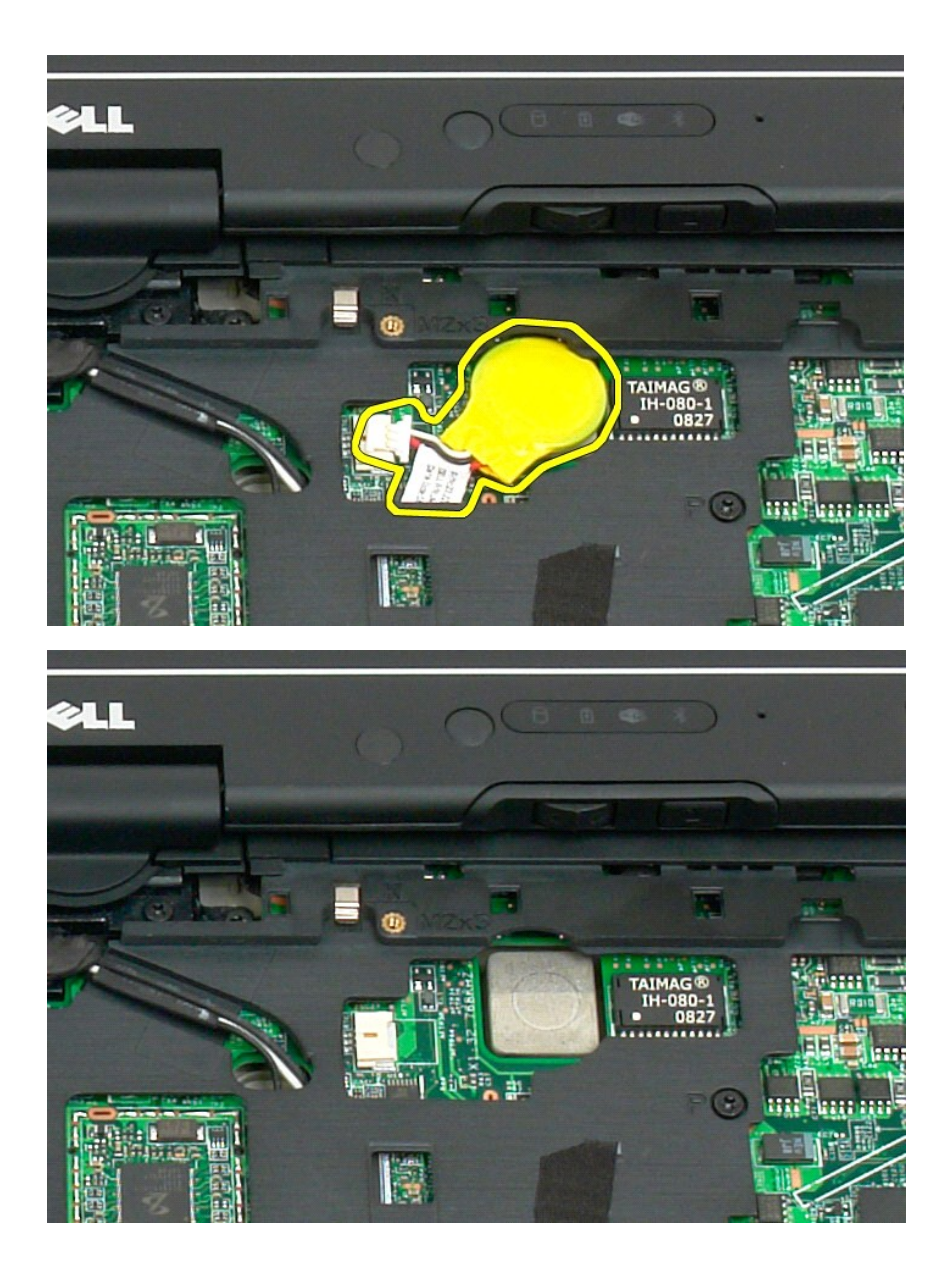

# <span id="page-41-0"></span>**Επανατοποθέτηση της μπαταρίας σε σχήμα νομίσματος**

1. Ξεκολλήστε το προστατευτικό χαρτί από το πίσω μέρος της καινούριας μπαταρίας σε σχήμα νομίσματος.<br>2. Συνδέστε το καλώδιο της μπαταρίας σε σχήμα νομίσματος στην πλακέτα συστήματος και πιέστε την μπαταρία ώστε να κουμπώσ

- 
- 
- 
- 

# <span id="page-42-1"></span>**Κάλυμμα λαβής**

**Εγχειρίδιο σέρβις για τον υπολογιστή Dell™ Latitude™ XT2**

- [Αφαίρεση του καλύμματος της λαβής](#page-42-0)
- [Επανατοποθέτηση του καλύμματος της λαβής](#page-43-0)
- $\triangle$ ΠΡΟΕΙΔΟΠΟΙΗΣΗ: Πριν από την εκτέλεση εργασιών στο εσωτερικό τού υπολογιστή Tablet, διαβάστε τις πληροφορίες που παραλάβατε μαζί με τον<br>υπολογιστή Tablet και αφορούν θέματα ασφάλειας. Για πρόσθετες πληροφορίες σχετικά με τ

#### <span id="page-42-0"></span>**Αφαίρεση του καλύμματος λαβής**

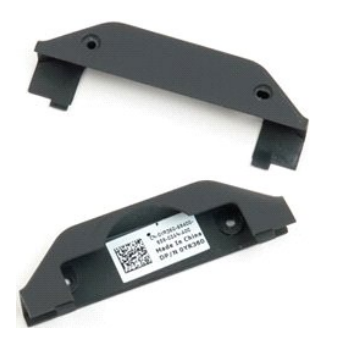

- 1. Ακολουθήστε τα βήματα που αναφέρει η ενότητα <u>[Πριν από την εκτέλεση εργασιών στο εσωτερικό τού υπολογιστή σας](file:///C:/data/systems/latxt2/gk/SM/work.htm#before)</u>.<br>2. Βγάλτε την <u>μπαταρία</u> από τον υπολογιστή Tablet.
- LOO TINA ≏  $-755$ G NI HSNd **MATHILIA** a)
- 3. Αφαιρέστε τις δυο βίδες από την κάτω πλευρά τού καλύμματος της λαβής.

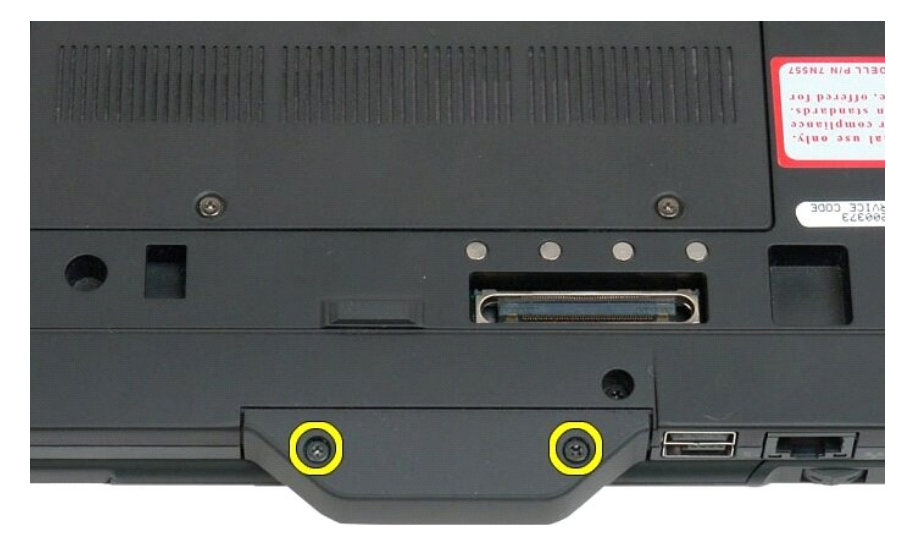

4. Βγάλτε συρτά το κάλυμμα της λαβής από τον υπολογιστή Tablet.

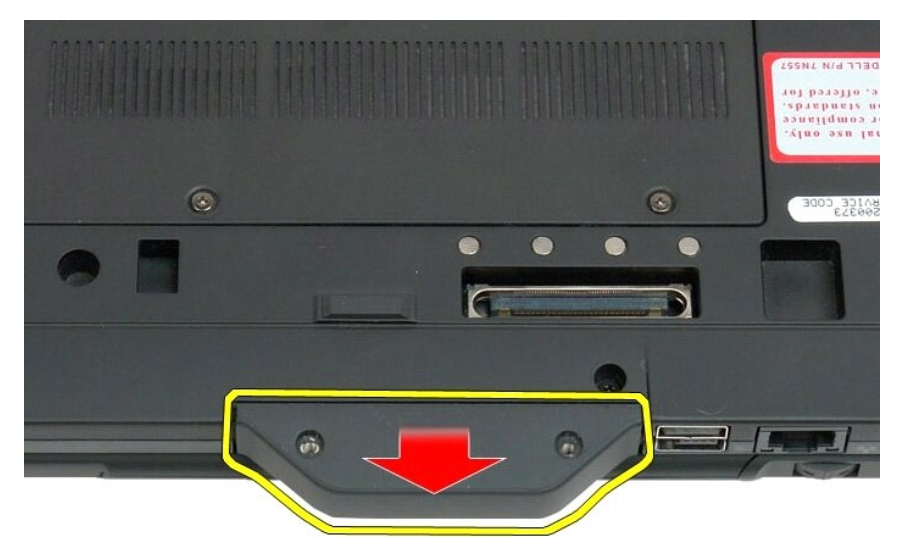

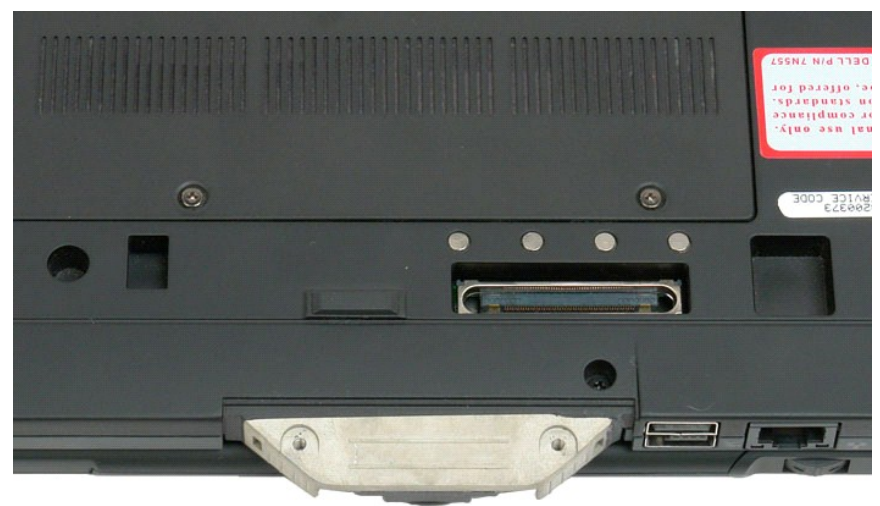

### <span id="page-43-0"></span>**Επανατοποθέτηση του καλύμματος της λαβής**

- 
- 1. Περάστε συρτά το νέο κάλυμμα της λαβής πάνω στη βάση τού υπολογιστή Tablet.<br>2. Προσαρτήστε το κάλυμμα της λαβής χρησιμοποιώντας τις δύο βίδες του.<br>3. Επανατοποθετήστε την μπαταρία. Βλέπε <u>Επανατοποθέτηση της κύρι</u>
- 

# <span id="page-44-1"></span>**Μονάδα σκληρού δίσκου**

**Εγχειρίδιο σέρβις για τον υπολογιστή Dell™ Latitude™ XT2**

- [Αφαίρεση του σκληρού δίσκου](#page-44-0)
- [Επανατοποθέτηση του σκληρού δίσκου](#page-47-0)
- ΠΡΟΕΙΔΟΠΟΙΗΣΗ: Πριν από την εκτέλεση εργασιών στο εσωτερικό τού υπολογιστή Tablet, διαβάστε τις πληροφορίες που παραλάβατε μαζί με τον<br>υπολογιστή Tablet και αφορούν θέματα ασφάλειας. Για πρόσθετες πληροφορίες σχετικά με τ

#### <span id="page-44-0"></span>**Αφαίρεση του σκληρού δίσκου**

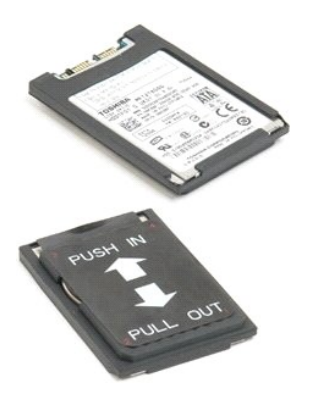

1. Ακολουθήστε τα βήματα που αναφέρει η ενότητα <u>[Πριν από την εκτέλεση εργασιών στο εσωτερικό τού υπολογιστή](file:///C:/data/systems/latxt2/gk/SM/work.htm#before) Tablet</u>.<br>2. Βγάλτε την <u>μπαταρία</u> από τον υπολογιστή Tablet.

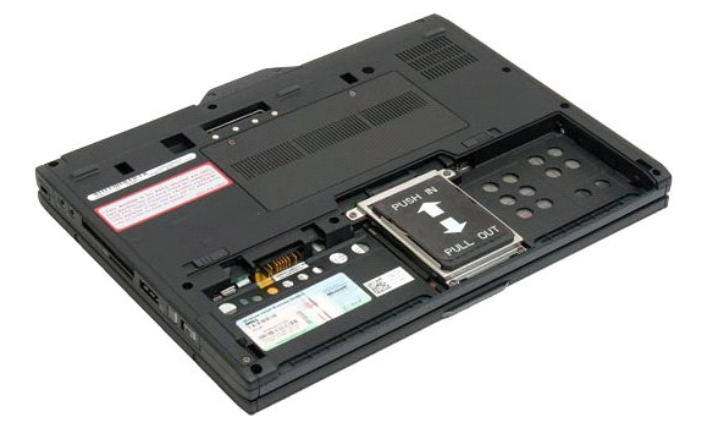

3. Χαλαρώστε τις τέσσερις μη αποσπώμενες βίδες που βρίσκονται στο βραχίονα στήριξης του σκληρού δίσκου.

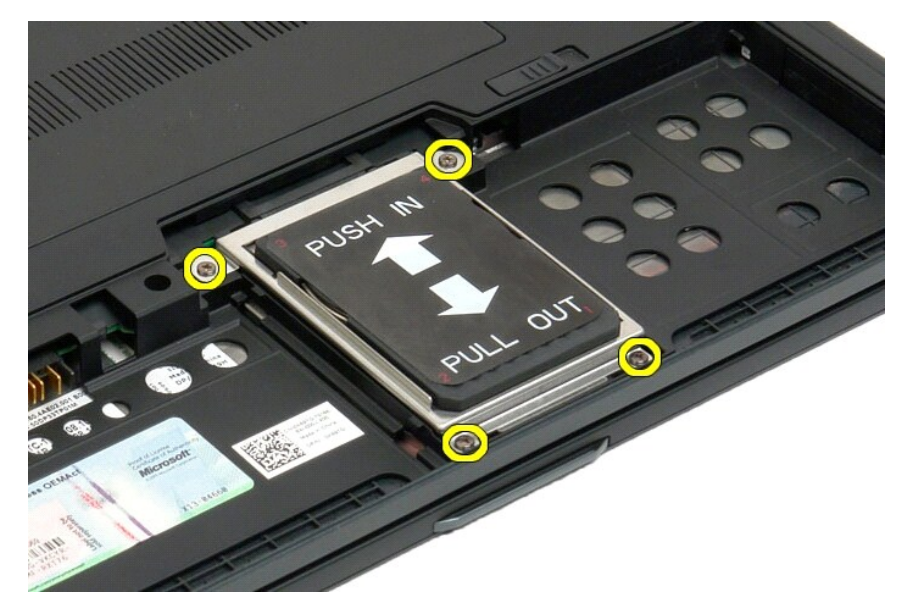

4. Αφαιρέστε το βραχίονα στήριξης του σκληρού δίσκου.

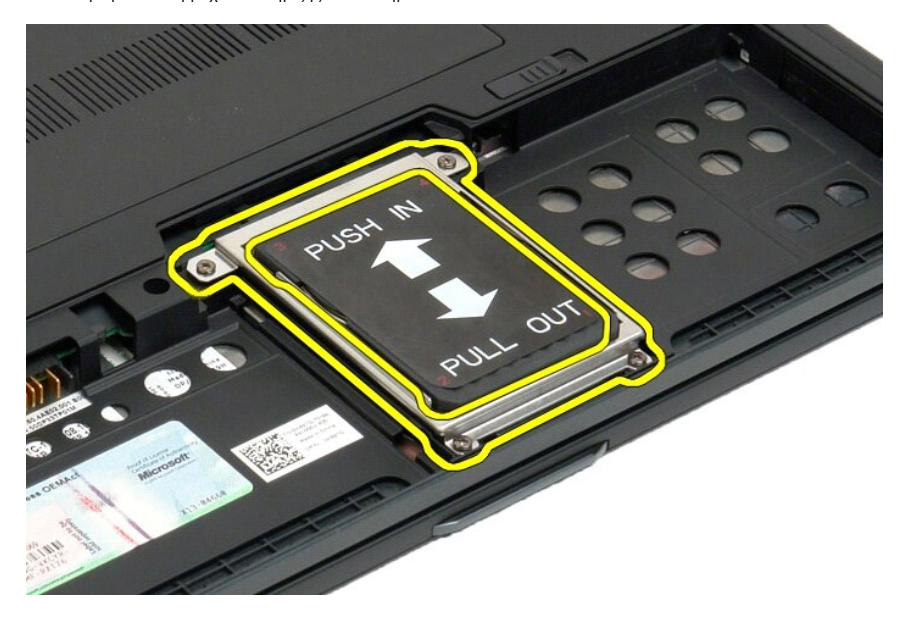

5. Μετακινήστε συρτά τον σκληρό δίσκο προς την άκρη τού υπολογιστή Tablet για να αποσυνδεθεί από την πλακέτα συστήματος.

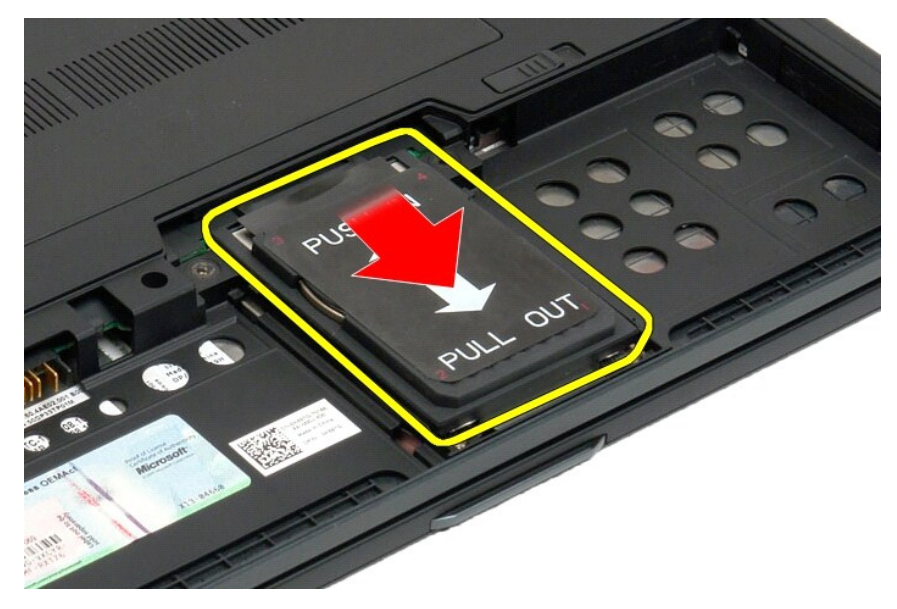

6. Βγάλτε τον σκληρό δίσκο από τον υπολογιστή Tablet.

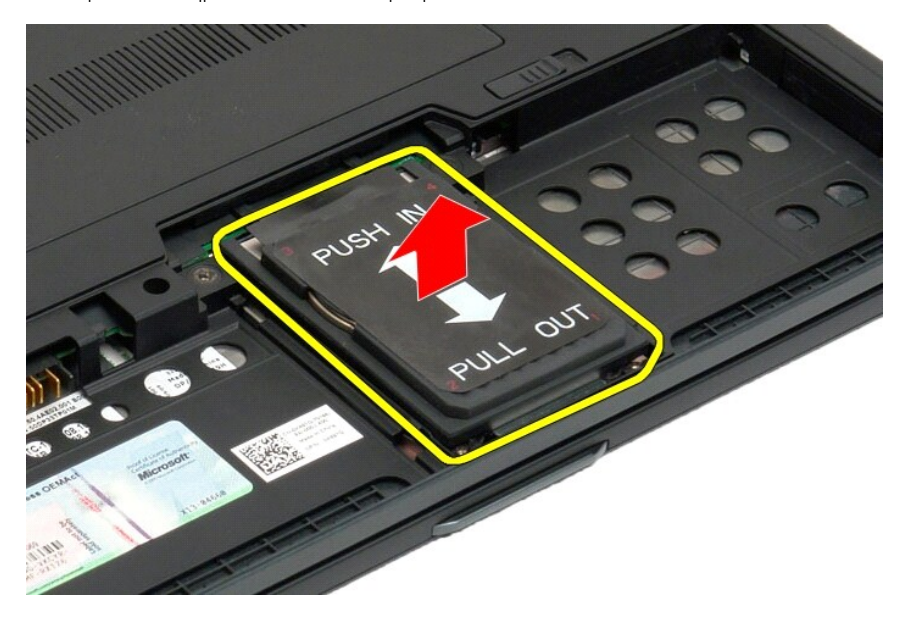

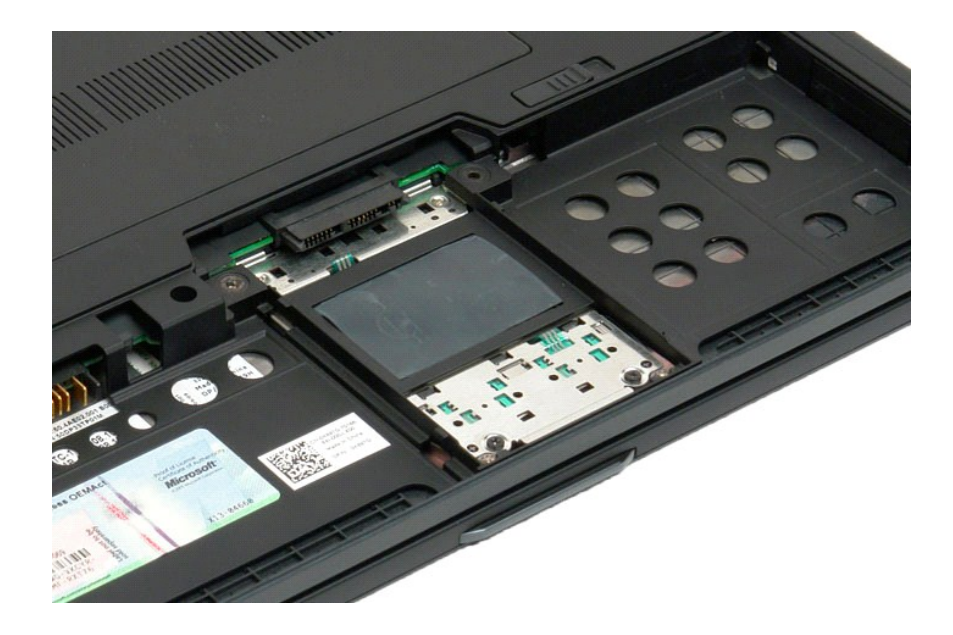

### <span id="page-47-0"></span>**Επανατοποθέτηση του σκληρού δίσκου**

- 
- 1. Περάστε συρτά και προσεκτικά τον καινούριο σκληρό δίσκο στη θέση του ώστε η άκρη του συνδέσμου να κουμπώσει μέσα στο σύνδεσμο στην πλακέτα<br>2. Στερεώστε τον σκληρό δίσκο στη σωστή του θέση επανατοποθετώντας το βραχίονα
- 

#### **Διάταξη ψύκτρας και ανεμιστήρα**

**Εγχειρίδιο σέρβις του Dell™ Latitude™ XT2**

 $\triangle$ ΠΡΟΕΙΔΟΠΟΙΗΣΗ: Πριν από την εκτέλεση εργασιών στο εσωτερικό του υπολογιστή σας Tablet, διαβάστε τις πληροφορίες για την ασφάλεια που<br>συνοδεύουν τον υπολογιστή σας Tablet. Για πρόσθετες πληροφορίες σχετικά με τις βέλτιστες

#### **Αφαίρεση της διάταξης ψύκτρας και ανεμιστήρα**

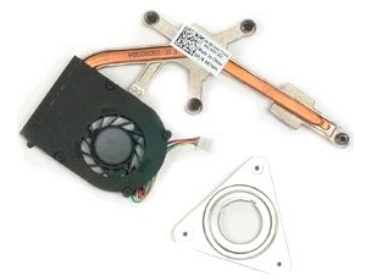

- 1. Ακολουθήστε τα βήματα στην ενότητα <u>Πριν από την κκτέλεση εργασιών στο εσωτερικό του υπολογιστή σας Tablet,</u><br>2. Αφαιρέστε τη <u>μονάδα σκληρού δίσκου</u> από τον υπολογιστή Tablet.<br>3. Αφαιρέστε τη <u>μονάδα σκληρού δίσκου</u> απ
- 
- 
- 
- 
- 6. Αφαιρέστε τη <u>[mini-card](file:///C:/data/systems/latxt2/gk/SM/td_WLAN.htm)</u> από τον υπολογιστή Tablet.<br>7. Αφαιρέστε το <u>τσιπ [BIOS](file:///C:/data/systems/latxt2/gk/SM/td_BIOS%20Chip.htm)</u> από τον υπολογιστή Tablet.
- 
- 
- 
- 8. Αφαιρέστε τη <u>μονάδα [Bluetooth](file:///C:/data/systems/latxt2/gk/SM/td_Bluetooth.htm)</u> από τον υπολογιστή Tablet.<br>- 9. Αφαιρέστε το <u>κόλυμμα άρθρωσης</u> από τον υπολογιστή Tablet.<br>- 10. Αφαιρέστε το <u>πληκτρολόγιο</u> από τον υπολογιστή Tablet.<br>- 11. Αφαιρέστε το <u>στήριγμα παλ</u>
- 

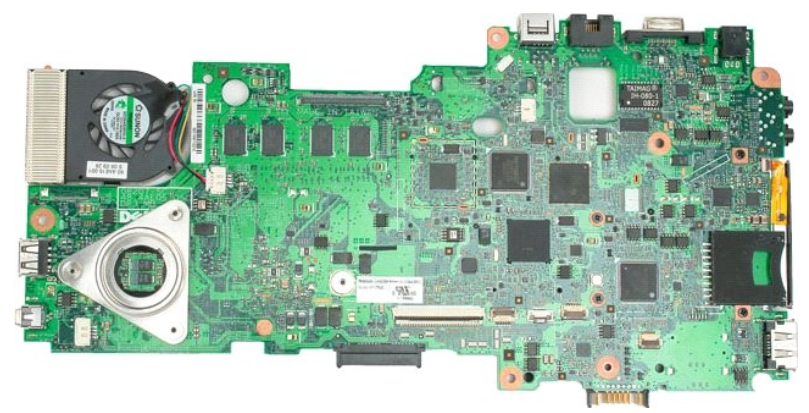

14. Αποσυνδέστε το καλώδιο ανεμιστήρα από την υποδοχή της κάρτας συστήματος και στη συνέχεια αναποδογυρίστε την κάρτα συστήματος.

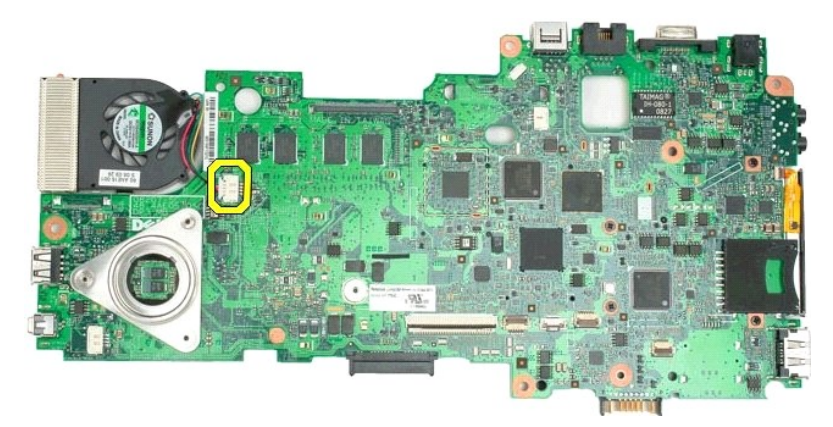

15. Χαλαρώστε τις τέσσερις βίδες στερέωσης της ψύκτρας.

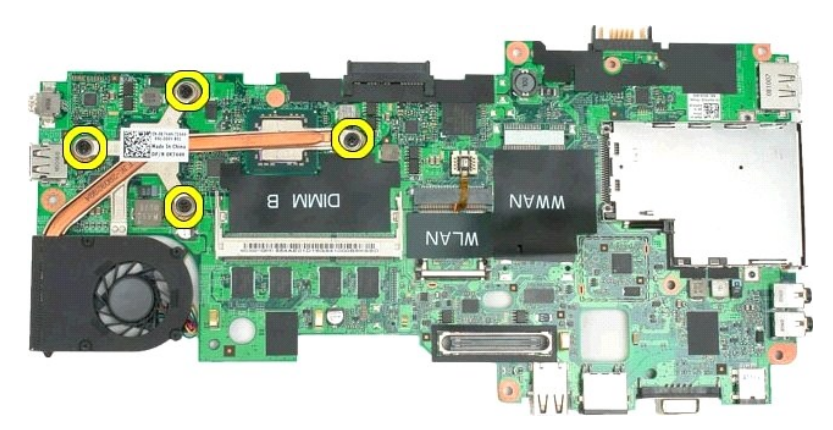

16. Αφαιρέστε το επάνω μέρος της διάταξης ψύκτρας από την κάρτα συστήματος και στη συνέχεια αναποδογυρίστε ξανά την κάρτα συστήματος.

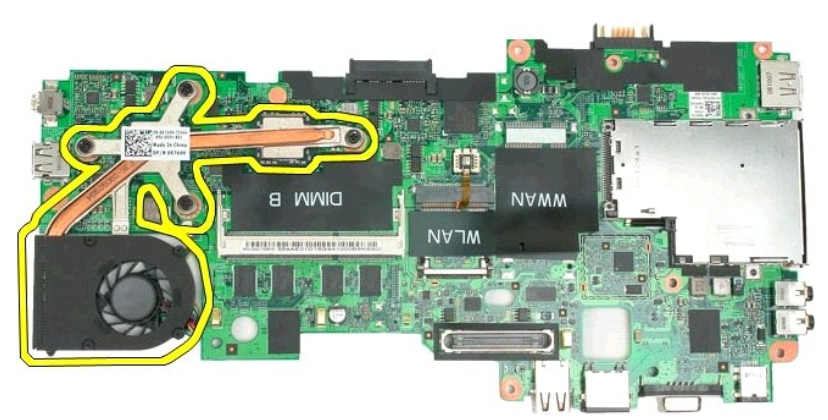

17. Αφαιρέστε το κάτω μέρος της διάταξης ψύκτρας.

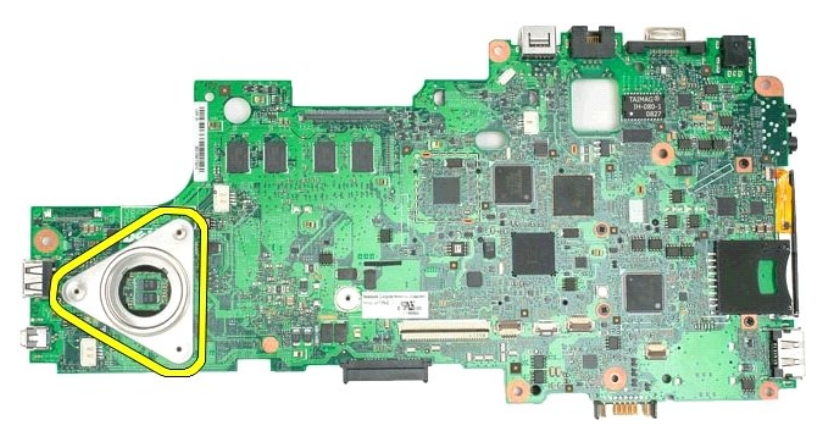

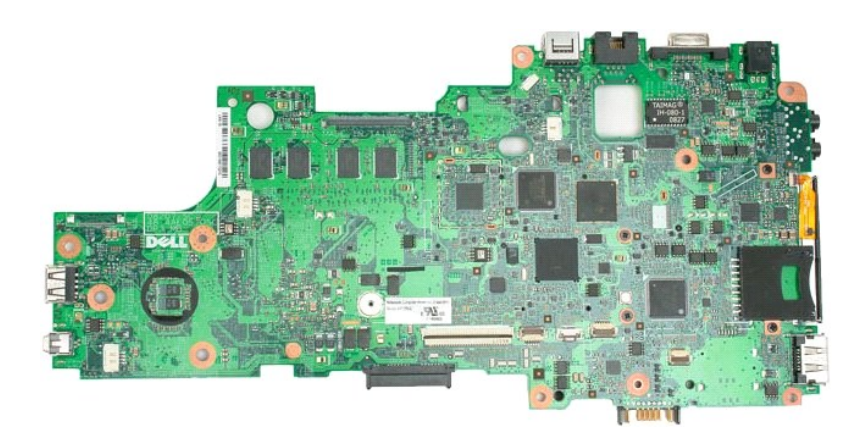

# <span id="page-51-0"></span>**Πληκτρολόγιο**

**Εγχειρίδιο σέρβις για τον υπολογιστή Dell™ Latitude™ XT2**

- [Αφαίρεση του πληκτρολογίου](#page-51-1)
- Επανατοποθέτηση του πληκτρολογίου
- $\Lambda$ ΠΡΟΕΙΔΟΠΟΙΗΣΗ: Πριν από την εκτέλεση εργασιών στο εσωτερικό τού υπολογιστή Tablet, διαβάστε τις πληροφορίες που παραλάβατε μαζί με τον<br>υπολογιστή Tablet και αφορούν θέματα ασφάλειας. Για πρόσθετες πληροφορίες σχετικά με τ

### <span id="page-51-1"></span>**Αφαίρεση του πληκτρολογίου**

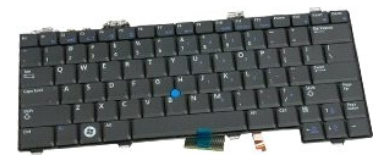

- 1. Ακολουθήστε τα βήματα που αναφέρει η ενότητα <u>[Πριν από την εκτέλεση εργασιών στο εσωτερικό τού υπολογιστή](file:///C:/data/systems/latxt2/gk/SM/work.htm#before) Tablet</u>.<br>2. Βγάλτε την <u>μπαταρία</u> από τον υπολογιστή Tablet.<br>3. Αφαιρέστε το <u>κάλυμμα ἀρθρωσης</u> από τον υπ
- 

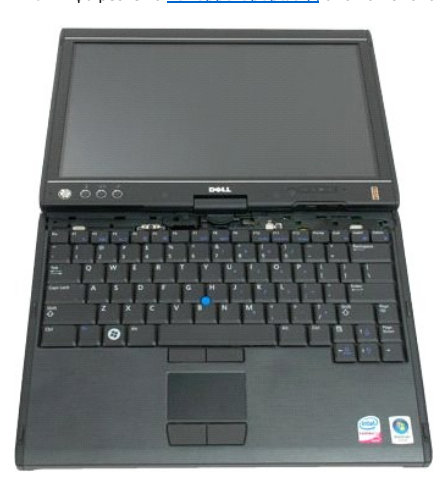

4. Αφαιρέστε τις δυο βίδες που συγκρατούν το πληκτρολόγιο πάνω στον υπολογιστή Tablet.

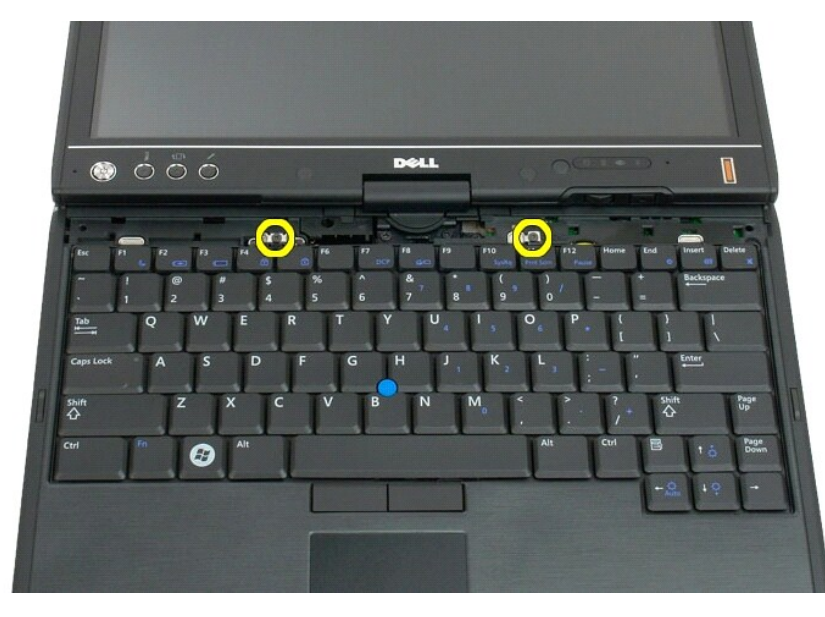

5. Περάστε προσεκτικά και συρτά το πληκτρολόγιο προς την οθόνη, προσέχοντας να μην γρατζουνιστεί η στεφάνη συγκράτησης της οθόνης LCD.

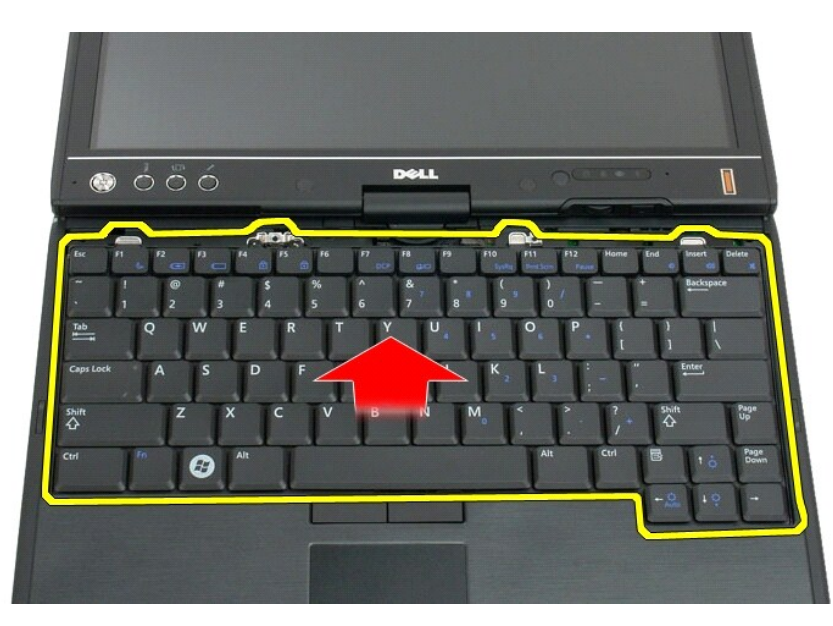

6. Απασφαλίστε την υποδοχή zif που βρίσκεται στη θύρα της επιφάνειας αφής.

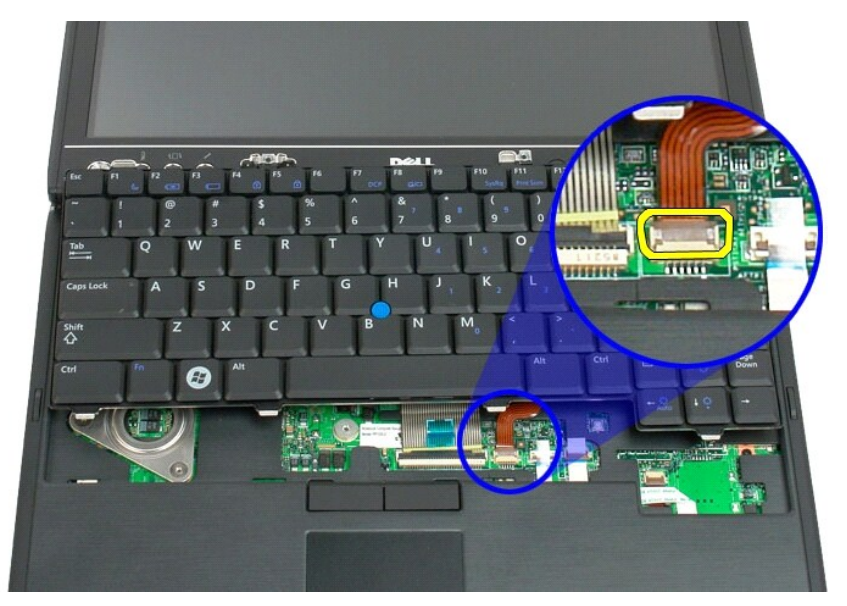

7. Αποσυνδέστε το καλώδιο της επιφάνειας αφής.

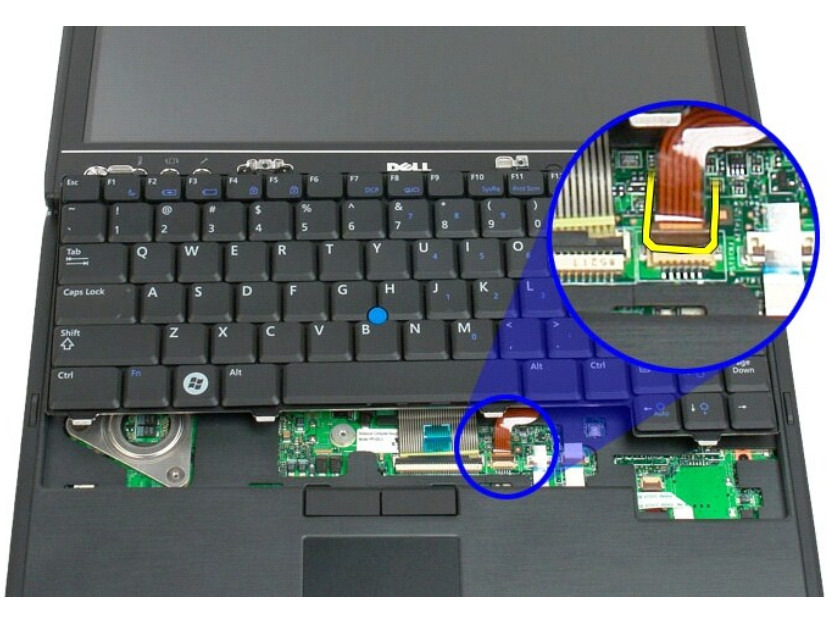

8. Απασφαλίστε το συνδετήρα συγκράτησης που βρίσκεται στην υποδοχή τού πληκτρολογίου.

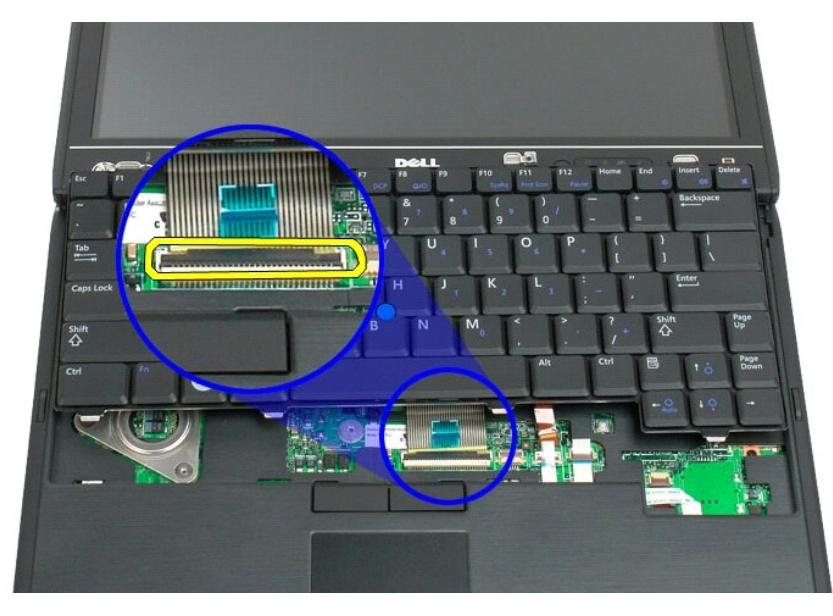

9. Αποσυνδέστε το καλώδιο του πληκτρολογίου από την πλακέτα συστήματος.

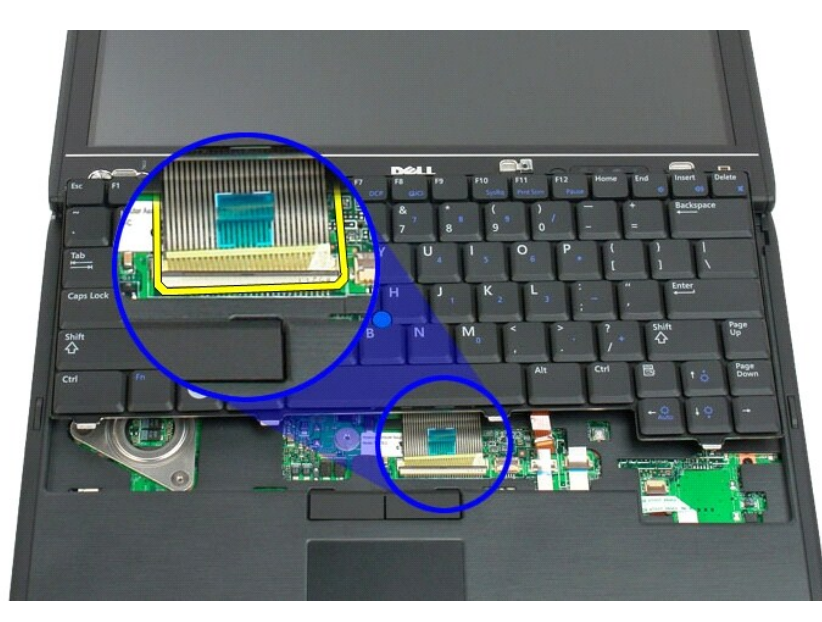

10. Βγάλτε το πληκτρολόγιο από τον υπολογιστή Tablet.

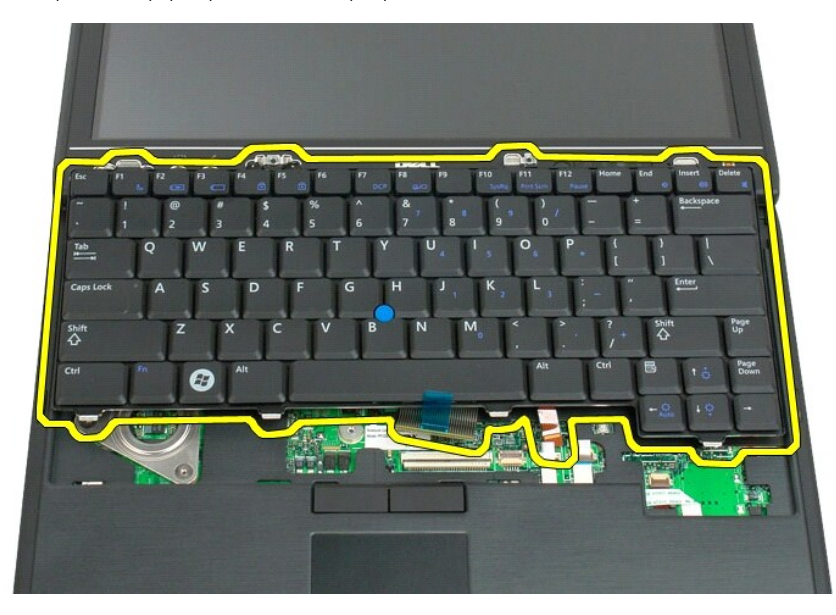

<span id="page-55-0"></span>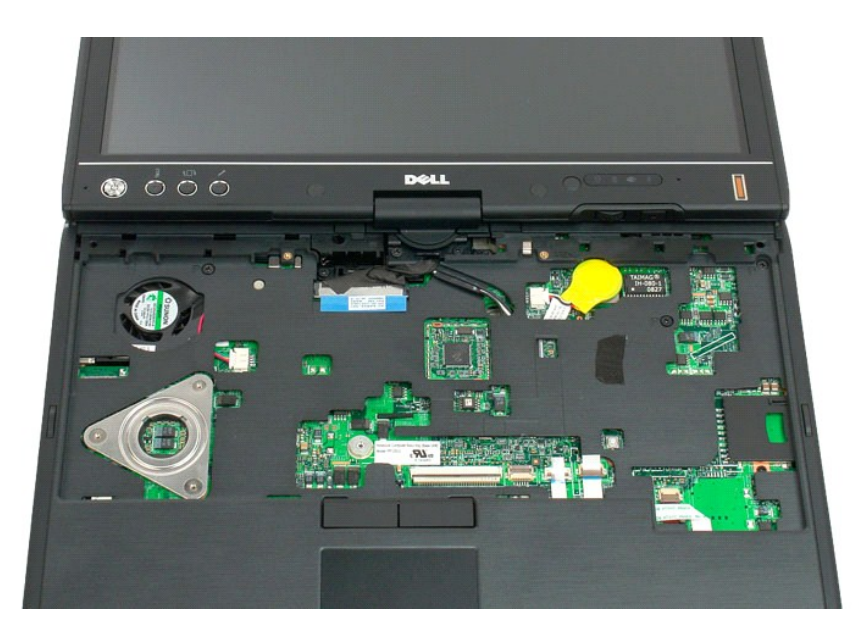

### **Επανατοποθέτηση του πληκτρολογίου**

- ΠΡΟΣΟΧΗ: Τα πλήκτρα στο πληκτρολόγιο είναι εύθραυστα, φεύγουν εύκολα από τη θέση τους και η επανατοποθέτησή τους είναι χρονοβόρα. Θα<br>πρέπει να είστε ιδιαίτερα προσεκτικοί κατά την αφαίρεση και το χειρισμό τού πληκτρολογίο
- 
- 
- 1. Κρατώντας την πάνω πλευρά τού πληκτρολογίου λίγο πάνω από τον υπολογιστή, συνδέστε στην πλακέτα συστήματος το καλώδιο της επιφάνειας αφής<br>2. Πιέστε προσεκτικά κάθε πλευρά του πληκτρολογίου ώστε να κουμπώσει στη σωστή τ
- 
- 
- του πληκτρολογίου.<br>4. Επανατοποθετήστε το <u>αρθρωτό κάλυμμα</u>.<br>5. Κλείστε την οθόνη και γυρίστε τον υπολογιστή στην κανονική του θέση.<br>6. Επανατοποθετήστε την μπαταρία. Βλέπε <u>Επανατοποθέτηση της κύριας μπαταρίας</u>.

# <span id="page-56-0"></span>**Διάταξη οθόνης**

**Εγχειρίδιο σέρβις του Dell™ Latitude™ XT2**

ΠΡΟΕΙΔΟΠΟΙΗΣΗ: Πριν από την εκτέλεση εργασιών στο εσωτερικό του υπολογιστή σας Tablet, διαβάστε τις πληροφορίες για την ασφάλεια που<br>συνοδεύουν τον υπολογιστή σας Tablet. Για πρόσθετες πληροφορίες σχετικά με τις βέλτιστες

### **Αφαίρεση της διάταξης της οθόνης**

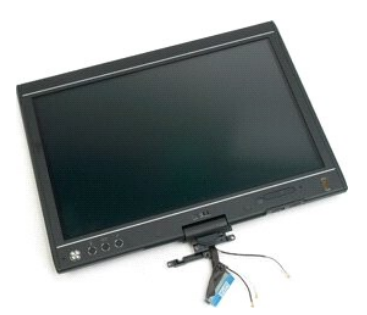

- 1. Ακολουθήστε τα βήματα στην ενότητα <u>Πριν από την εκτέλεση εργασιών στο εσωτερικό του υπολογιστή σας Tablet,</u><br>2. Αφαιρέστε τη <u>μηαταρία</u> από τον υπολογιστή Tablet.<br>3. Αφαιρέστε το <u>κάλυμμα μνήμης και mini-card</u> από τον
- 
- 
- 

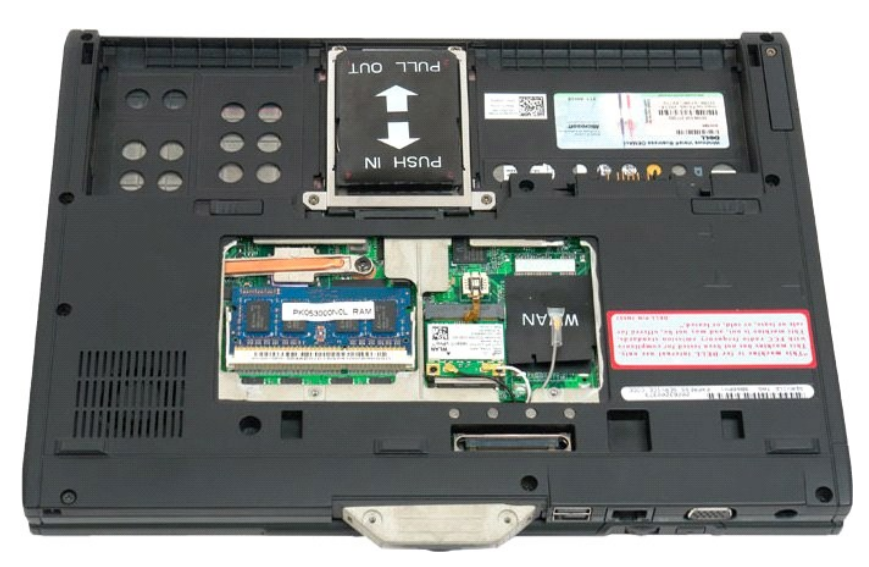

6. Αφαιρέστε τυχόν καλώδια κεραίας από το κάτω μέρος του υπολογιστή Tablet.

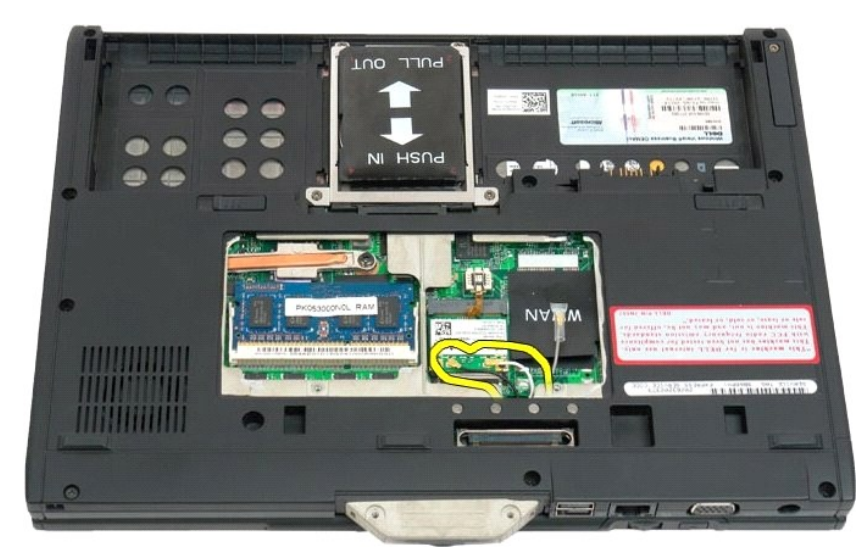

7. Από το επάνω μέρος του κλειστού υπολογιστή Tablet, αφαιρέστε τις δυο βίδες από την αρθρωτή λαβή της διάταξης οθόνης.

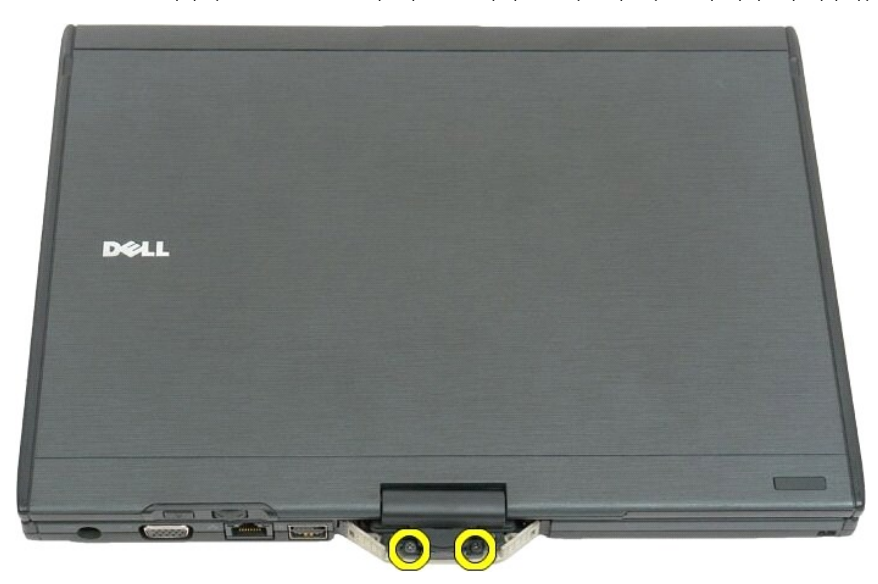

8. Από το εσωτερικό του υπολογιστή Tablet, αποσυνδέστε το καλώδιο της διάταξης οθόνης από την κάρτα συστήματος.

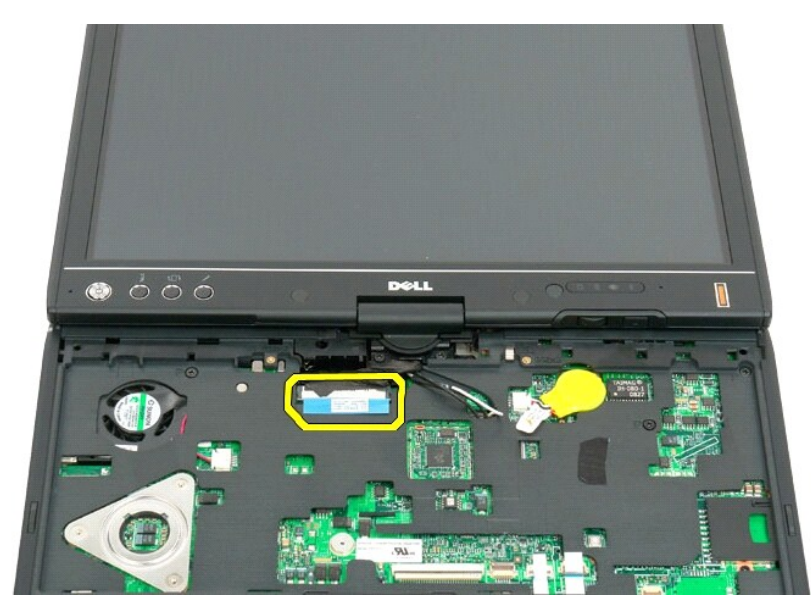

9. Τραβήξτε τα καλώδια της κεραίας από το εσωτερικό του υπολογιστή Tablet.

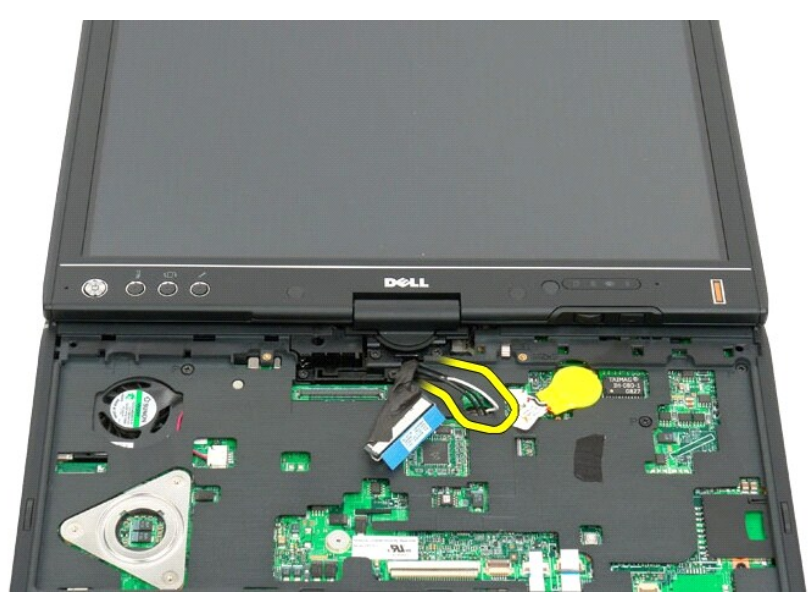

10. Αφαιρέστε τις πέντε βίδες που συγκρατούν τη διάταξη οθόνης στον υπολογιστή Tablet.

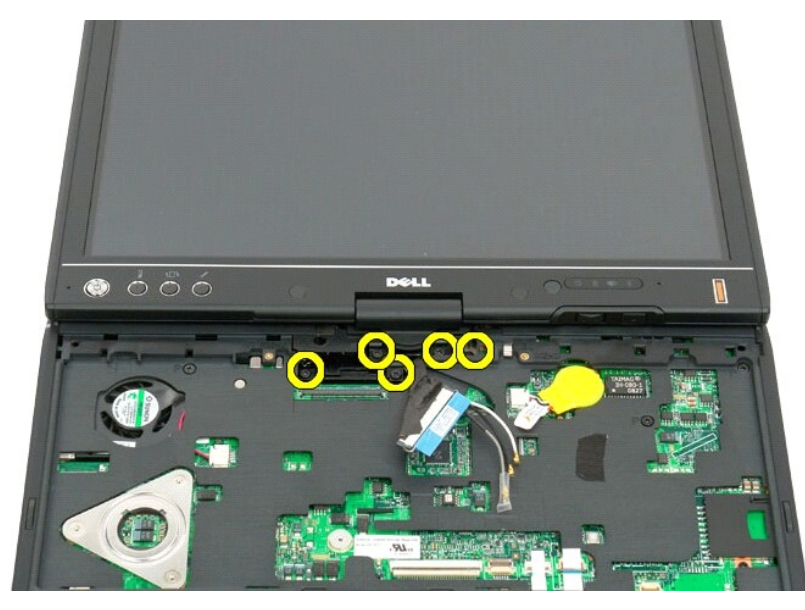

11. Ανασηκώστε τη διάταξη οθόνης κατακόρυφα για να τη διαχωρίσετε από τον υπολογιστή Tablet.

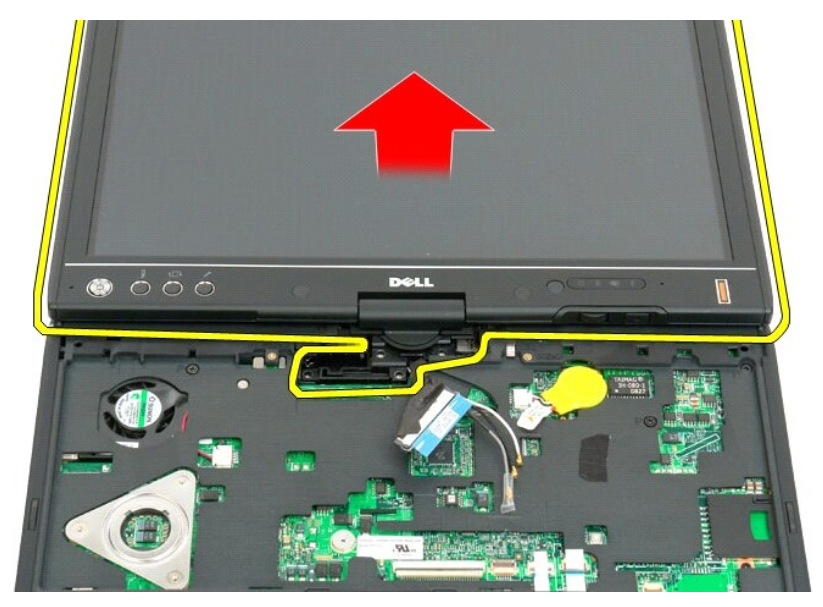

12. Αφαιρέστε τη διάταξη οθόνης.

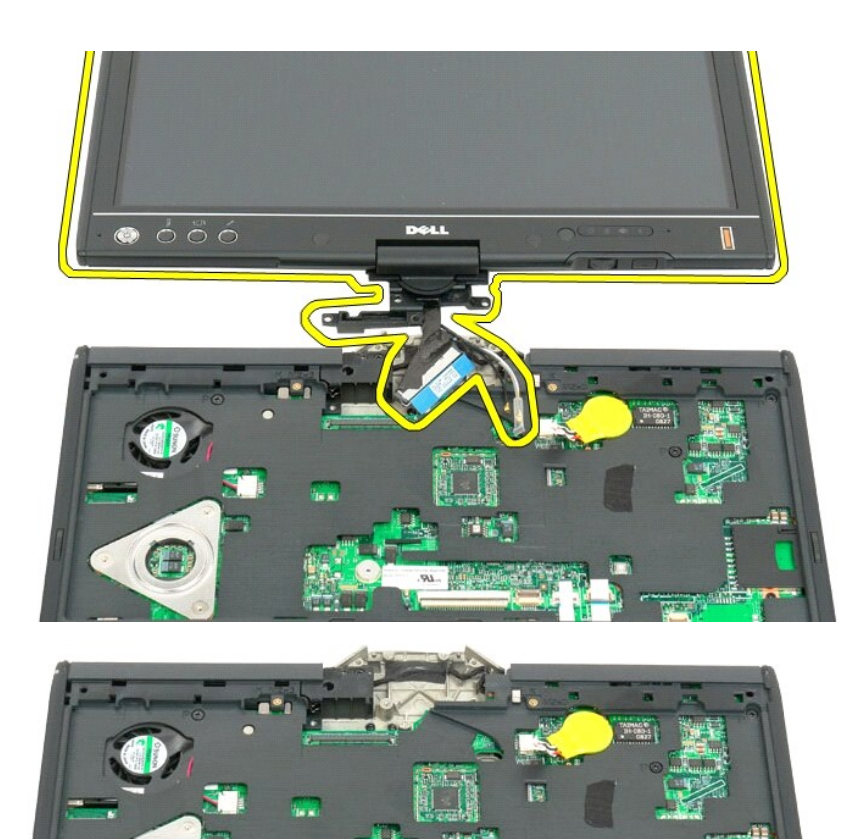

E

# <span id="page-61-0"></span>**Κάλυμμα άρθρωσης**

**Εγχειρίδιο σέρβις για τον υπολογιστή Dell™ Latitude™ XT2**

- [Αφαίρεση του αρθρωτού καλύμματος](#page-61-1)
- [Επανατοποθέτηση του αρθρωτού καλύμματος](#page-62-1)
- ΠΡΟΕΙΔΟΠΟΙΗΣΗ: Πριν από την εκτέλεση εργασιών στο εσωτερικό τού υπολογιστή Tablet, διαβάστε τις πληροφορίες που παραλάβατε μαζί με τον<br>υπολογιστή Tablet και αφορούν θέματα ασφάλειας. Για πρόσθετες πληροφορίες σχετικά με τ
- ΠΡΟΣΟΧΗ: Προς αποφυγή ηλεκτροστατικής εκκένωσης, γειωθείτε χρησιμοποιώντας ένα μεταλλικό ιμάντα γείωσης στον καρπό ή αγγίζοντας κατά<br>διαστήματα κάποιον σύνδεσμο στο πίσω πλαίσιο του υπολογιστή.
- <span id="page-61-1"></span>**ΠΡΟΣΟΧΗ: Το αρθρωτό κάλυμμα είναι εύθραυστο και μπορεί να πάθει ζημιά αν το πιέσετε δυνατά. Θα πρέπει να είστε προσεκτικοί κατά την αφαίρεσή του.**

# **Αφαίρεση του καλύμματος άρθρωσης**

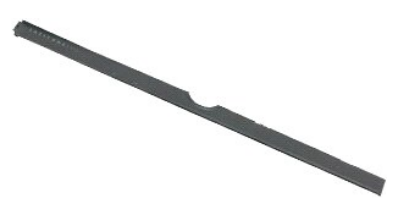

1. Ακολουθήστε τα βήματα στην ενότητα <u>Πριν από την εκτέλεση εργασιών στο εσωτερικό του υπολογιστή σας Tablet</u>.<br>2. Γυρίστε τον υπολογιστή προς τα πάνω και, στη συνέχεια, ανοίξτε μέχρι τέρμα την οθόνη (180 μοίρες) ώστε

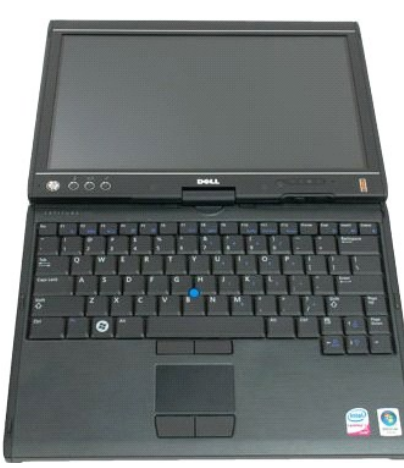

3. Περάστε μια πλαστική σφήνα ή ένα κατσαβίδι με πλακέ μύτη μέσα στην υποδοχή και σπρώξτε προσεκτικά το αρθρωτό κάλυμμα στη δεξιά πλευρά του για να το ελευθερώσετε.

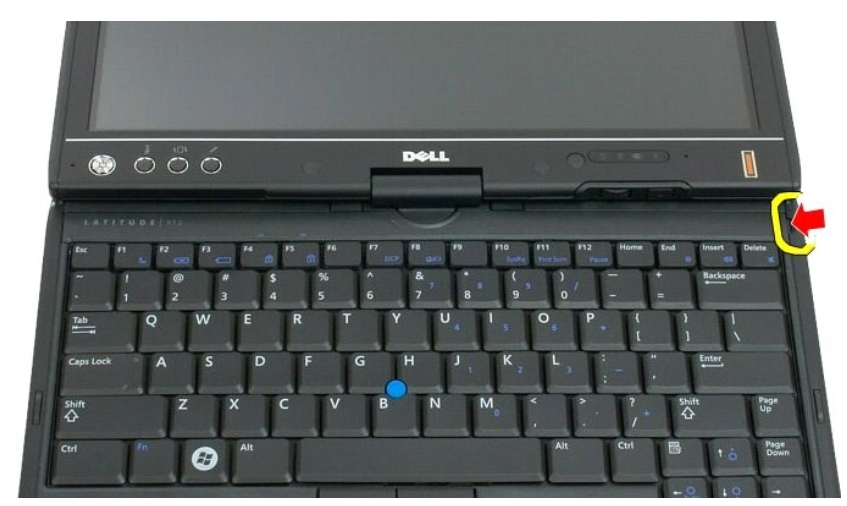

<span id="page-62-0"></span>4. Χαλαρώστε το αρθρωτό κάλυμμα προς τα πάνω, κινώντας το από τα δεξιά προς τα αριστερά, κα αφαιρέστε το.

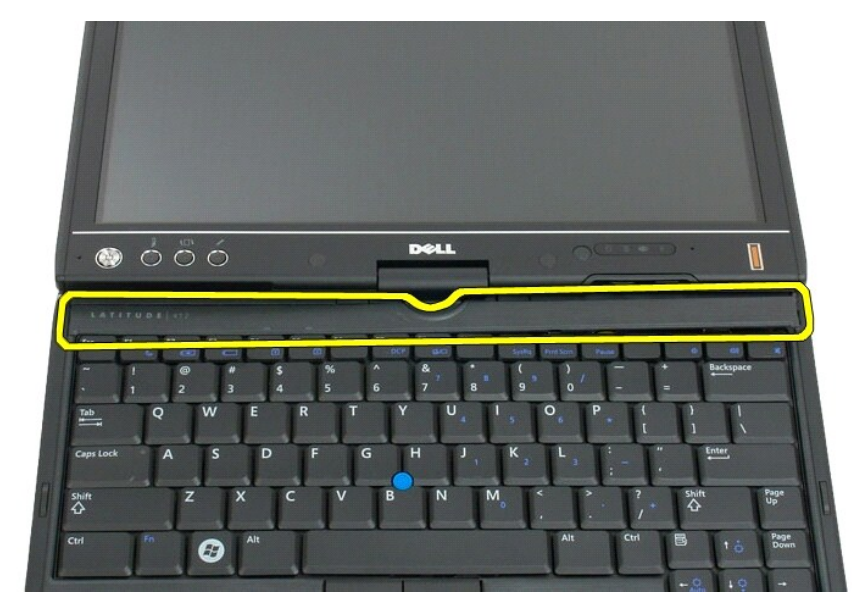

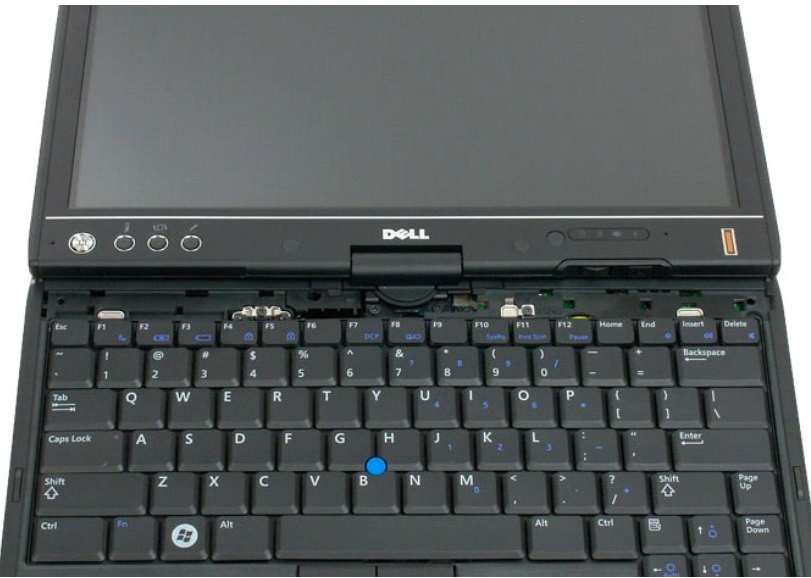

# <span id="page-62-1"></span>**Επανατοποθέτηση του καλύμματος άρθρωσης**

Για να επανατοποθετήσετε το αρθρωτό κάλυμμα, περάστε την αριστερή πλευρά του μέσα στην υποδοχή του και πιέστε το από τα αριστερά προς τα δεξιά για να<br>κουμπώσει στη θέση του.

#### <span id="page-63-0"></span>**Μνήμη Εγχειρίδιο σέρβις για τον υπολογιστή Dell™ Latitude™ XT2**

- [Αφαίρεση μονάδας μνήμης](#page-63-1)
- [Επανατοποθέτηση μονάδας μνήμης](#page-65-0)
- ΠΡΟΕΙΔΟΠΟΙΗΣΗ: Πριν από την εκτέλεση εργασιών στο εσωτερικό τού υπολογιστή Tablet, διαβάστε τις πληροφορίες που παραλάβατε μαζί με τον<br>υπολογιστή Tablet και αφορούν θέματα ασφάλειας. Για πρόσθετες πληροφορίες σχετικά με τ

### <span id="page-63-1"></span>**Αφαίρεση μονάδας μνήμης**

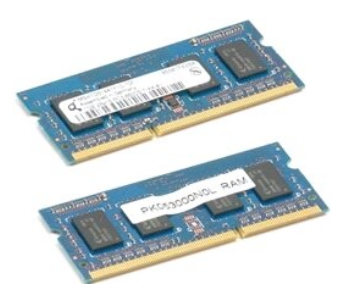

- 1. Ακολουθήστε τα βήματα που αναφέρει η ενότητα <u>[Πριν από την εκτέλεση εργασιών στο εσωτερικό τού υπολογιστή](file:///C:/data/systems/latxt2/gk/SM/work.htm#before) Tablet</u>.<br>2. Βγάλτε την <u>μπαταρία</u> από τον υπολογιστή Tablet.<br>3. Βγάλτε το <u>κάλυμμα της μονάδας μνήμης και </u>
- 
- 

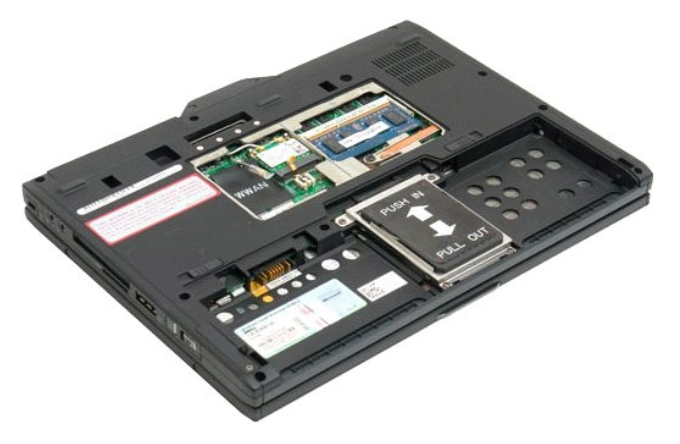

4. Σηκώστε προσεκτικά με τα δάχτυλά σας τους συνδετήρες συγκράτησης από τη μονάδα μνήμης.

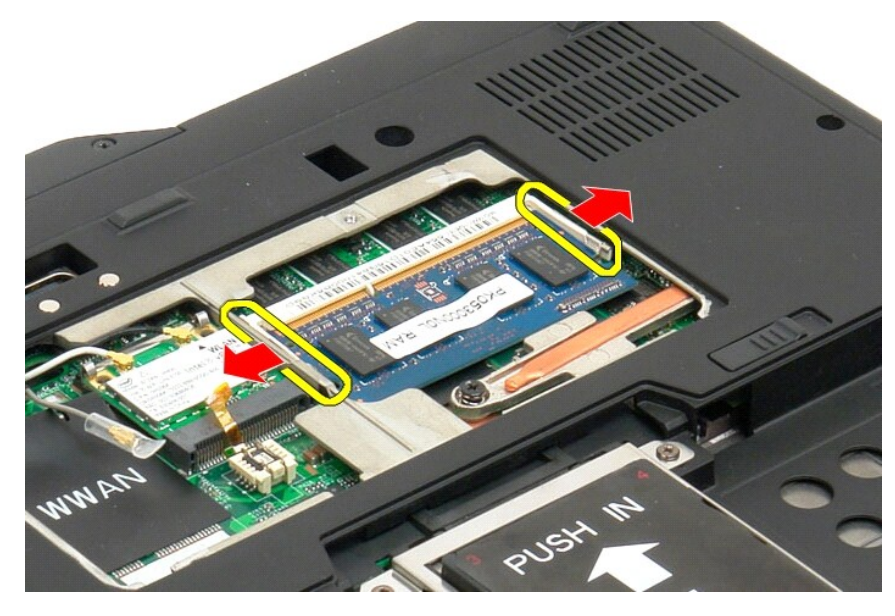

5. Βγάλτε τη μονάδα μνήμης από τον υπολογιστή Tablet.

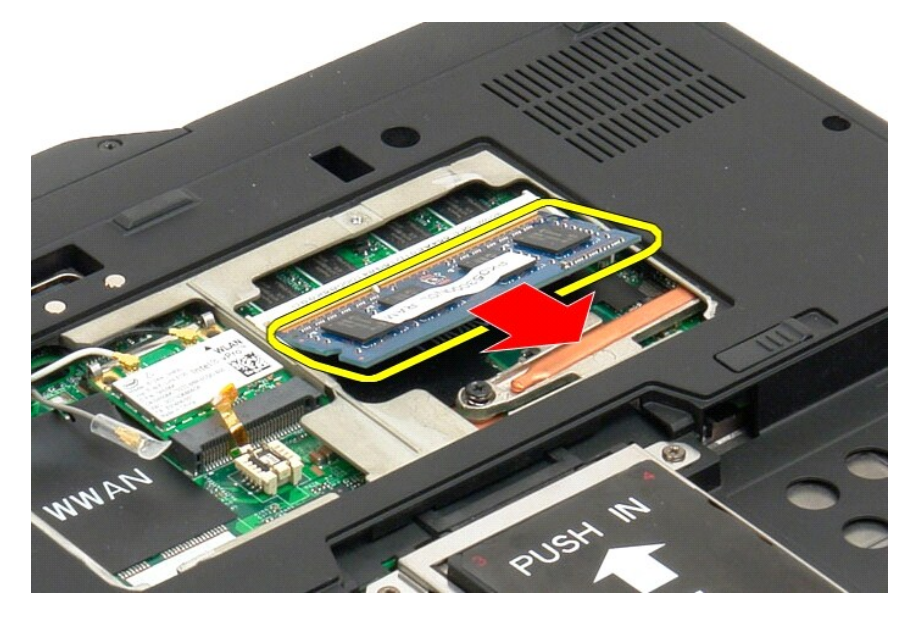

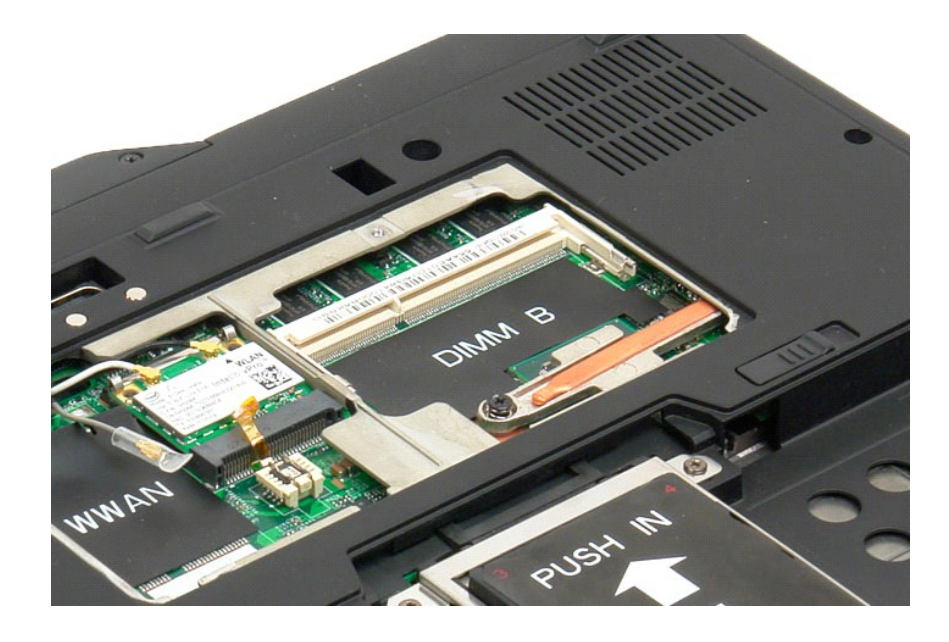

### <span id="page-65-0"></span>**Επανατοποθέτηση μονάδας μνήμης**

- 1. Βάλτε γυρτά τη μονάδα μνήμης στη θέση της ξεκινώντας από την πάνω πλευρά της και προχωρώντας προσεκτικά προς τα κάτω.<br>2. Κατεβάστε προσεκτικά τη μονάδα μνήμης ωσότου κουμπώσει στη θέση της ανάμεσα στους συνδετήρες
- 
- 

# <span id="page-66-0"></span>**Στήριγμα παλάμης**

**Εγχειρίδιο σέρβις του Dell™ Latitude™ XT2**

ΠΡΟΕΙΔΟΠΟΙΗΣΗ: Πριν από την εκτέλεση εργασιών στο εσωτερικό του υπολογιστή σας Tablet, διαβάστε τις πληροφορίες για την ασφάλεια που<br>συνοδεύουν τον υπολογιστή σας Tablet. Για πρόσθετες πληροφορίες σχετικά με τις βέλτιστες

#### **Αφαίρεση του στηρίγματος παλάμης**

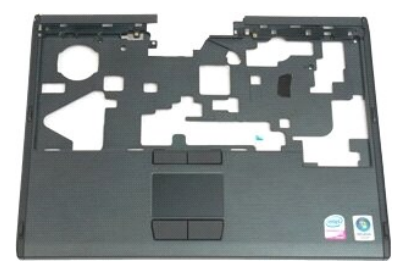

- 1. Ακολουθήστε τα βήματα στην ενότητα <u>Πριν από την εκτέλεση εργασιών στο εσωτερικό του υπολογιστή σας Tablet</u>.<br>2. Αφαίρεση της <u>μπαταρίας</u> από τον υπολογιστή Tablet.<br>3. Αφαίρεση της <u>μανάδας σκληρού δίσκου</u> από τον υπολο
- 
- 
- 
- 

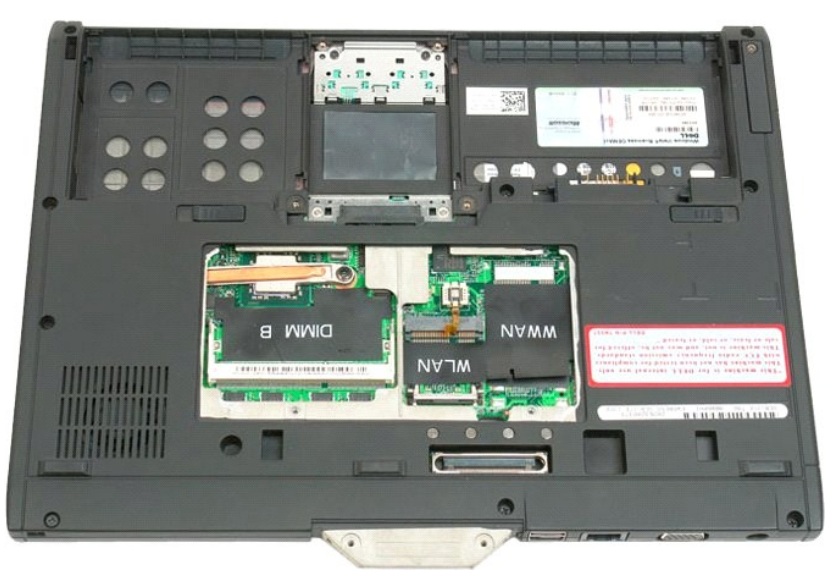

7. Αφαιρέστε τις εννέα βίδες που συγκρατούν το στήριγμα παλάμης από το κάτω μέρος του υπολογιστή Tablet.

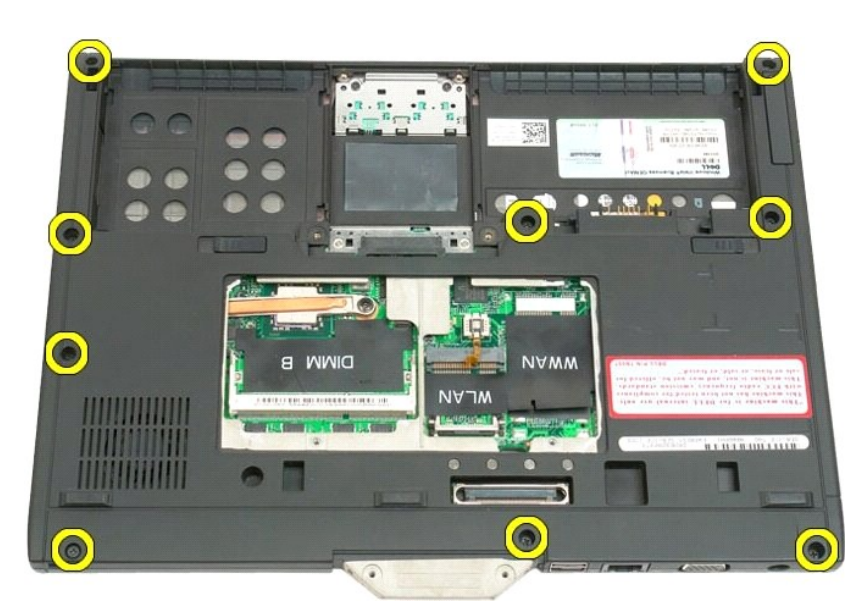

8. Γυρίστε τον υπολογιστή Tablet και αφαιρέστε τις τρείς βίδες που συγκρατούν το στήριγμα παλάμης στο επάνω μέρος του υπολογιστή Tablet.

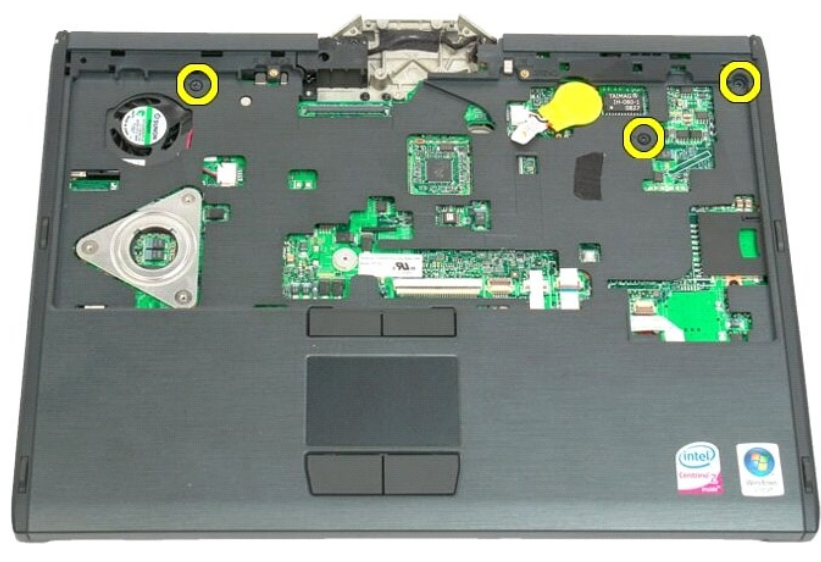

9. Αφαίρεση του στηρίγματος παλάμης από τον υπολογιστή Tablet.

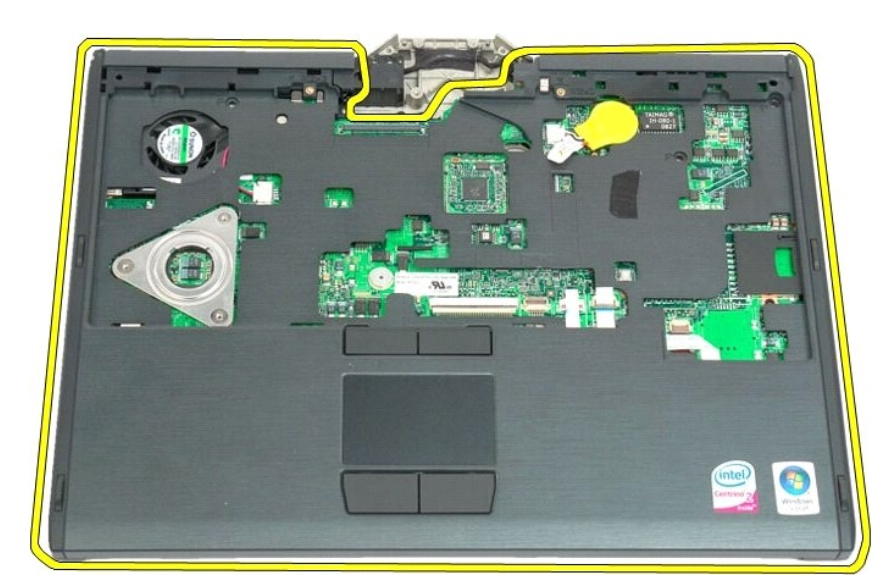

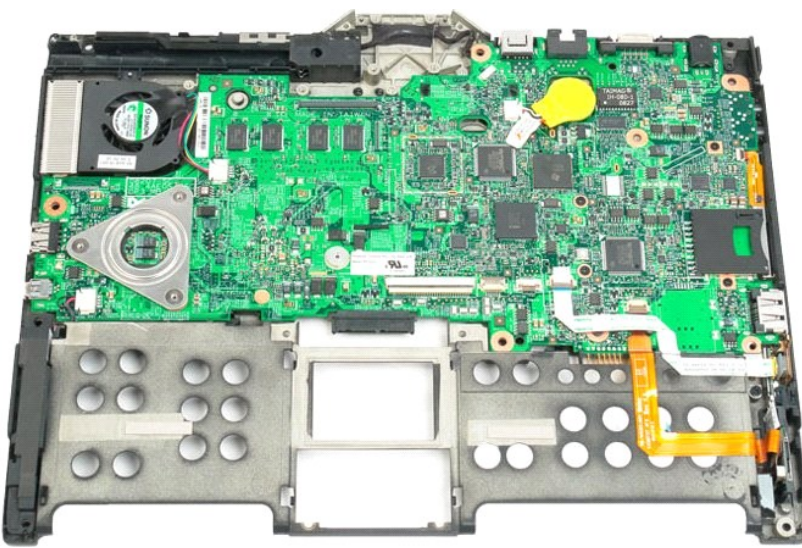

#### **Ηχείο**

**Εγχειρίδιο σέρβις του Dell™ Latitude™ XT2**

ΠΡΟΕΙΔΟΠΟΙΗΣΗ: Πριν από την εκτέλεση εργασιών στο εσωτερικό του υπολογιστή σας Tablet, διαβάστε τις πληροφορίες για την ασφάλεια που<br>συνοδεύουν τον υπολογιστή σας Tablet. Για πρόσθετες πληροφορίες σχετικά με τις βέλτιστες

#### **Αφαίρεση ηχείου**

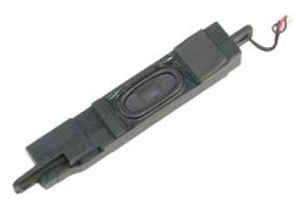

- 1. Ακολουθήστε τα βήματα στην ενότητα <u>Πριν από την εκτέλεση εργασιών στο εσωτερικό του υπολογιστή σας Tablet</u>.<br>2. Αφαιρέστε τη <u>μανταρία</u> από τον υπολογιστή Tablet.<br>3. Αφαιρέστε τη <u>μανταρία</u> από τον υπολογιστή Tablet.<br>4
- 
- 
- 
- 
- 
- 
- 
- 
- 
- 

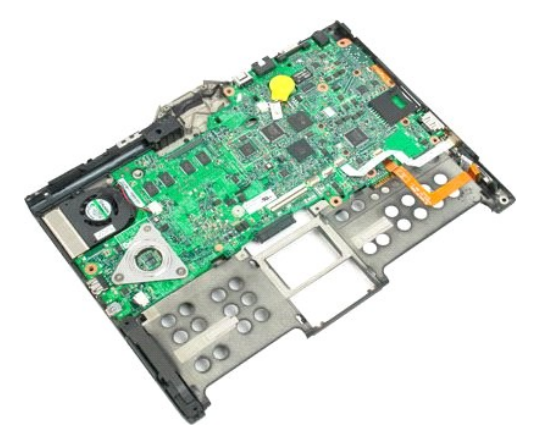

14. Αποσυνδέστε το καλώδιο ηχείου από την κάρτα συστήματος.

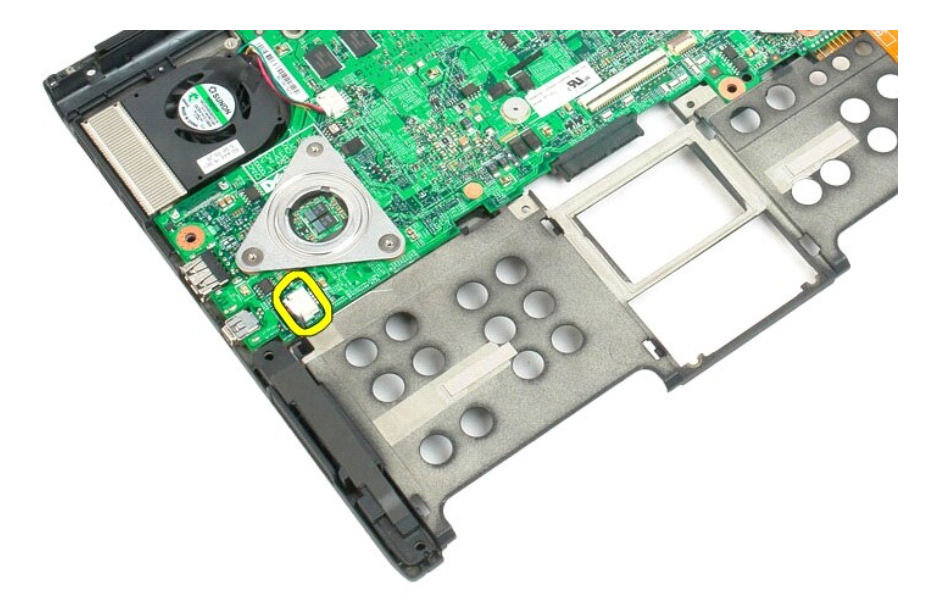

15. Αφαιρέστε το ηχείο από τον υπολογιστή Tablet.

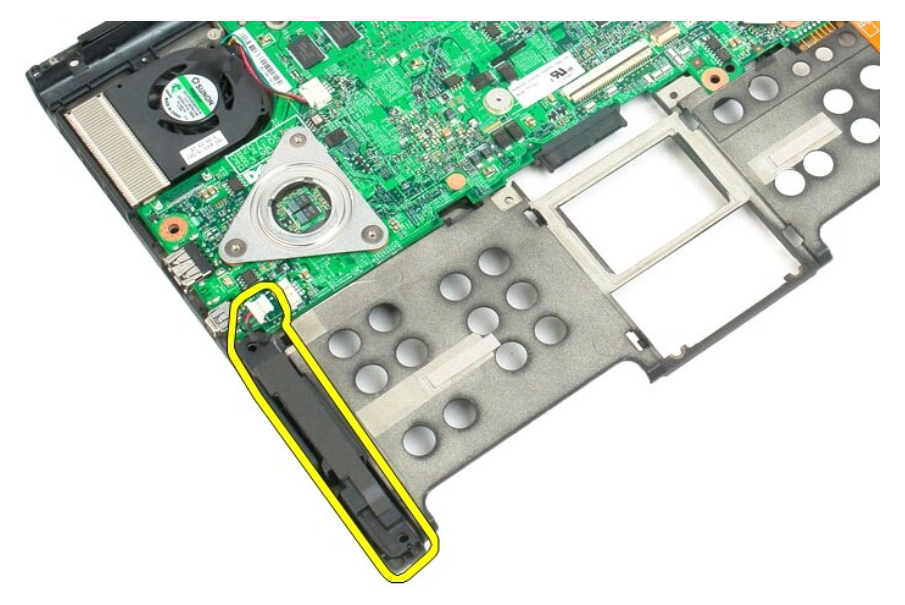

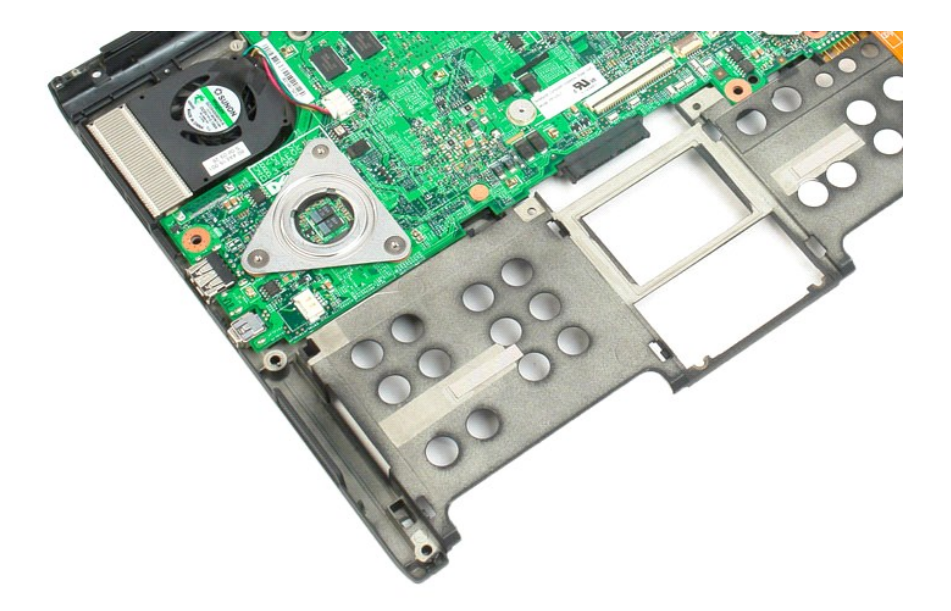
## **Κάρτα συστήματος**

**Εγχειρίδιο σέρβις του Dell™ Latitude™ XT2**

ΠΡΟΕΙΔΟΠΟΙΗΣΗ: Πριν από την εκτέλεση εργασιών στο εσωτερικό του υπολογιστή σας Tablet, διαβάστε τις πληροφορίες για την ασφάλεια που<br>συνοδεύουν τον υπολογιστή σας Tablet. Για πρόσθετες πληροφορίες σχετικά με τις βέλτιστες

### **Αφαίρεση της πλακέτας συστήματος**

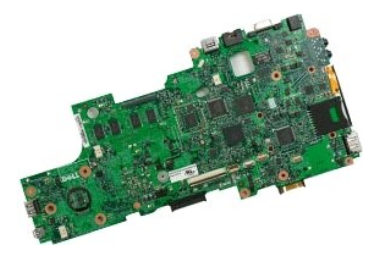

- 1. Ακολουθήστε τα βήματα στην ενότητα <u>Πριν από την εκτέλεση εργασιών στο εσωτερικό του υπολογιστή σας Tablet</u>.<br>2. Αφαιρέστε τη <u>μπαταρία</u> από τον υπολογιστή Tablet.<br>3. Αφαιρέστε το <u>κόλυμμα μνήμης και mini-card</u> απ
- 
- 
- 
- 
- 
- 
- 
- 5. Αφαιρέστε τη <u>μνήμη</u> από τον υπολογιστή Tablet.<br>6. Αφαιρέστε τη <u>[mini-card](file:///C:/data/systems/latxt2/gk/SM/td_WLAN.htm)</u> από τον υπολογιστή Tablet.<br>7. Αφαιρέστε το <u>τοπι [BIOS](file:///C:/data/systems/latxt2/gk/SM/td_BIOS%20Chip.htm)</u> από τον υπολογιστή Tablet.<br>8. Αφαιρέστε τη <u>μονάδα [Bluetooth](file:///C:/data/systems/latxt2/gk/SM/td_Bluetooth.htm)</u> από τον υπολογιστή Tablet
- 

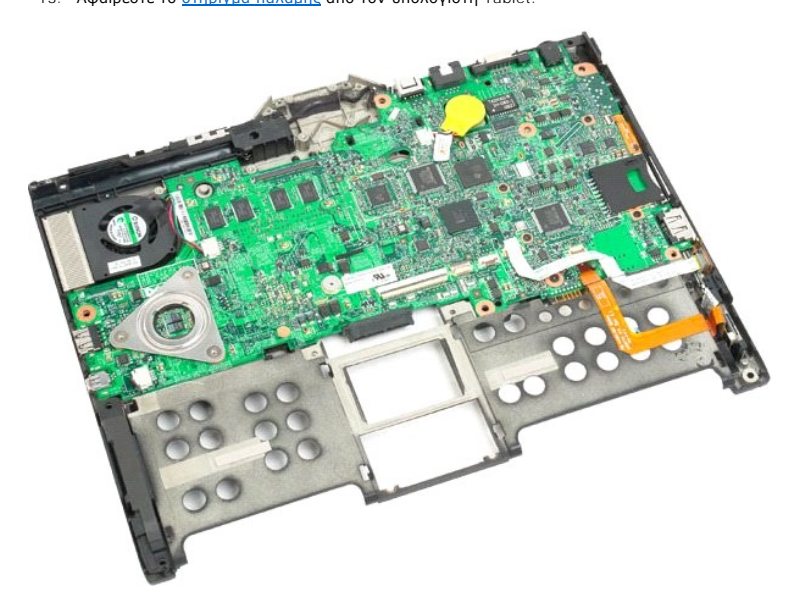

14. Αποσυνδέστε το καλώδιο ηχείου από την κάρτα συστήματος.

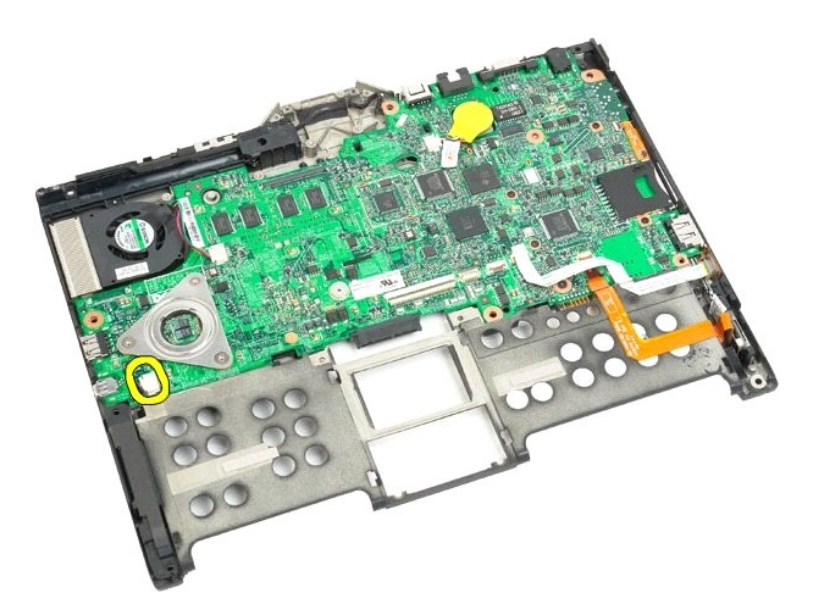

15. Ανασηκώστε το κλιπ συγκράτησης του καλωδίου SATA.

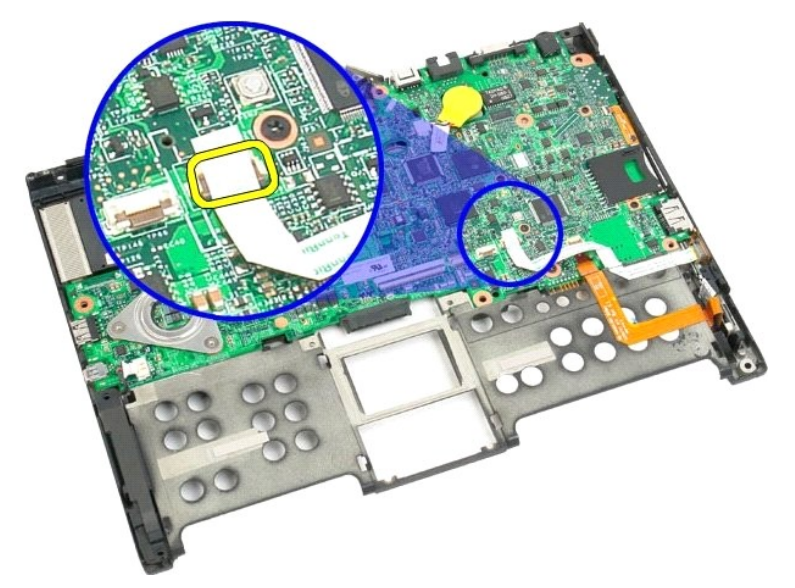

16. Αποσυνδέστε το καλώδιο SATA από την κάρτα συστήματος.

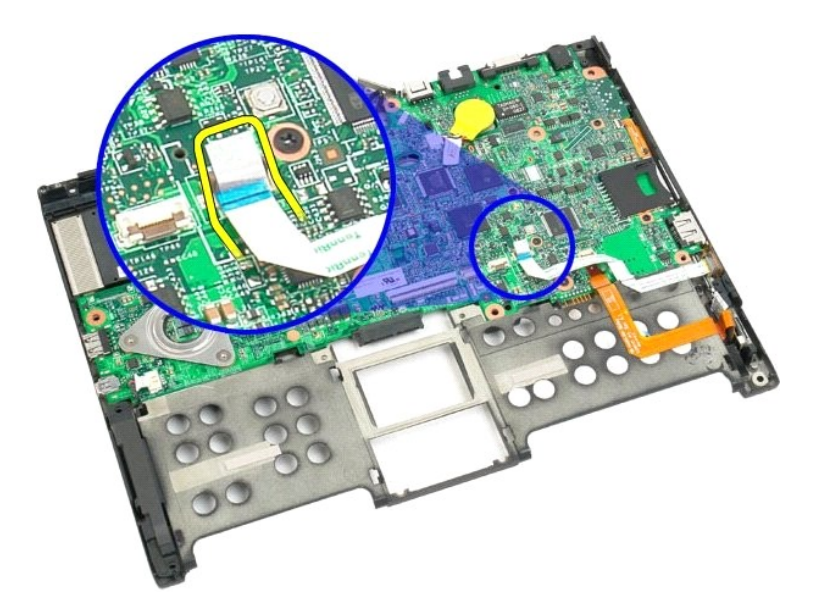

17. Ανασηκώστε το κλιπ συγκράτησης της ασύρματης υποδοχής καλωδίου.

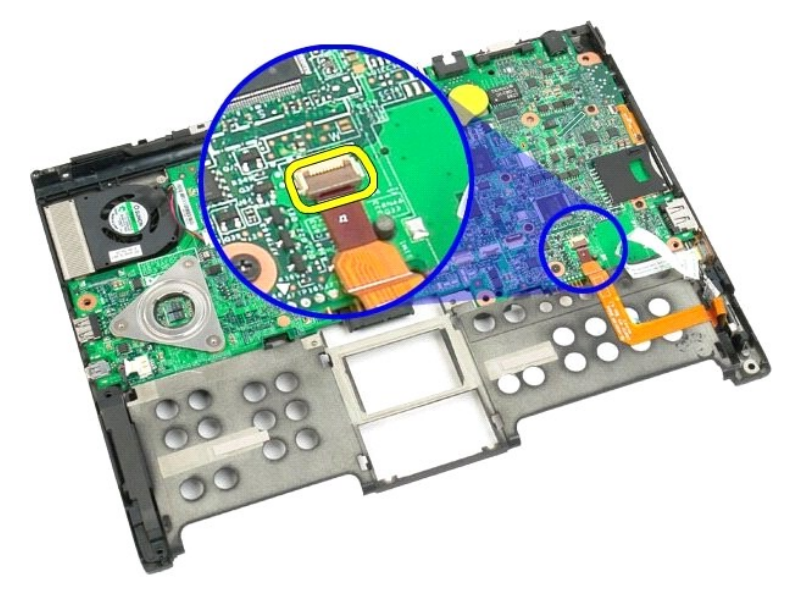

18. Αποσυνδέστε την ασύρματη υποδοχή από την κάρτα συστήματος.

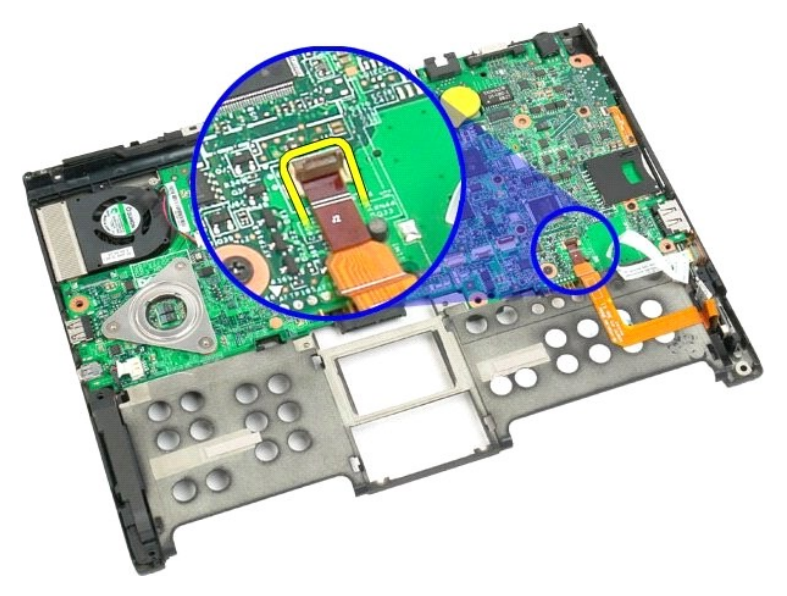

19. Αφαιρέστε τη μια βίδα που συγκρατεί την κάρτα συστήματος στο κάτω μέρος του πλαστικού.

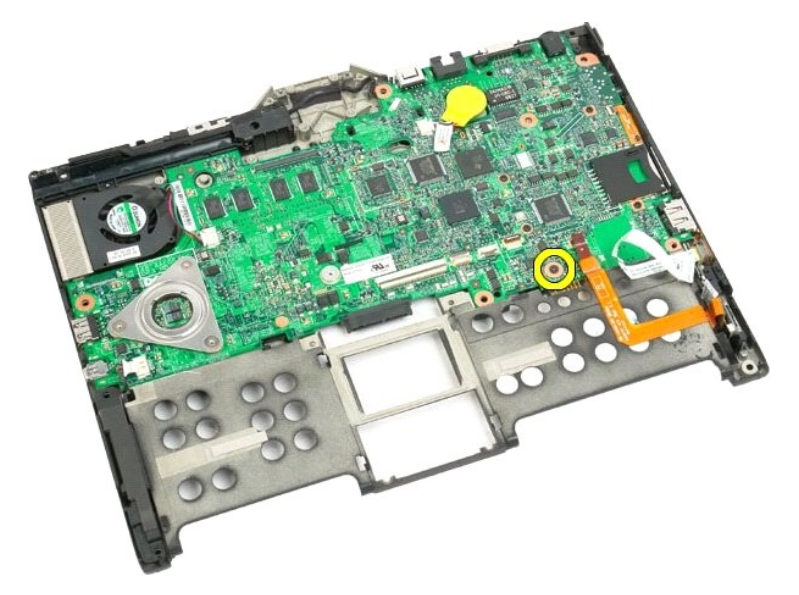

20. Ανασηκώστε την κάρτα συστήματος και αφαιρέστε την από τον υπολογιστή Tablet.

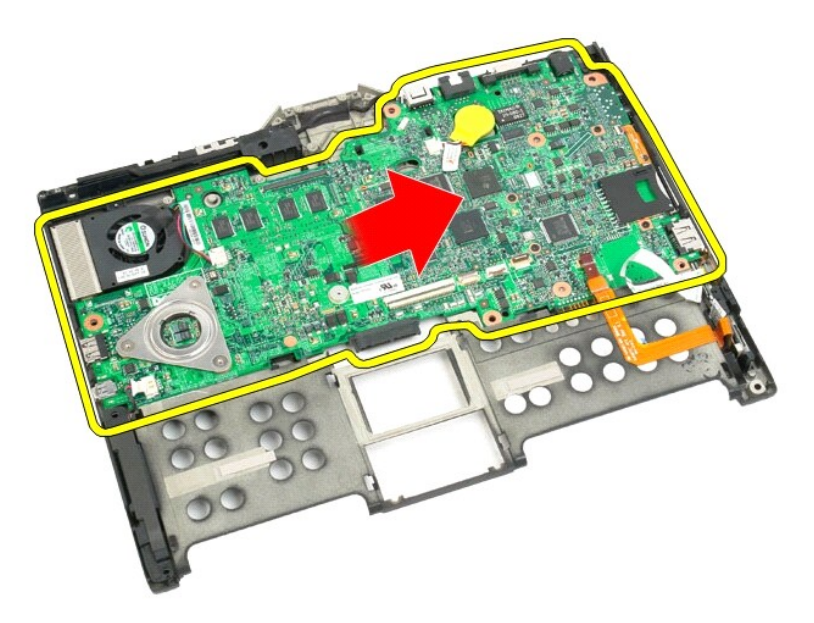

21. Αποσυνδέστε το καλώδιο ανεμιστήρα από την υποδοχή της κάρτας συστήματος και στη συνέχεια αναποδογυρίστε την κάρτα συστήματος.

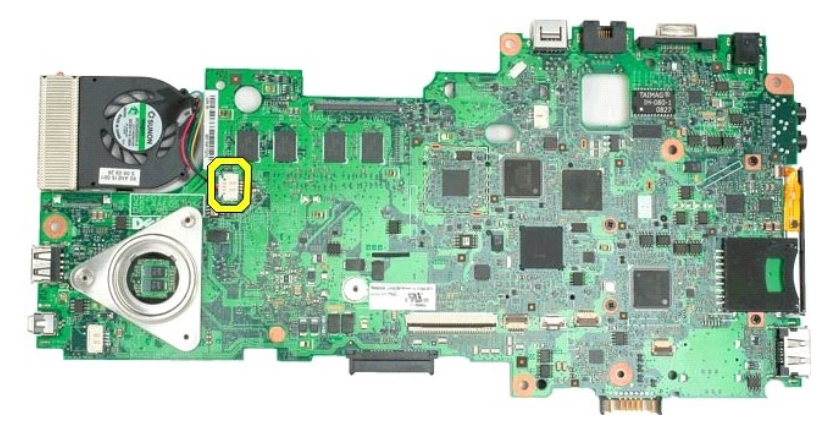

22. Χαλαρώστε τις τέσσερις βίδες στερέωσης της ψύκτρας.

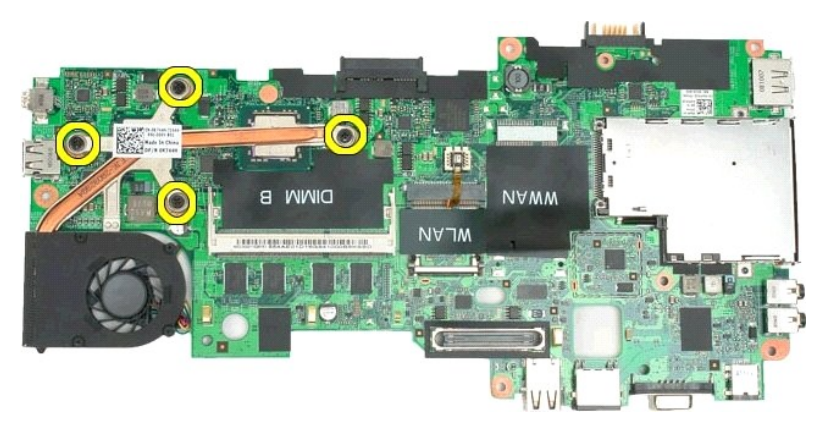

23. Αφαιρέστε το επάνω μέρος της διάταξης ψύκτρας από την κάρτα συστήματος και στη συνέχεια αναποδογυρίστε ξανά την κάρτα συστήματος.

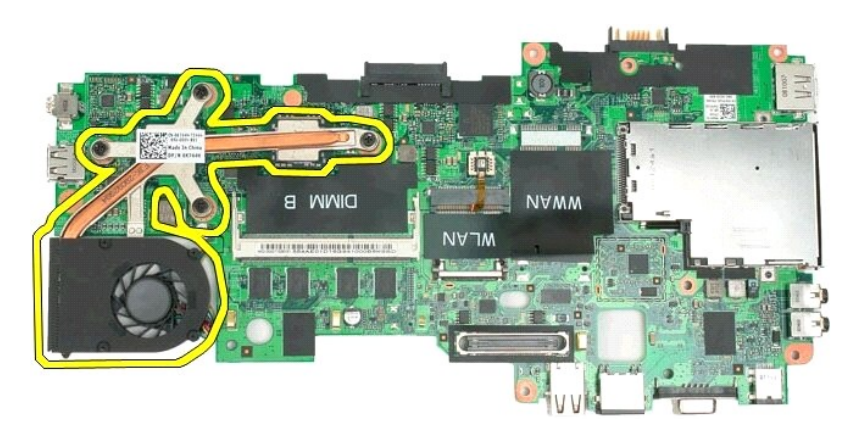

24. Αφαιρέστε το κάτω μέρος της διάταξης ψύκτρας.

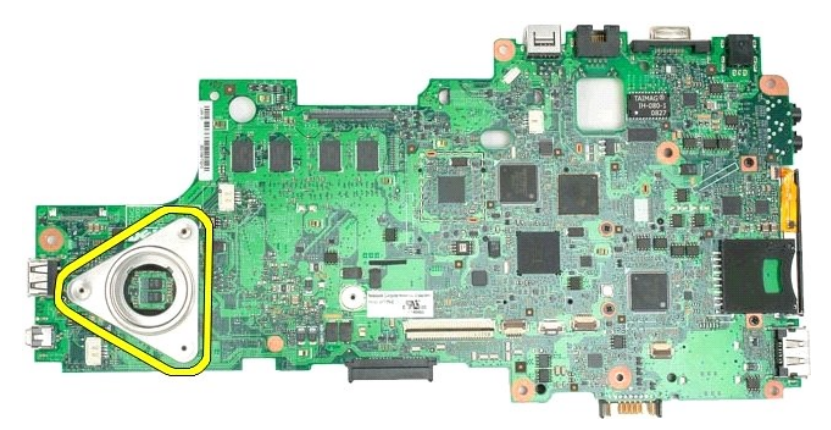

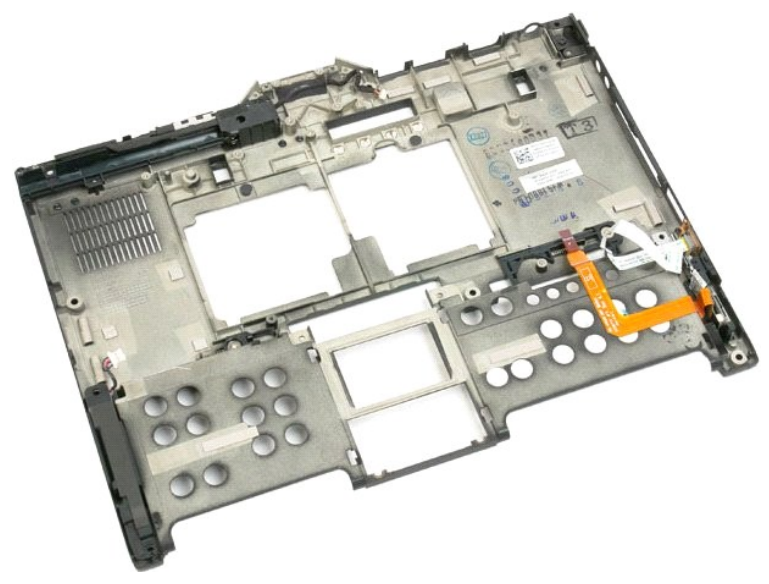

# <span id="page-78-0"></span>**Mini-Card**

**Εγχειρίδιο σέρβις για τον υπολογιστή Dell™ Latitude™ XT2**

- [Αφαίρεση της μίνι κάρτας](#page-78-1)
- [Επανατοποθέτηση της μίνι κάρτας](#page-80-0)
- ΠΡΟΕΙΔΟΠΟΙΗΣΗ: Πριν από την εκτέλεση εργασιών στο εσωτερικό τού υπολογιστή Tablet, διαβάστε τις πληροφορίες που παραλάβατε μαζί με τον<br>υπολογιστή Tablet και αφορούν θέματα ασφάλειας. Για πρόσθετες πληροφορίες σχετικά με τ

## <span id="page-78-1"></span>**Αφαίρεση της μίνι κάρτας**

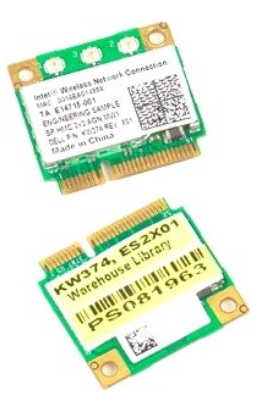

- 1. Ακολουθήστε τα βήματα που αναφέρει η ενότητα <u>[Πριν από την εκτέλεση εργασιών στο εσωτερικό τού υπολογιστή](file:///C:/data/systems/latxt2/gk/SM/work.htm#before) Tablet</u>.<br>2. Βγάλτε την <u>μπαταρία</u> από τον υπολογιστή Tablet.<br>3. Βγάλτε το <u>κάλυμμα της μονάδας μνήμης και </u>
- 

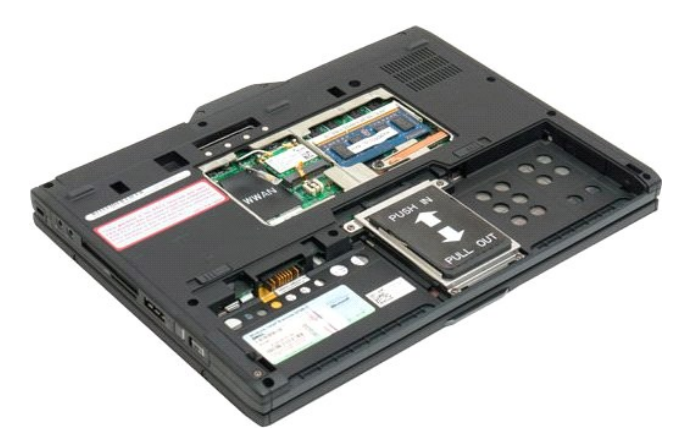

4. Αποσυνδέστε τα δυο καλώδια κεραίας από τη μίνι κάρτα.

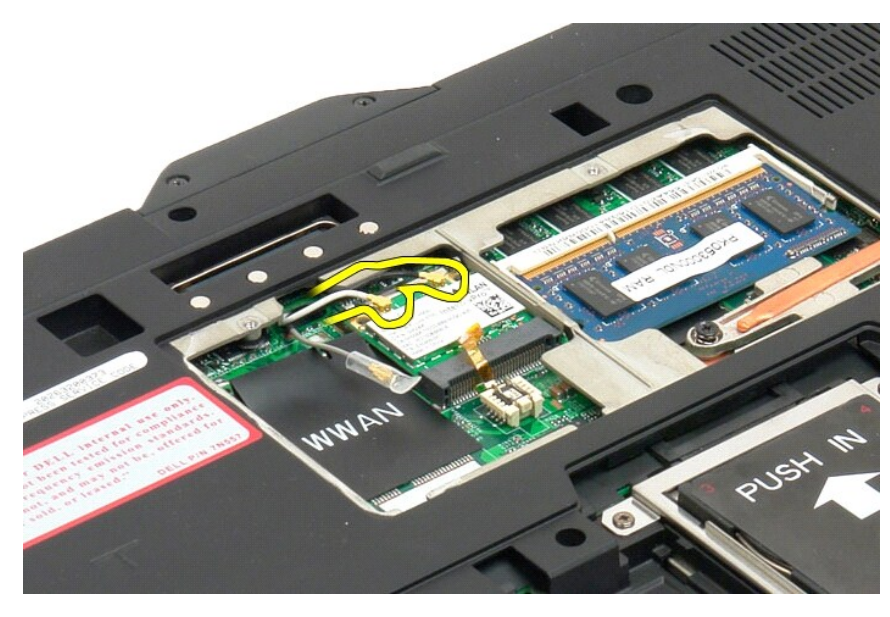

5. Τραβήξτε προσεκτικά με τα δάχτυλά σας τους συνδετήρες συγκράτησης και ελευθερώστε τη μίνι κάρτα.

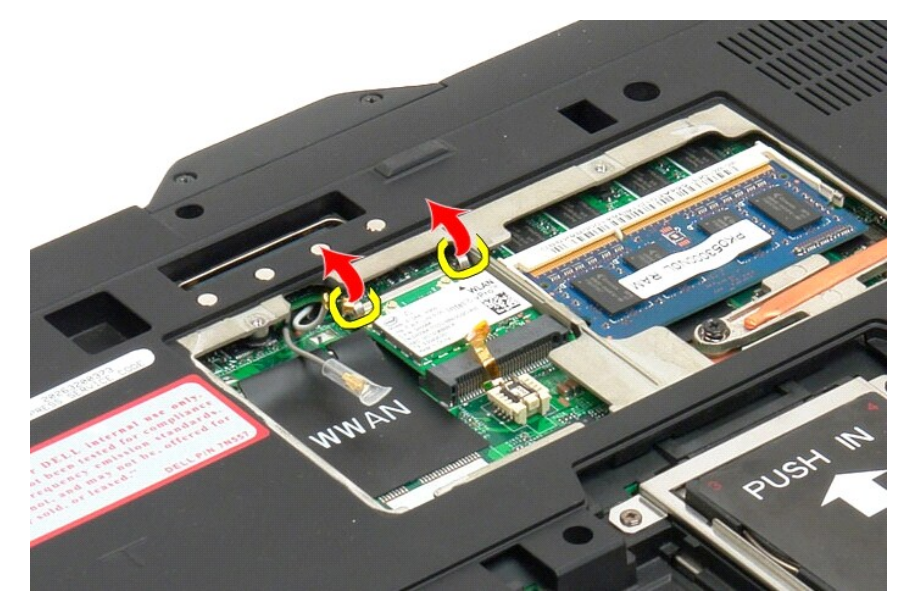

6. Βγάλτε τη μίνι κάρτα από τον υπολογιστή Tablet.

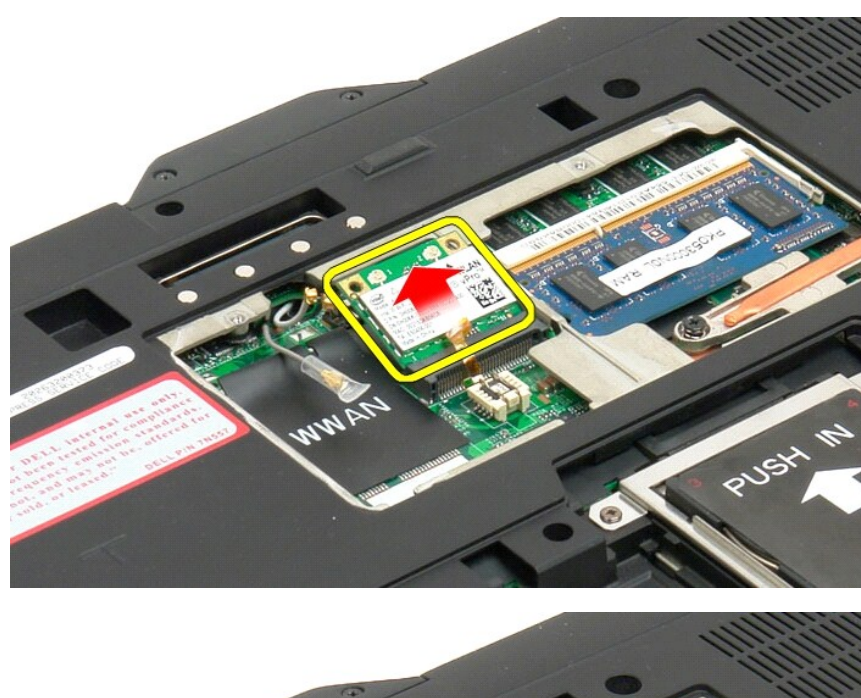

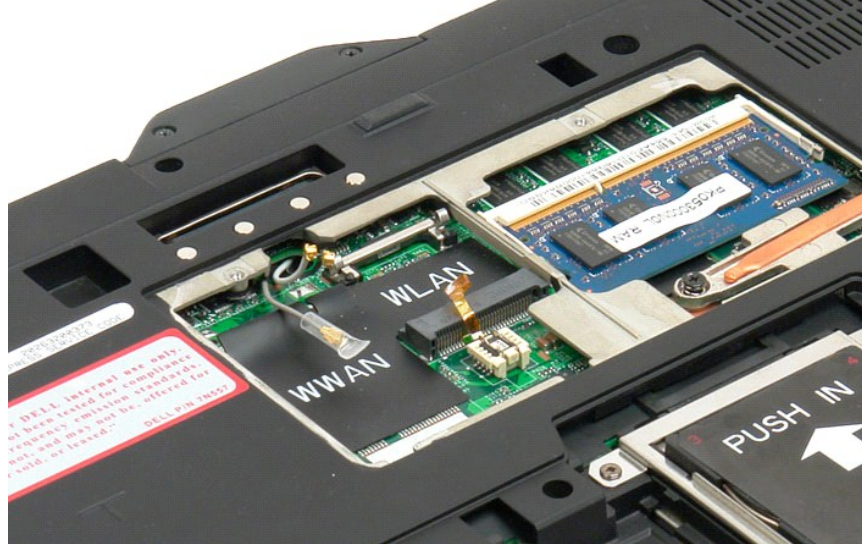

### <span id="page-80-0"></span>**Επανατοποθέτηση της μίνι κάρτας**

ΠΡΟΣΟΧΗ: Οι σύνδεσμοι έχουν ειδική σήμανση για να διασφαλιστεί η σωστή τοποθέτησή τους. Αν συναντήσετε αντίσταση, ελέγξτε τους<br>συνδέσμους στην κάρτα και στην πλακέτα συστήματος και ευθυγραμμίστε ξανά την κάρτα.

**ΠΡΟΣΟΧΗ: Για να μην πάθει ζημιά η μίνι κάρτα, όταν την τοποθετείτε βεβαιωθείτε ότι δεν υπάρχουν καλώδια κάτω από την κάρτα.**

**ΣΗΜΕΙΩΣΗ**: Η υποδοχή της κάρτας θα έχει τη μεταξοτυπία WLAN. Μην εγκαθιστάτε τη μίνι κάρτα σε άλλες υποδοχές κάρτας. Αν πρόκειται να<br>εγκαταστήσετε κάρτα WWAN, τοποθετήστε τη στην υποδοχή που έχει τη μεταξοτυπία WWAN.

- 1. Περάστε συρτά και γυρτά τη μίνι κάρτα μέσα στο σύνδεσμο WLAN.
- 2. Πιέστε την κάρτα προς τα κάτω πάνω στα σημεία ευθυγράμμισης και κρατήστε τη στη θέση της.
- 3. Επανατοποθετήστε τους συνδετήρες που συγκρατούν την κάρτα στη θέση της.
- 4. Συνδέστε τα κατάλληλα καλώδια κεραίας στην κάρτα που εγκαθιστάτε:
	- ι Αν η κάρτα έχει δύο τρίγωνα στην ετικέτα (λευκό και μαύρο), συνδέστε το λευκό καλώδιο κεραίας στην υποδοχή με τη σήμανση main (λευκό<br>- τρίγωνο) και το μαύρο καλώδιο κεραίας στην υποδοχή με τη σήμανση aux (μαύρο τρίγων
	- l Αν η κάρτα έχει τρία τρίγωνα στην ετικέτα (λευκό, μαύρο και γκρι), συνδέστε το λευκό καλώδιο κεραίας στο λευκό τρίγωνο, το μαύρο καλώδιο

κεραίας στο μαύρο τρίγωνο και το γκρι καλώδιο κεραίας στο γκρι τρίγωνο.

**ΣΗΜΕΙΩΣΗ:** Φροντίστε να συμμαζέψετε τα καλώδια μέσα στο κανάλι τους.

- 5. Επανατοποθετήστε το [κάλυμμα της μονάδας μνήμης και της μίνι κάρτας](file:///C:/data/systems/latxt2/gk/SM/td_AccessDoor.htm#ReplaceMemory) στο Tablet-PC.
- 6. Επανατοποθετήστε την μπαταρία (βλέπε [Επανατοποθέτηση της κύριας μπαταρίας](file:///C:/data/systems/latxt2/gk/SM/td_battery.htm#ReplaceBattery)).

# **Λειτουργίες του υπολογιστή Tablet**

**Εγχειρίδιο σέρβις του Dell™ Latitude™ XT2** 

- Λειτουργίες χρήστη
- Κουμπιά Tablet
- Διασύνδεση υπολογιστή Tablet
- Ρυθμίσεις Tablet

# <span id="page-83-0"></span>**Εκτέλεση εργασιών στον υπολογιστή σας Tablet**

**Οδηγός χρήσης Dell™ Latitude™ XT2** 

- [Πριν από την εκτέλεση εργασιών στο εσωτερικό του υπολογιστή σας](#page-83-1) Tablet
- [Συνιστώμενα εργαλεία](#page-83-2)
- [Απενεργοποίηση του υπολογιστή σας](#page-84-0) Tablet
- από την εκτέλεση εργασιών στο εσωτερικό του υπολογιστή σας Tablet

#### <span id="page-83-1"></span>**Πριν από την εκτέλεση εργασιών στο εσωτερικό του υπολογιστή σας Tablet**

Χρησιμοποιήστε τις ακόλουθες οδηγίες ασφαλείας για την προστασία του υπολογιστή σας Tablet από ενδεχόμενη ζημιά και για τη διασφάλιση της προσωπικής<br>σας ασφάλειας. Εάν δεν αναφέρεται το αντίθετο, κάθε διαδικασία που περιλ προϋποθέσεις:

- 
- ι Έχετε πραγματοποιήσει τα βήματα της ενότητας <u>[Εκτέλεση εργασιών με τον υπολογιστή σας](file:///C:/data/systems/latxt2/gk/SM/work.htm) Tablet.</u><br>ι Έχετε διαβάσει τις πληροφορίες για την ασφάλεια που παραλάβατε μαζί με τον υπολογιστή σας Tablet.<br>ι Ένα στοιχείο μπορεί σειρά.
- **ΠΡΟΕΙΔΟΠΟΙΗΣΗ: Πριν από την εκτέλεση εργασιών στο εσωτερικό του υπολογιστή σας Tablet, διαβάστε τις πληροφορίες για την ασφάλεια που**  συνοδεύουν τον υπολογιστή σας Tablet. Για πρόσθετες πληροφορίες σχετικά με τις βέλτιστες πρακτικές ασφαλείας, ανατρέξτε στην Αρχική σελίδα<br>περί συμμόρφωσης με τους κανονισμούς στη διεύθυνση www.dell.com/regulatory\_complia
- ΠΡΟΣΟΧΗ: Μόνο ένας εξουσιοδοτημένος τεχνικό επιτρέπεται να εκτελεί επισκευές στον υπολογιστή σας-Tablet. Η εγγύησή σας δεν καλύπτει<br>ζημιές λόγω εργασιών συντήρησης που δεν είναι εξουσιοδοτημένες από τη Dell.
- ΠΡΟΣΟΧΗ: Προς αποφυγή ηλεκτροστατικής εκκένωσης, γειωθείτε χρησιμοποιώντας μεταλλικό περικάρπιο γείωσης ή αγγίζοντας κατά διαστήματα<br>μια άβαφη μεταλλική επιφάνεια, όπως ένα σύνδεσμο στο πίσω μέρος του υπολογιστή.
- ΠΡΟΣΟΧΗ: Φροντίστε να χειρίζεστε τα εξαρτήματα και τις κάρτες με προσοχή. Μην αγγίζετε τα εξαρτήματα ή τις επαφές των καρτών. Κρατήστε τις<br>κάρτες από τις άκρες του ή από το μεταλλικό βραχίονα στήριξης. Κρατήστε ένα εξάρτη **ακίδες του.**
- ΠΡΟΣΟΧΗ: Όταν αποσυνδέετε ένα καλώδιο, τραβήξτε το από την υποδοχή του ή την ειδική έλξης, μην τραβάτε το ίδιο το καλώδιο. Ορισμένα<br>καλώδια έχουν υποδοχές με γλωττίδες ασφαλείας. Εάν αποσυνδέετε αυτού του τύπου καλώδια, π
- **ΣΗΜΕΙΩΣΗ:** Το χρώμα του υπολογιστή σας Tablet και ορισμένα εξαρτήματά του ενδέχεται να διαφέρουν από τις εικόνες που περιέχονται στην τεκμηρίωση.

Για την αποφυγή ζημιάς στον υπολογιστή σας Tablet, πραγματοποιήστε τα ακόλουθα βήματα πριν ξεκινήσετε την εκτέλεση εργασιών στο εσωτερικό του<br>υπολογιστή σας Tablet.

- 
- 1. Βεβαιωθείτε ότι η επιφάνεια εργασίας σας είναι επίπεδη και καθαρή για να αποφύγετε τις γρατζουνιές στο κάλυμμα του υπολογιστή Tablet.<br>2. Απενεργοποιήστε τον υπολογιστή σας Tablet (ανατρέξτε στην ενότητα <u>Απενερνοπο</u> αποσυνδέστε τον.
- **ΠΡΟΣΟΧΗ: Για να αποσυνδέσετε ένα καλώδιο δικτύου, βγάλτε πρώτα το καλώδιο από τον υπολογιστή σας Tablet και στη συνέχεια αποσυνδέστε το καλώδιο του από τη συσκευή δικτύου.**
- 
- 4. Αποσυνδέστε όλα τα καλώδια δικτύου από τον υπολογιστή Tablet. 5. Αποσυνδέστε τον υπολογιστή σας Tablet και όλες τις συνδεδεμένες συσκευές από τις ηλεκτρικές τους πρίζες.
- 6. Κλείστε την οθόνη και γυρίστε τον υπολογιστή Tablet σε μια επίπεδη επιφάνεια εργασίας.
- **ΠΡΟΣΟΧΗ: Για να μην προκληθεί ζημιά στην κάρτα συστήματος, πρέπει να αφαιρείτε την κύρια μπαταρία πριν από την εκτέλεση εργασιών συντήρησης στον υπολογιστή Tablet.**
- 7. Αφαιρέστε την κύρια μπαταρία (ανατρέξτε στην ενότητα <u>Αφαίρεση της κύριας μπαταρίας</u>). <br>8. Γυρίστε την επάνω πλευρά του υπολογιστή Tablet προς τα επάνω.
- 
- 9. Ανοίξτε την οθόνη. 10. Πατήστε το κουμπί λειτουργίας για να γειωθεί η κάρτα συστήματος.
- **ΠΡΟΣΟΧΗ: Για να αποφύγετε τον κίνδυνο ηλεκτροπληξίας, αποσυνδέετε πάντα τον υπολογιστή σας Tablet από την ηλεκτρική πρίζα πριν ανοίξετε την οθόνη.**
- $\wedge$ ΠΡΟΣΟΧΗ: Πριν αγγίξετε οτιδήποτε στο εσωτερικό του υπολογιστή σας Tablet, γειωθείτε αγγίζοντας μια άβαφη μεταλλική επιφάνεια, όπως το<br>μέταλλο στο πίσω μέρος του υπολογιστή-Tablet. Την ώρα που εργάζεστε, αγγίζετε ανά τακτά
- 11. Αφαιρέστε τυχόν εγκατεστημένες ExpressCards ή Έξυπνες κάρτες από τις κατάλληλες υποδοχές.
- 12. Αφαιρέστε τη μονάδα σκληρού δίσκου (ανατρέξτε στην ενότητα Αφαίρ

### <span id="page-83-2"></span>**Προτεινόμενα εργαλεία**

Για τις διαδικασίες που αναφέρει το παρόν έγγραφο μπορεί να απαιτούνται τα εξής εργαλεία:

- l Μικρό κατσαβίδι με πλακέ μύτη l Κατσαβίδι Phillips #0 l Κατσαβίδι Phillips #1
- 
- l Μικρή πλαστική σφήνα
- l CD προγράμματος ενημέρωσης Flash BIOS

### <span id="page-84-0"></span>**Απενεργοποίηση του υπολογιστή σας Tablet**

- **ΠΡΟΣΟΧΗ: Για να μη χαθούν δεδομένα, αποθηκεύστε και κλείστε όλα τα ανοικτά αρχεία και τερματίστε όλα τα ανοικτά προγράμματα προτού απενεργοποιήσετε τον υπολογιστή σας Tablet.**
- 1. Τερματίστε το λειτουργικό σύστημα: l **Στα Windows Vista:**

Κάντε κλικ στην επιλογή **Έναρξη ,** στη συνέχεια κάντε κλικ στο βέλος στην κάτω δεξιά γωνία του μενού **Έναρξη** όπως φαίνεται παρακάτω και στη συνέχεια κάντε κλικ στην επιλογή **Κλείσιμο**.

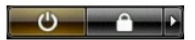

l **Στα Windows XP:** 

Κάντε κλικ στην επιλογή **Έναρξη**® **Απενεργοποίηση υπολογιστή**® **Απενεργοποίηση**.

- Ο υπολογιστής Tablet σβήνει μόλις ολοκληρωθεί η διαδικασία τερματισμού του λειτουργικού συστήματος.
- 2. Βεβαιωθείτε ότι έχετε τερματίσει τη λειτουργία του υπολογιστή Tablet και όλων των συνδεδεμένων συσκευών. Αν ο υπολογιστής σας Tablet και οι<br>- συνδεδεμένες συσκευές δεν απενεργοποιήθηκαν αυτόματα κατά τον τερματισμό τ κουμπί για περίπου 4 δευτερόλεπτα ώστε να απενεργοποιηθούν.

### <span id="page-84-1"></span>**Μετά από την εκτέλεση εργασιών στο εσωτερικό του υπολογιστή σας Tablet**

Αφού ολοκληρώσετε τυχόν διαδικασίες αντικατάστασης, βεβαιωθείτε ότι έχετε συνδέσει τυχόν εξωτερικές συσκευές, κάρτες και καλώδια πριν θέσετε τον υπολογιστή σε λειτουργία.

- ΠΡΟΣΟΧΗ: Για την αποφυγή βλάβης στον υπολογιστή Tablet, χρησιμοποιείτε μόνο την μπαταρία που είναι σχεδιασμένη για το συγκεκριμένο<br>υπολογιστή Dell. Μη χρησιμοποιείτε μπαταρίες που είναι σχεδιασμένες για άλλους υπολογιστές
- 1. Συνδέστε κάθε εξωτερική συσκευή, όπως τον επαναλήπτη θυρών, τη δευτερεύουσα μπαταρία ή τη βάση μέσων και επανατοποθετήστε τις κάρτες, όπως
- π.χ. μια κάρτα ExpressCard. 2. Συνδέστε τα καλώδια τηλεφώνου ή δικτύου στον υπολογιστή Tablet.

**ΠΡΟΣΟΧΗ: Για να συνδέσετε ένα καλώδιο δικτύου, πρώτα συνδέστε το καλώδιο στη συσκευή δικτύου και έπειτα συνδέστε το στον υπολογιστή.**

- 
- 3. Αντικαταστήστε την <u>κύρια μπαταρία</u>.<br>4. Συνδέστε τον υπολογιστή σας Tablet και όλες τις συνδεδεμένες συσκευές στις ηλεκτρικές τους πρίζες.<br>5. Ενεργοποιήστε τον υπολογιστή σας Tablet.
-